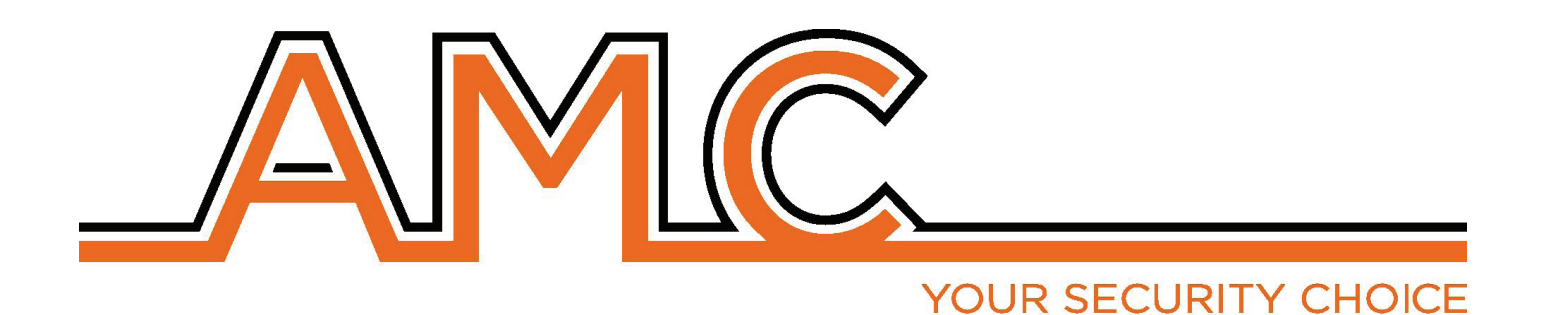

## Series kX **Unidad de control de alarma**

# **Manual de instalación**

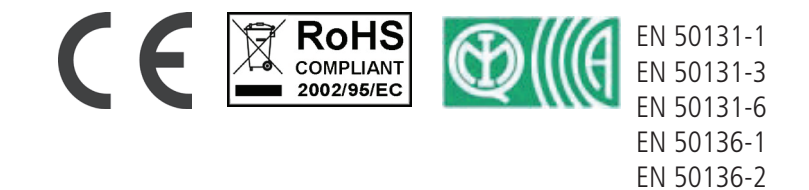

*MWW.amcelettronica.com* 5eries kX v.1.72

Clase II

### Notas importantes

- **• El siguiente manual ha sido preparado para proporcionar asistencia a los usuarios que utilizan el sistema. Todos aquellos que utilizan los sistemas y que aparecen en este manual deben estar autorizados.**
- **• La información contenida en este documento es propiedad de AMC Elettronica s.r.l.**
- **• Toda la información contenida en este documento está sujeta a cambios sin previo aviso.**
- **• Cada una de las partes de este manual deben ser interpretadas e utilizadas únicamente para los fines para los que fue redactado, un uso distinto al prescrito debe ser autorizado por AMC Elettronica srl, bajo pena de caducidad de la garantía.**
- Todas las marcas registradas, los símbolos y los ejemplos contenidos en este manual son propiedad de sus **respectivos propietarios.**

#### Garantía

**AMC Electronics s.r.l. garantiza que los productos están libres de defectos de mano de obra.** 

**El producto no está instalado por el fabricante y se puede utilizar con otros productos no fabricados por AMC Elettronica srl, el fabricante no garantiza ni se hace responsable de los daños y/o robo o de otros tipos de problemas causados por una mala instalación y/o configuración del sistema.**

**No está garantizado:**

- **uso impropio del panel**
- **errores de programación**
- **manipulación y vandalismo**
- **desgaste y deterioro**
- **rayos, inundaciones, fuego.**

**AMC Electronics s.r.l. se reserva el derecho de reparar o reemplazar el producto defectuoso dentro de los límites establecidos por 24 meses.**

**Un uso diferente a lo establecido en este manual anulará la garantía.** 

**La instalación debe realizarse de manera profesional por personal calificado.**

### Cumplimiento

**AMC Electronics s.r.l. declara que la unidad de control de alarma Series X y K están en las disposiciones de la Directiva 1999/5/CE En nuestro sitio web www.amcelettronica.com**

#### **ESTÁNDARES:**

**Todos los productos mencionados en este manual están en conformidad con las normas: EN 50131-1 + EN 50131-3 + EN 50131-6 (equipo de control e indicador para sistema de alarma) EN 50136-1 y EN 50136-2 (transmisión de alarma GSM y PSTN) Certificador: IMQ - Sistema de seguridad Grado: 2 Clase:2 A continuación se presenta la lista de los productos normados: K4P: unidad de control (caja de plástico) K8P: unidad de control (caja de plástico) K8plusP: unidad de control (caja de plástico) X412P: unidad de control (caja de plástico) X824P: unidad de control (caja de plástico) X864P: unidad de control (caja de plástico) K4M: unidad de control (caja de plástico) K8M: unidad de control (caja de plástico) K8plusM: unidad de control (caja metálica) X412M: unidad de control (caja metálica) X824M: unidad de control (caja metálica) X864M: unidad de control (caja metálica) operador PSTN ATS tipo B a bordo K4 y K8 (ATS2: D2-M2-T2-S0-I0)\* KLCD: teclado KLight: teclado KLight plus: teclado con 2 terminales de entrada/salida KXIN: expansión de entradas KXOUT: salidas Transformador de 25 VA Transformador de 30 VA Módulo Xgprs/gsm: gsm - gprs IP1: Módulo IP**

*2 www.amcelettronica.com Series kX v.1.72* **\* D2:tiempo de transmisión 60seg. M2:tiempo de transmisión máxima 120 seg. T2:tiempo de transmisión de información de control 25h - S0:sin cambio de cojinetes I0: no hay protección de la información.**

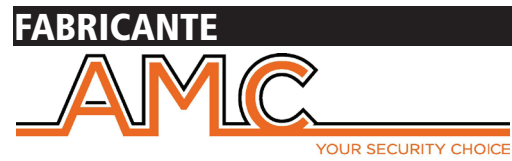

**AMC Elettronica s.r.l. Via Pascoli 359 22040 Alzate Brianza Como Italia Tel. +39031632780 Fax +39031632781 Info@amcelettronica.com www.amcelettronica.com** 

### Contenido de la caja de metal y de plástico

En la caja de cartón se encuentra:

- Caja de metal o plástico con dentro:
	- Placa del panel
	- Transformador
	- Cable de masa
	- carcasa de fusibles
	- Equilibrador de resistencias (8 de 1K 8 de 2K2)
	- una bolsa de plástico con tornillos y torretas de plástico para fijar todas las piezas y cerrar la caja
	- Etiqueta adhesiva con datos
	- Manual de uso

#### **El embalaje no contiene:**

- kit antisabotaje contra apertura y extracción (obligatorio para aprobación EN).
- Manual de instalación
- batería de reserva
- Software de programación **InstallDBExplorer**
- taco fisher para fijar en la pared la caja de plástico

El material que no está incluido en la caja se puede comprar, excepto el software de programación y el manual de instalación que pueden ser descargados de nuestro sitio: **www.amcelettronica.com**

### Introducción

**Series X y K** son paneles de control para la protección de edificios con certificación**\***

**EN 50131-1 + EN 50131-3 + EN 50131-6 (equipo de control e indicador para sistema de alarma) +** 

#### **EN 50136-1 + EN 50136-2 2013 (LAN - GPRS - GSM y PSTN transmisión de alarma)**

Certificador **IMQ - Sistemas de seguridad.**

El panel de control están equipados con 4/8 zonas, ampliable a 16/32/64 con módulos remotos.

Es posible obtener más zonas por la línea partida doble y triple EOL, ésta configuración no está certificada por la normativa EN 50131

### Comunicación de alarmas

**series X K** son capaces de notificar a una o más situaciones de alarma, robo, falsificación y problema con diferentes operadores: - línea PSTN A BORDO **el tipo ATS3/SP3 referido en EN 50136-2:2013 \*\***

- GSM/GPRS módulo opcional **el tipo ATS3/SP3 referido en EN 50136-2:2013 \*\***

- módulo IP opcional **el tipo ATS3/SP3 referido en EN 50136-2:2013 \*\***

La programación se puede realizar a través del teclado local o un PC con software específico.

#### **\* Después de la programación específica y de habilitar el configurador automático EN en el panel (Véase descripción abajo)**

**\*\* para asegurar la clasificación SP3 la llamada de prueba periódica debe ser programada cada 30 minutos, o para tener la clasificación SP2, la llamada de prueba periódica puede ser programada cada 25h. Véase la tabla con las siguientes opciones**

### Descripción, Configuración y avisos del equipo

Los avisos de alarma, robo, intrusión, fallo, manipulación y otras condiciones debe ser señalado por ATS and Siren, en conformidad con los requisitos especificados en las Tablas para garantizar la certificación EN 50131-1:2013 y el grado de certificación.

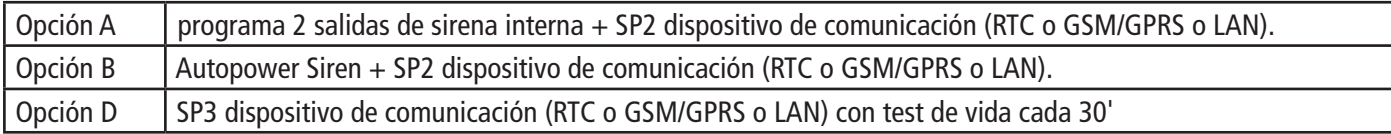

### Niveles de acceso

La norma EN 50131 define los siguientes niveles de acceso:

**Nivel 1:** Acceso a cualquier persona (no requiere código de acceso)

**Nivel 2:** Acceso del usuario con código. Nivel 2: acceso a las personas que van a utilizar el sistema como el Armar/Desarmar y todas las operaciones que están permitidas y aprobadas en la normativa EN 50131 . Este nivel permite la entrada al código de nivel 3 (instalador)

**Nivel 3:** Instalador. A este nivel accede la persona o grupo de personas que vayan a programar todas las funciones del panel que están permitidas y aprobadas en la normativa EN y de acuerdo con las necesidades específicas del usuario final de nivel 2. Otra importante función del nivel 3 es enseñar al usuario nivel 2 cómo usar el sistema cuando ya está programado.

**Nivel 4:** Este es el nivel del fabricante, este acceso permite modificar el funcionamiento interno del sistema. Este nivel tiene la obligación de construir y diseñar el sistema siguiendo los estándares actuales.

#### Sistema de almacenamiento de eventos

El sistema tiene una memoria para almacenar todos los eventos producidos desde el panel; el número máximo de eventos es de 1000, cuando el sistema llegará al final de la serie de eventos almacenables, procederá a eliminar el mas antiguo del los 1000 registrados.

**Todos los eventos se almacenan en componentes EEPROM, y por lo tanto no borrable y permanece almacenada siempre, aún en ausencia de alimentación principal.**

La eliminación de eventos pueden ser realizados únicamente por el fabricante.

### Dispositivos para el control del sistema

Hay 2 tipo de dispositivo para el control del panel: Tipo A: Klcd y Klight Tipo B: Klight plus véase la explicación en este manual

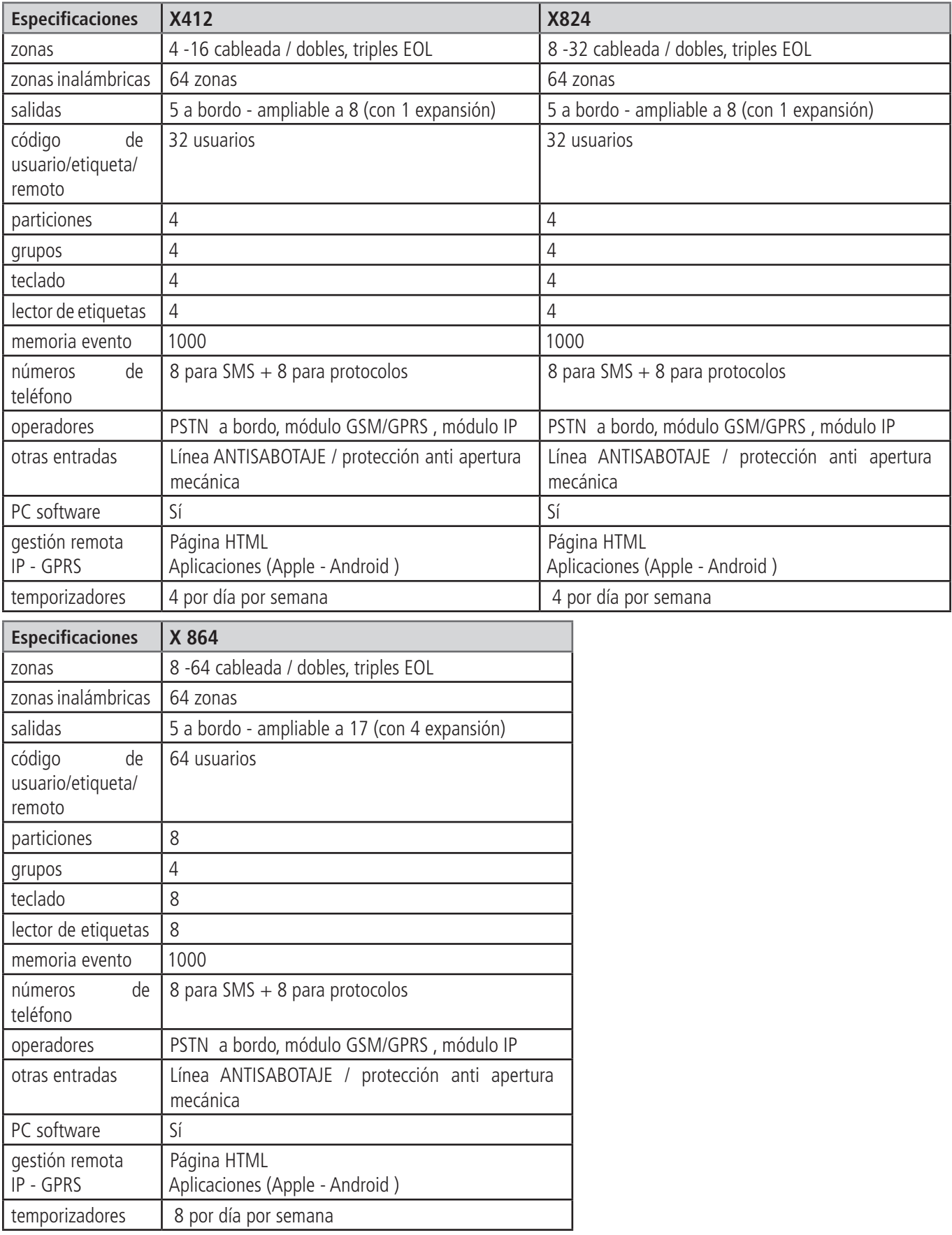

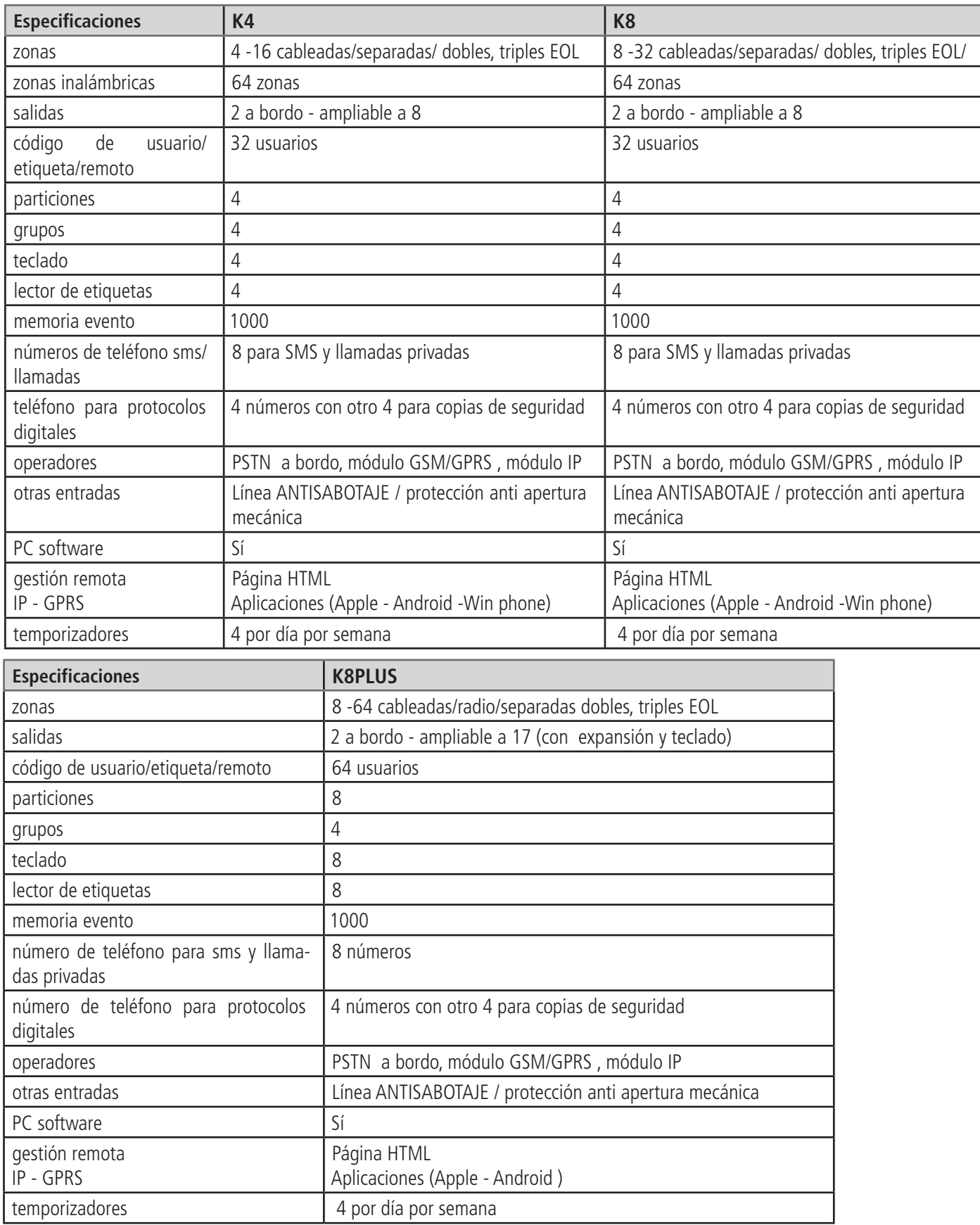

### Especificación caja de metal

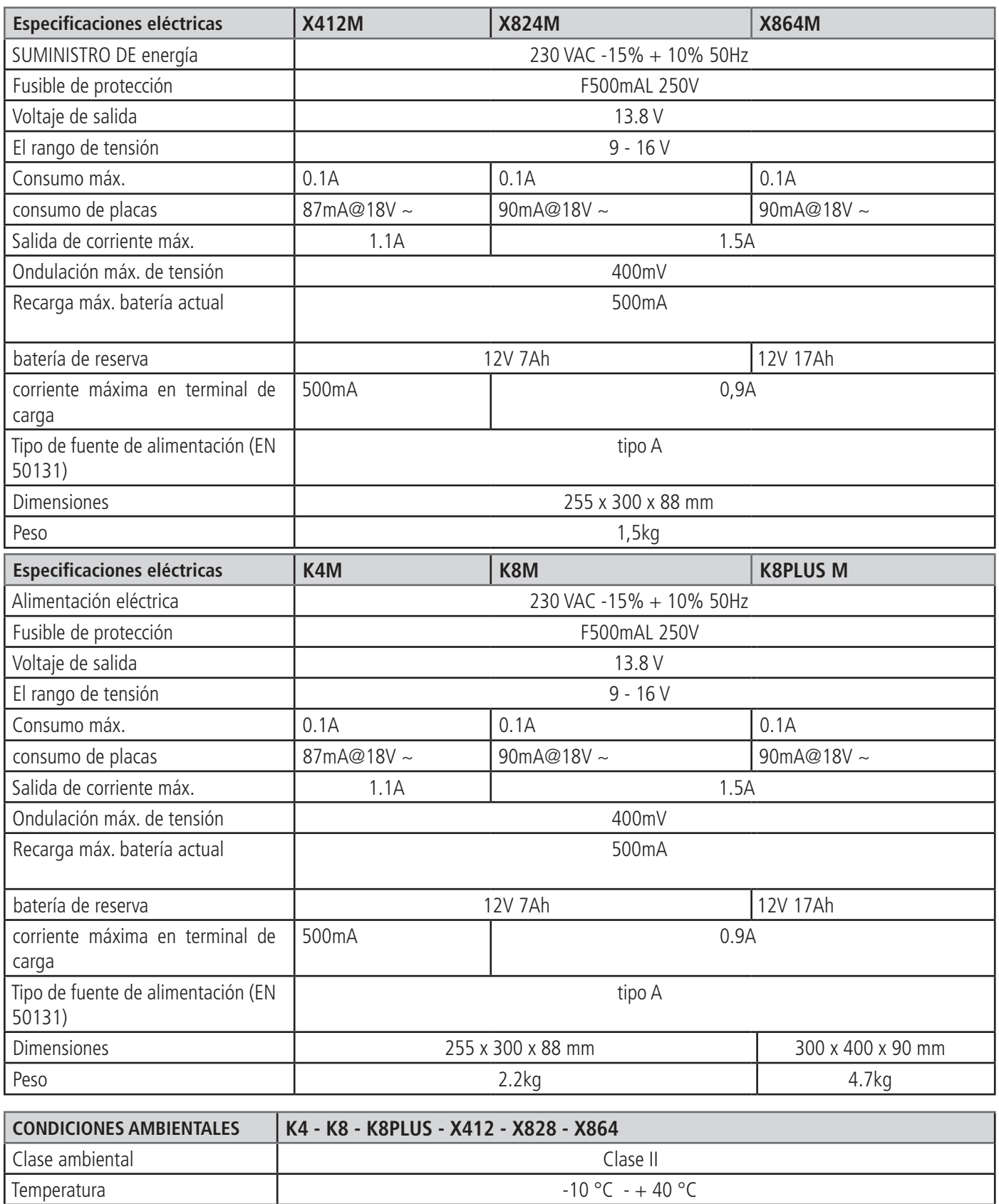

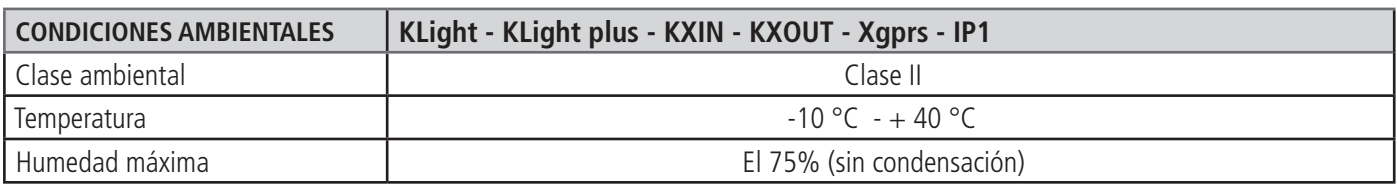

Humedad máxima El 75% (sin condensación)

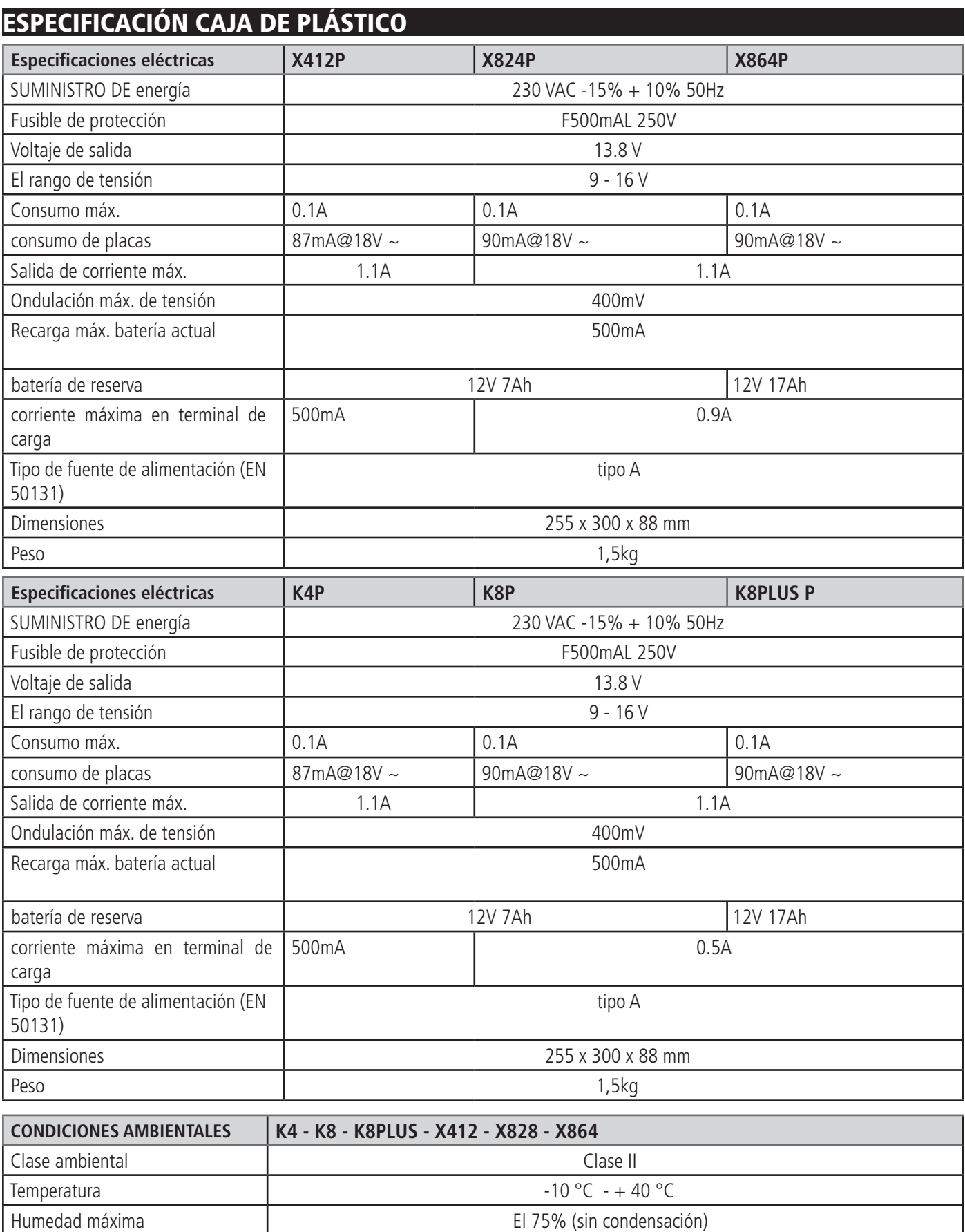

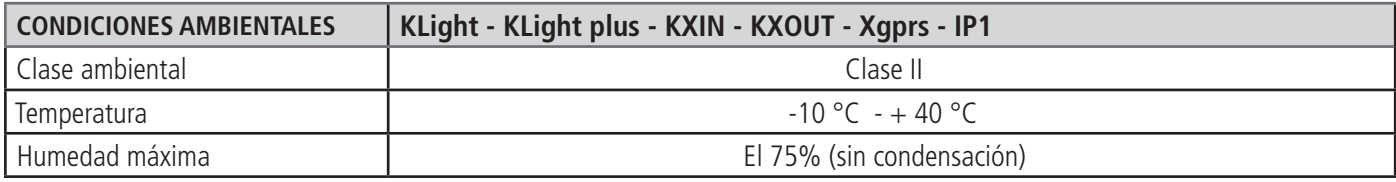

### Caja de plástico para montaje en la pared

El panel de control se encuentra en una CAJA de un compuesto basado en Acrilonitrilo butadieno estireno (ABS).

UL94 V-0, con retardante de combustión con bromuro, sin PBB y PBDE.

con dimensiones: 255 x 300 x 88 mm

-

Para la instalación del panel en la pared, elegir un lugar que no sea de fácil acceso a personas desconocidas.

Para la perforación en la pared, utilice la figura que representa las medicio-

nes de la distancia de los agujeros de la caja de plástico (fig. abajo)

Importante: perforar el lugar para instalar el antisabotaje

Perforar, teniendo cuidado de no dañar ninguna tubería en la parte posterior de la pared.

Insertar en cada agujero, 1 taco Fisher de 6mm

Deslice los cables a través de orificios existentes

Fijar la caja en la pared con el tornillo adecuado para taco Fisher

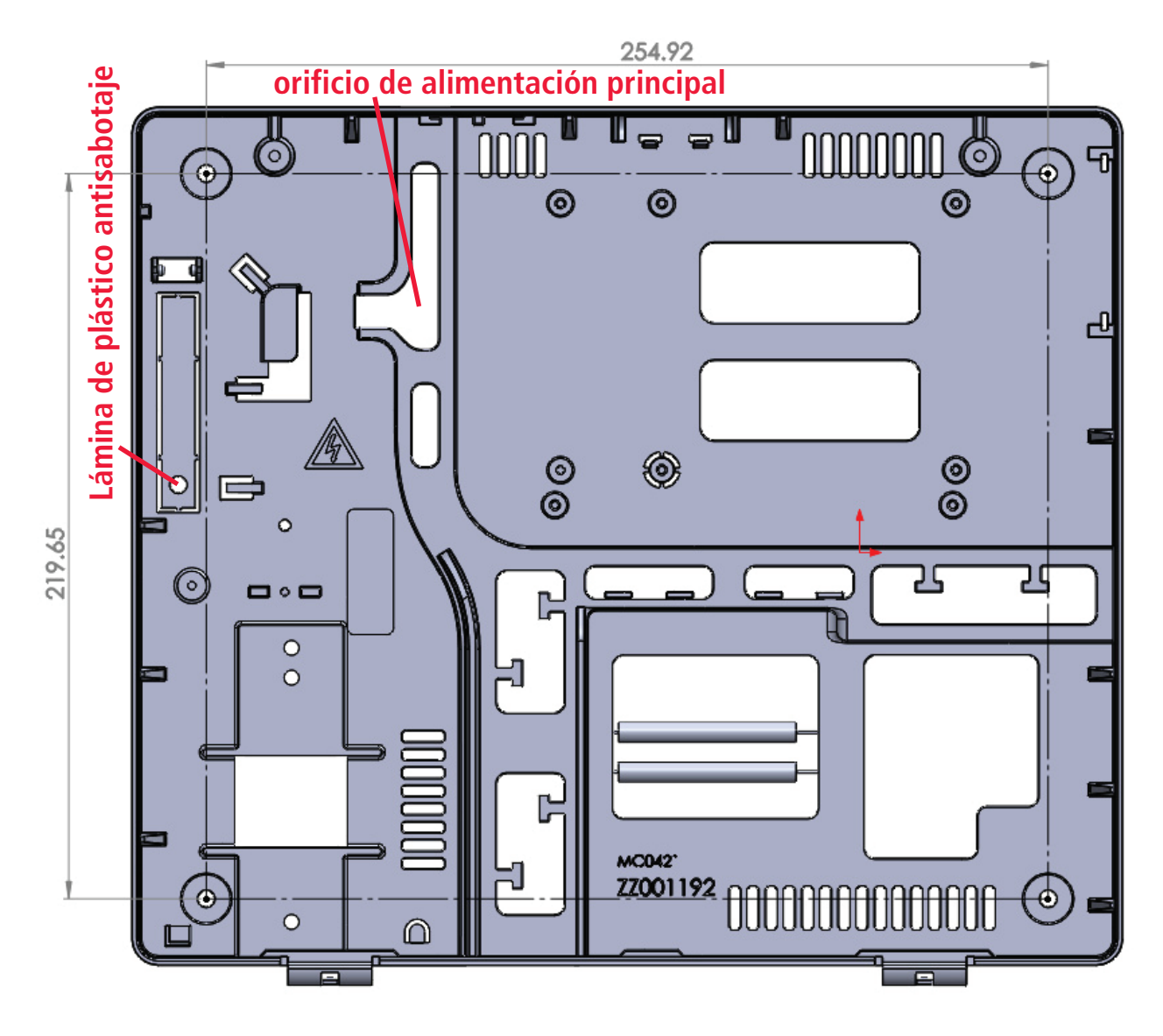

### Protección antisabotaje

Fijar la lámina de plástico antisabotaje con el tornillo adecuado para taco Fisher de 6mm (véase fig.) El antisabotaje está hecho para proteger el panel de la apertura y remoción de la caja.

La figura a continuación muestra cómo se monta la protección antisabotaje:

- Fijar en la pared el listón de plástico con tacos (fisher) de 6 mm Fig.6
- Fije el interruptor antisabotaje en la ranura Fig1 y Fig.2
- Conectar el terminal antisabotaje al conector situado en la placa del panel
- Retire la torre de plástico de la parte inferior del cuadro Fig.4
- Conectar la torre a la toma de la cubierta Fig.5

De este modo, el sistema está protegido de la apertura y la remoción

*<i>9* www.amcelettronica.com Series kX v.1.72

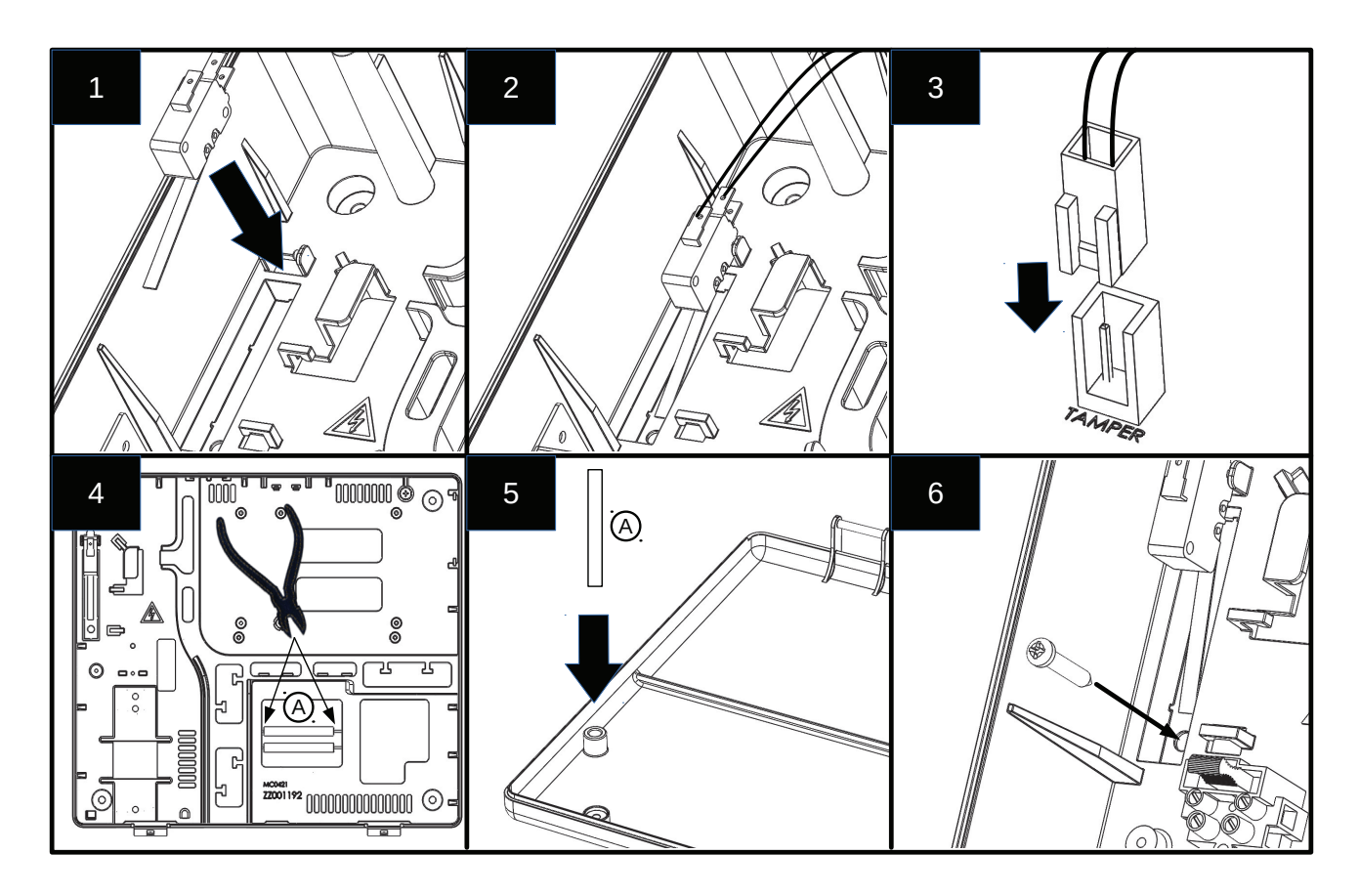

### Cableado de alimentación principal y la puesta a tierra

Cuando la caja está fijada a la pared proceder al cableado de la alimentación principal:

La alimentación del panel debe ser independiente y debe ser tomada desde el panel de alimentación principal del lugar.

La línea de alimentación deberá estar protegida por dispositivos de seccionamiento y protección en conformidad con las regulaciones locales.

Se debe conectar después 16A un disyuntor dispositivo con curva de funcionamiento de tipo C, con los conductores de alimentación (incluida la tierra), la sección mínima de 1.5 mm2.

La conexión del cableado en la caja del panel debe ser como en la figura a continuación:

- Conectar la fase, neutro y puesta a tierra a la carcasa de fusibles como en la figura
- Asegúrese que la conexión a tierra sea como en la figura de la siguiente página

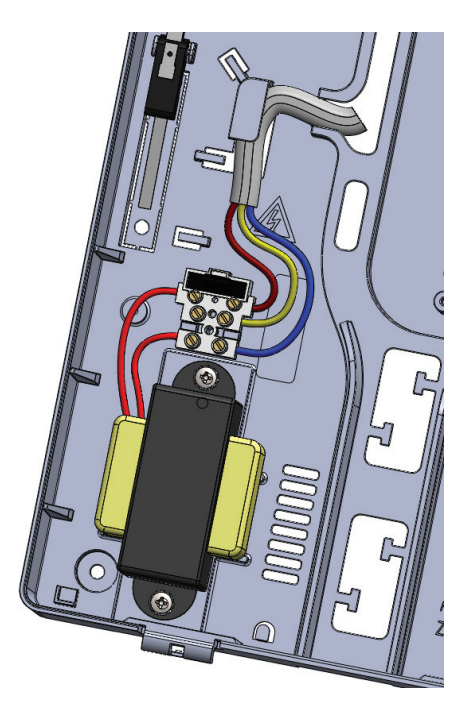

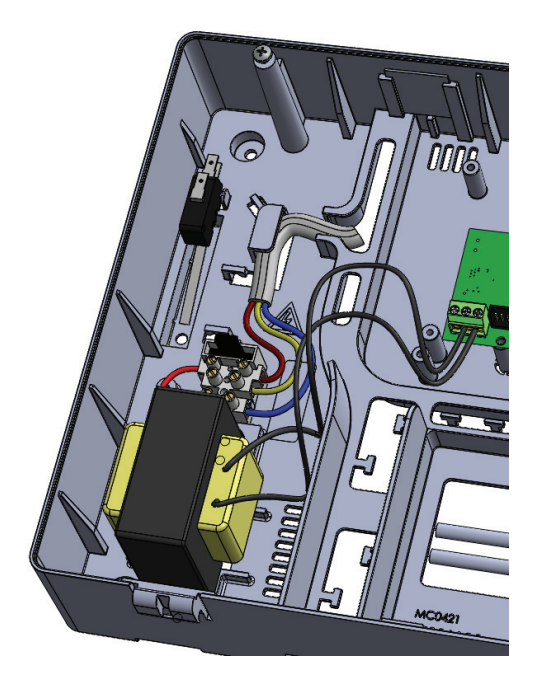

**IMPORTANTE: Prestar máxima atención durante el cableado Importante: para evitar descargas eléctricas, cablear el sistema sin energía** Cableado de puesta a tierra como figura a continuación:

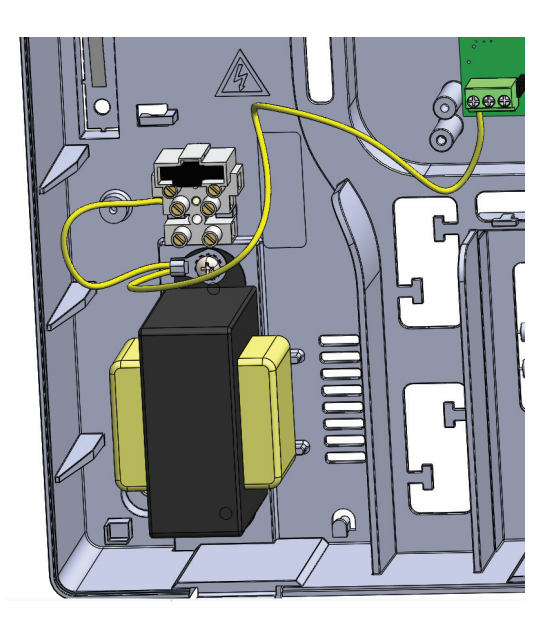

Un ejemplo del cableado del sistema:

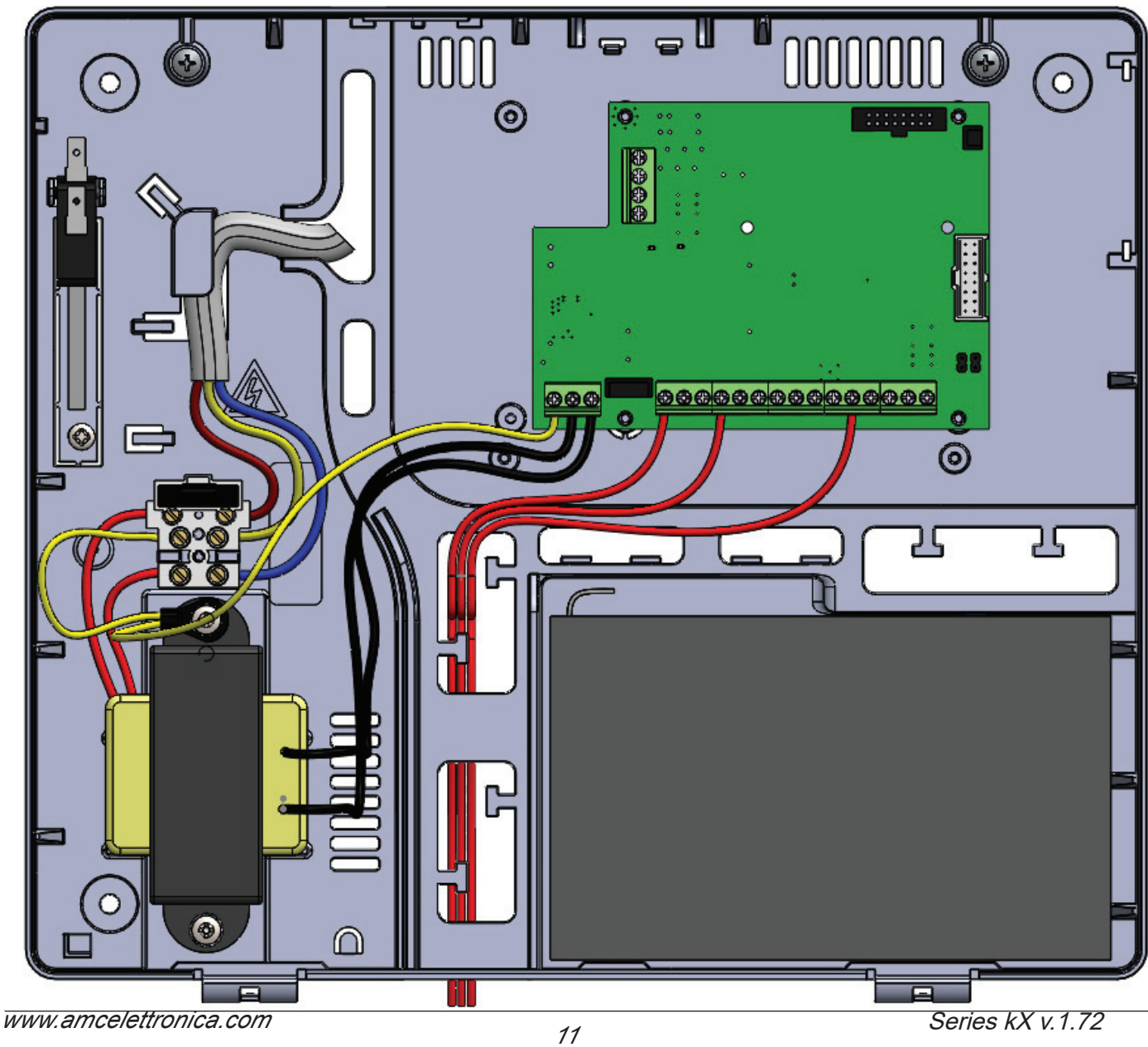

### batería de reserva

La caja del panel permite el alojamiento de las baterías de plomo-ácido de 7Ah con inflamabilidad UL94-HB o superior

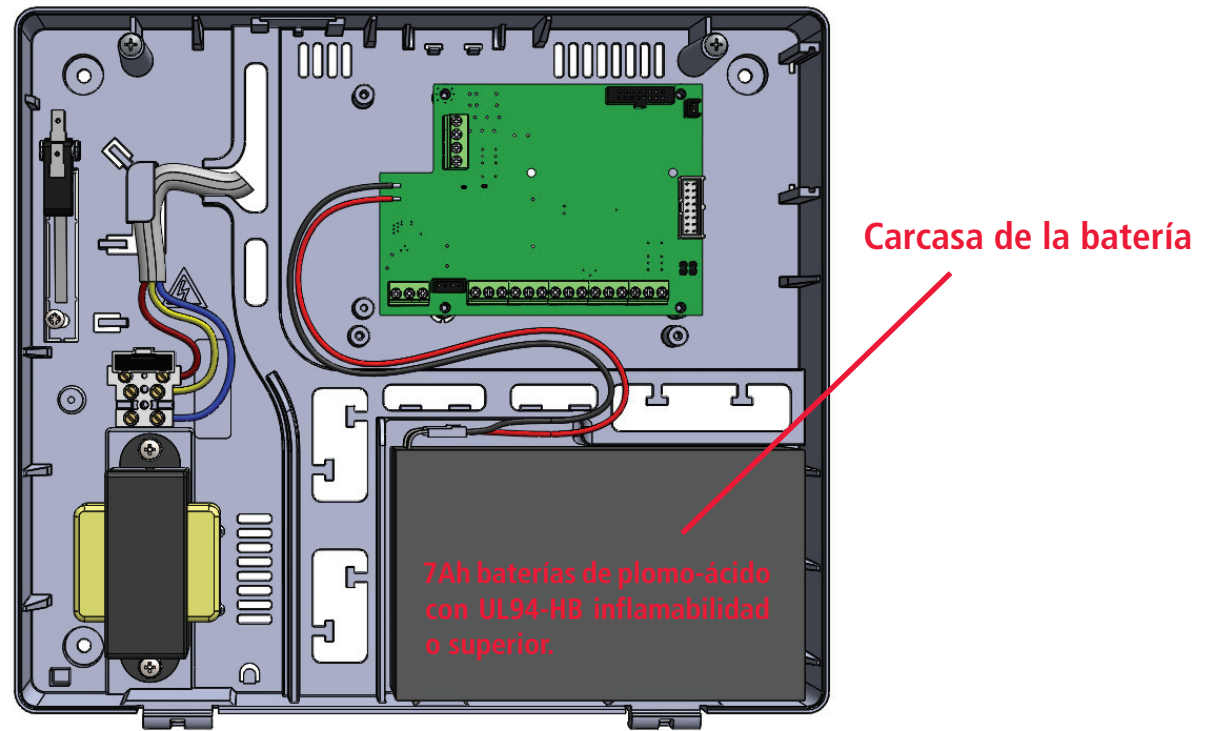

Para conectar la batería utilice el terminal rojo y negro del panel como en la figura (rojo: positivo - negro:negativo) La batería es la segunda fuente de alimentación principal del sistema, y funcionará en caso de ausencia de alimentación principal de 230V.

El sistema comprueba el estado de la batería cada 10 seg. , cuando el nivel de la batería desciende de10,4V el sistema notificará la descarga de la batería con un led de alerta en el teclado. Cuando la tensión excede de 11,4V el sistema notificará la carga correcta de la batería.

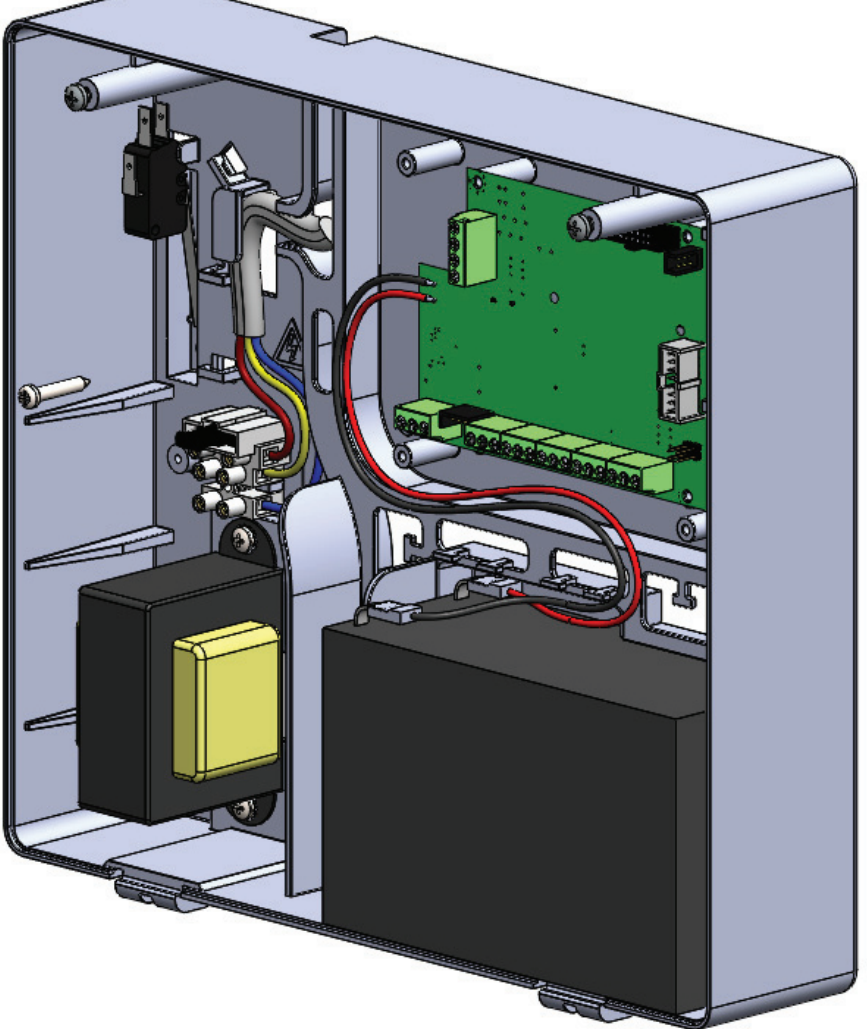

### caja de metal para montaje en la pared

El panel de control está ubicado en una caja metálica con dimensiones: 255 x 300 x 88 mm (baterías de 7Ah) 300 x 400 x 90 mm (baterías de 7Ah)

Para la instalación del panel en la pared, elegir un lugar que no sea de fácil acceso a personas desconocidas. Para la perforación en la pared, utilice la figura que representa las mediciones de la distancia de los agujeros de la caja de plástico (fig. abajo) Importante: taladre el lugar para instalar el antisabotaje Perforar, teniendo cuidado de no dañar ninguna tubería en la parte posterior de la pared. Insertar en cada agujero, 1 taco Fisher de 6mm Deslice los cables a través de orificios existentes

Fijar la caja en la pared con el tornillo adecuado para taco Fisher

#### Caja metálica para batería de 7Ah

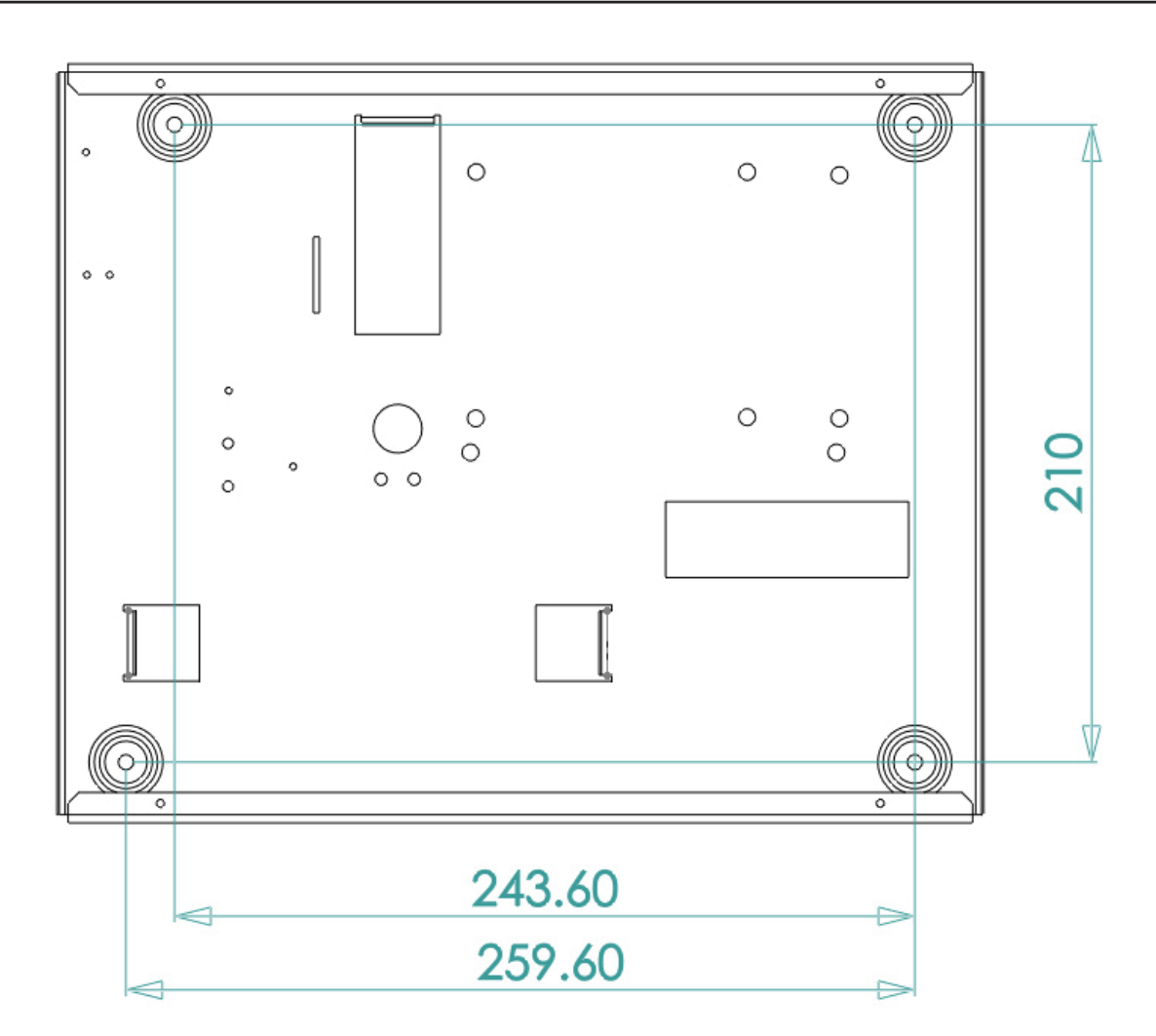

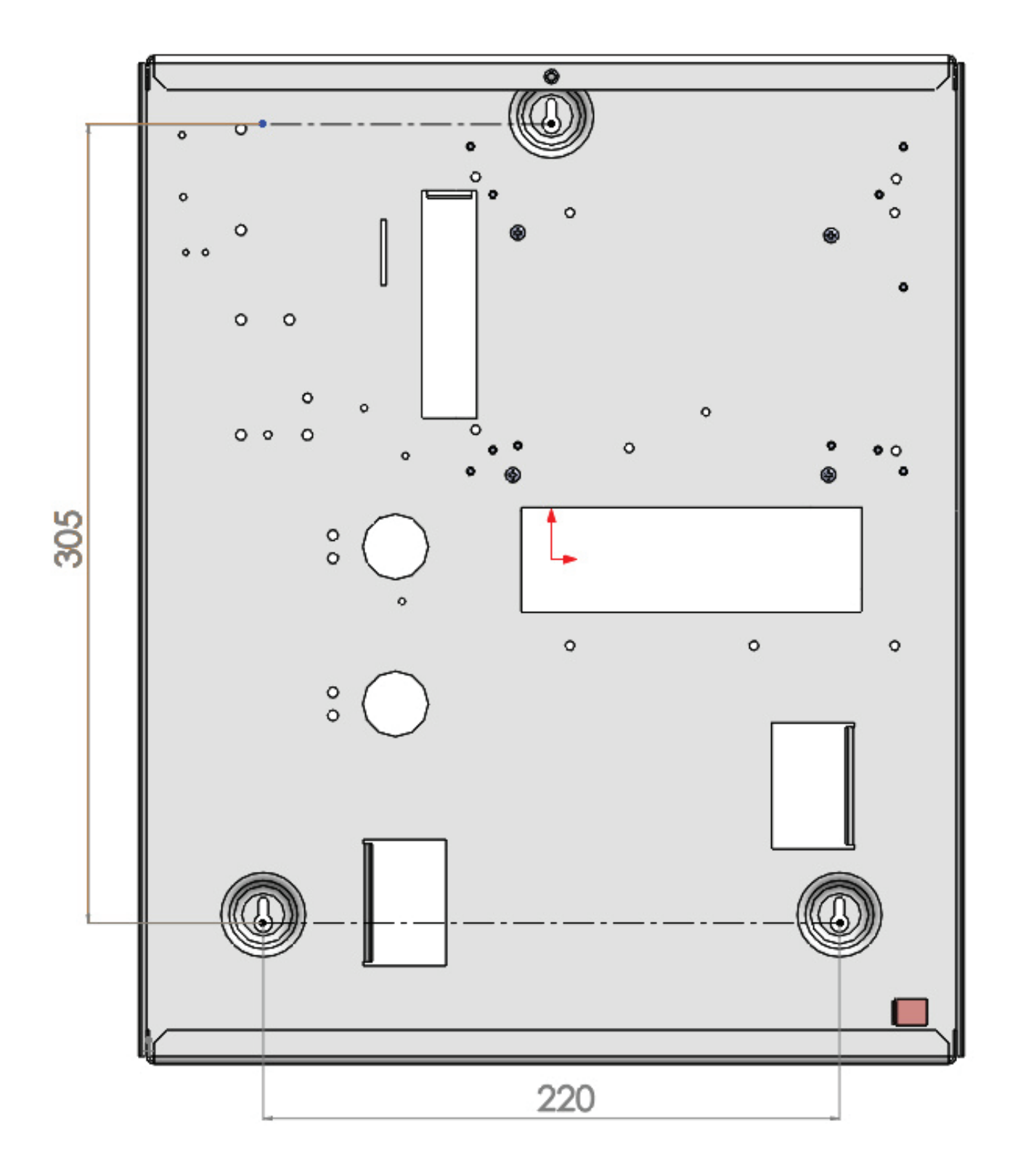

### Protección antisabotaje

En la caja metálica el antisabotaje se utiliza como protección antiapertura.

En la figura se muestra cómo funciona:

- Fije el interruptor antisabotaje (1) a la hoja de metal (2)
- Conectar el terminal antisabotaje al conector situado en la placa del panel(3)

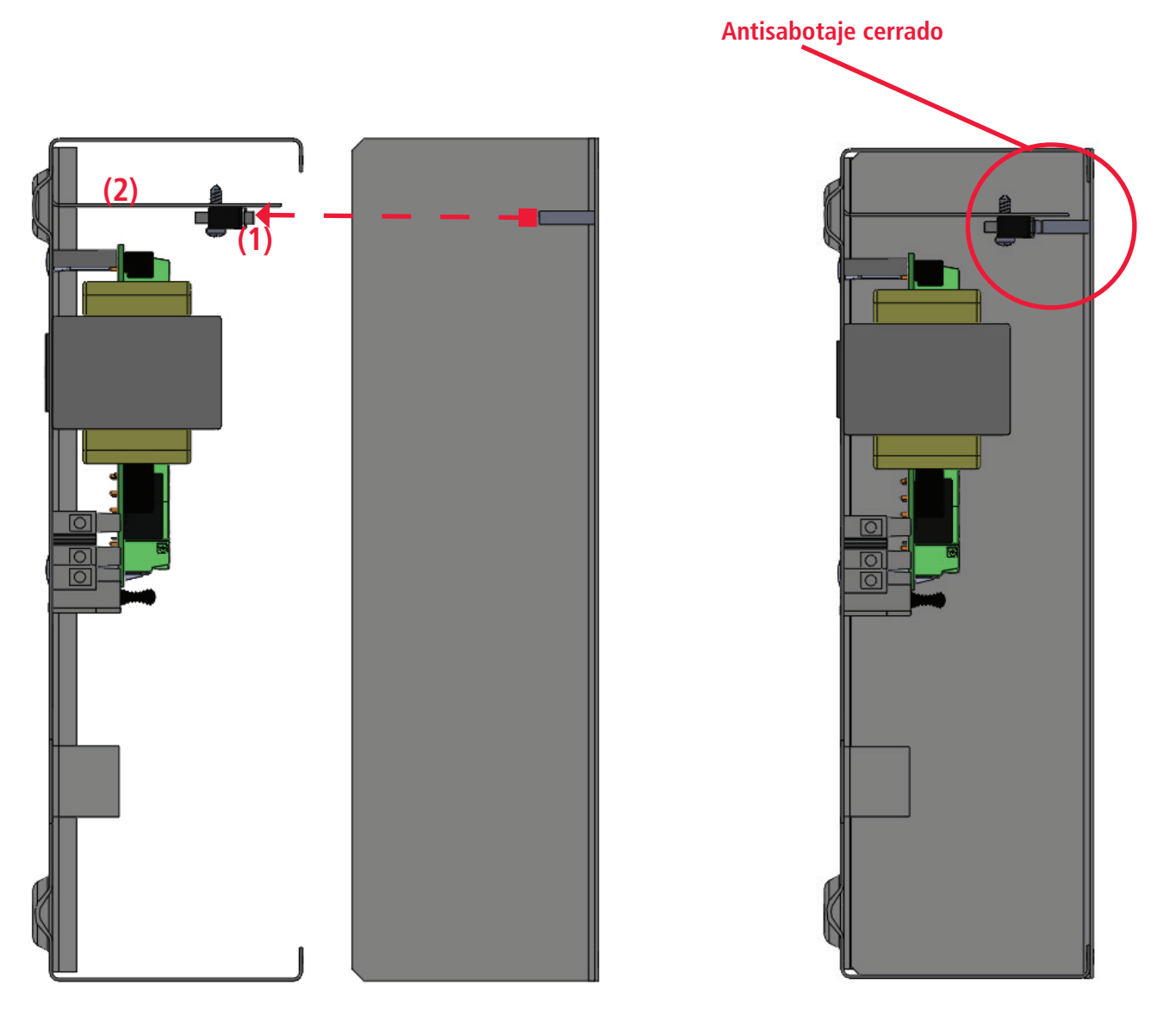

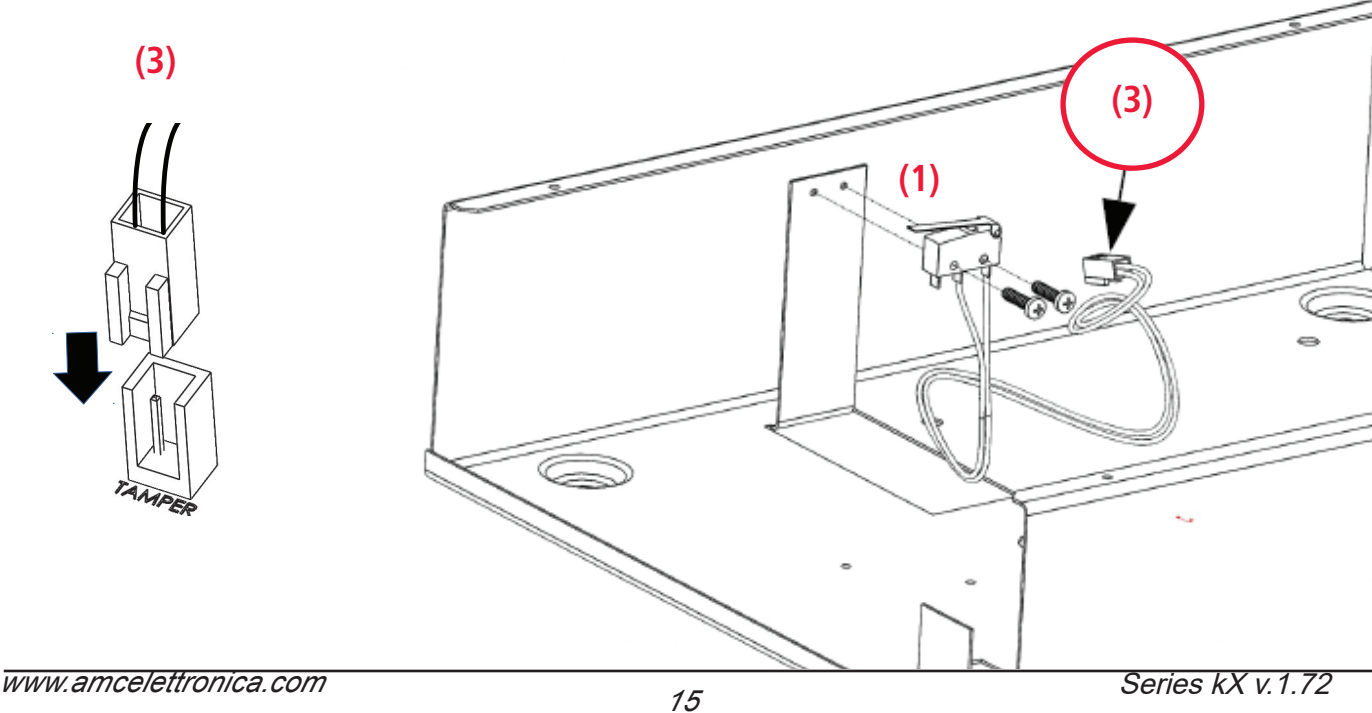

### Cableado de alimentación principal y la puesta a tierra

Cuando la caja está fijada a la pared proceder al cableado de la alimentación principal:

La alimentación del panel debe ser independiente y debe ser tomada desde el panel de alimentación principal del lugar.

La línea de alimentación deberá estar protegida por dispositivos de seccionamiento y protección en conformidad con las regulaciones locales. Se debe conectar después 16A un disyuntor dispositivo con curva de funcionamiento de tipo C, con los conductores de alimentación (incluida la tierra), la sección mínima de 1.5 mm2.

La conexión del cableado en la caja del panel debe ser como en la figura a continuación:

- Conectar la fase, neutro y puesta a tierra a la carcasa de fusibles como en la figura
- asegúrese que la conexión de puesta a tierra sea como en la figura
- La puesta a tierra es traer al grupo por la carcasa de metal la conexión, esta se realiza desde el tornillo de la carcasa de fusibles y las torretas metálicas en el panel

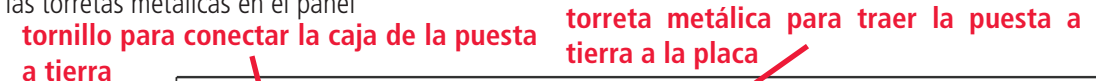

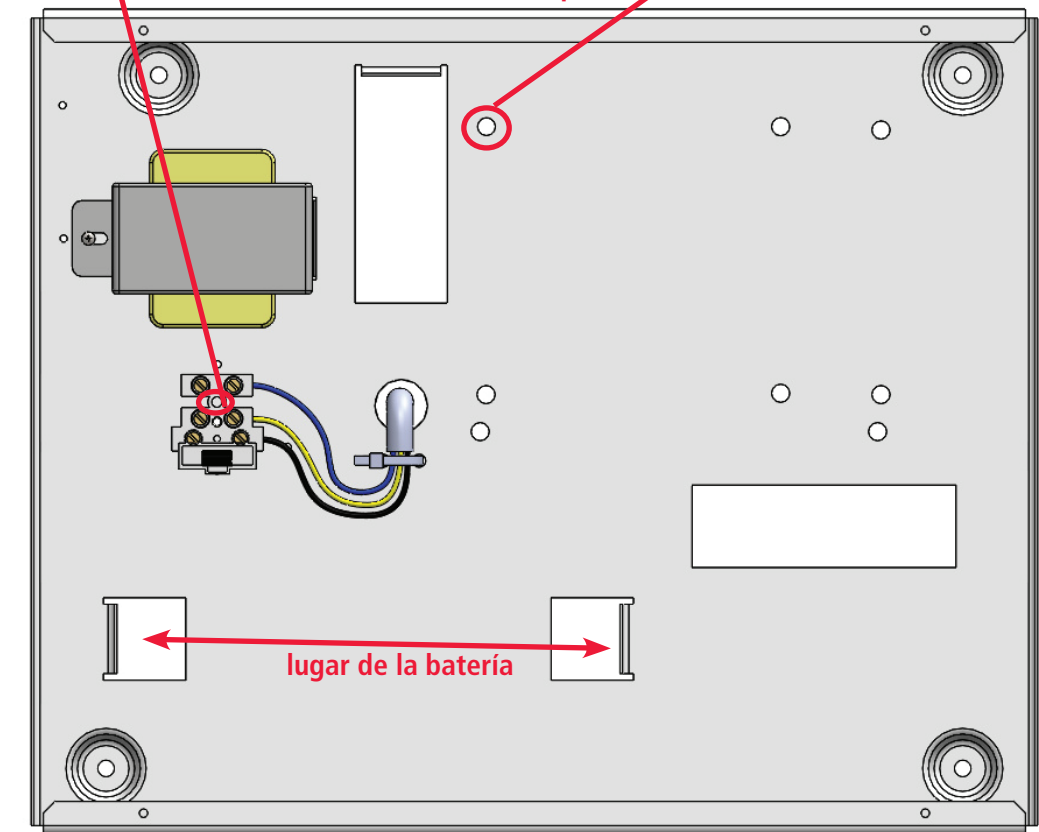

Para poner la puesta a tierra en el cierre de la tapa de la caja, utilizar el terminal Faston (véase la fig.).

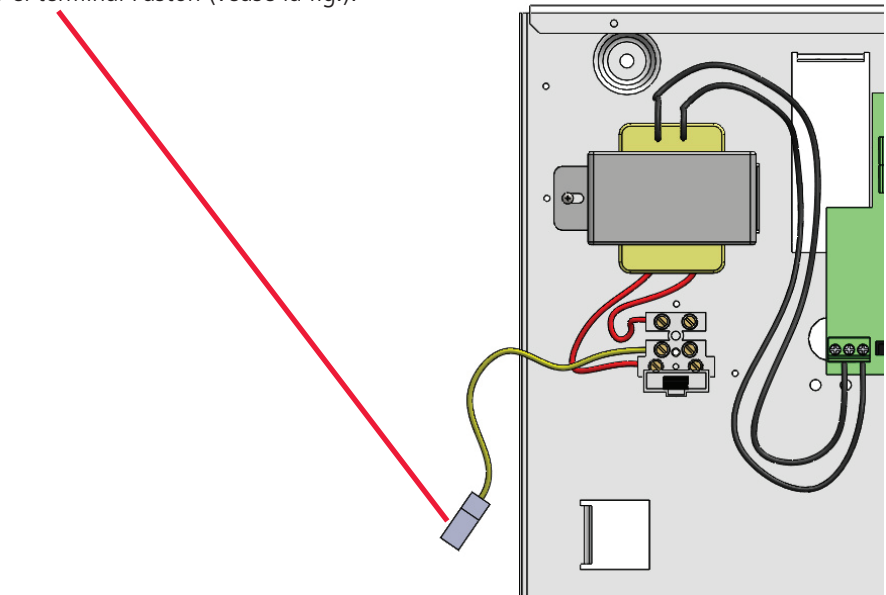

### batería de reserva y la vista del cableado

La caja del panel permite el alojamiento de la carcasa de las baterías de plomo-ácido de 17Ah con inflamabilidad UL94-HB o superior Para conectar la batería utilice el terminal rojo y negro del panel como en la figura (rojo: positivo - negro:negativo) La batería es la segunda fuente de alimentación principal del sistema, y funcionará en caso de ausencia de alimentación principal de 230V.

El sistema comprueba el estado de la batería cada 10 seg. , cuando el nivel de la batería desciende 10,4V el sistema notificará la descarga de la batería con un led de alerta en el teclado. Cuando la tensión excede 11,4V el sistema notificará la carga correcta de la batería.

### Caja metálica para batería de 17Ah

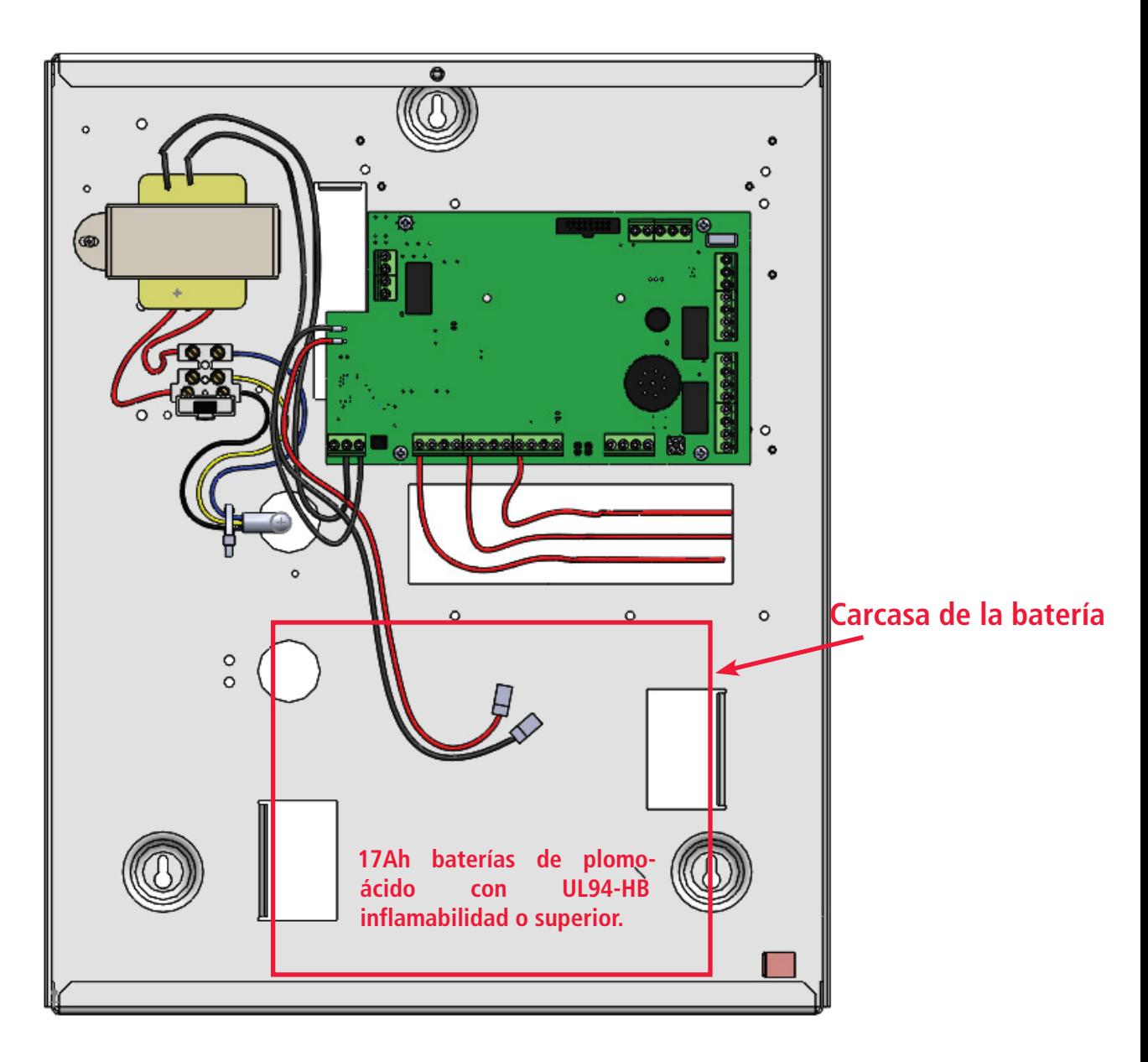

**Importante: colocar biadhesivos bajo el compartimento de la batería, para corregir y evitar vibraciones.**

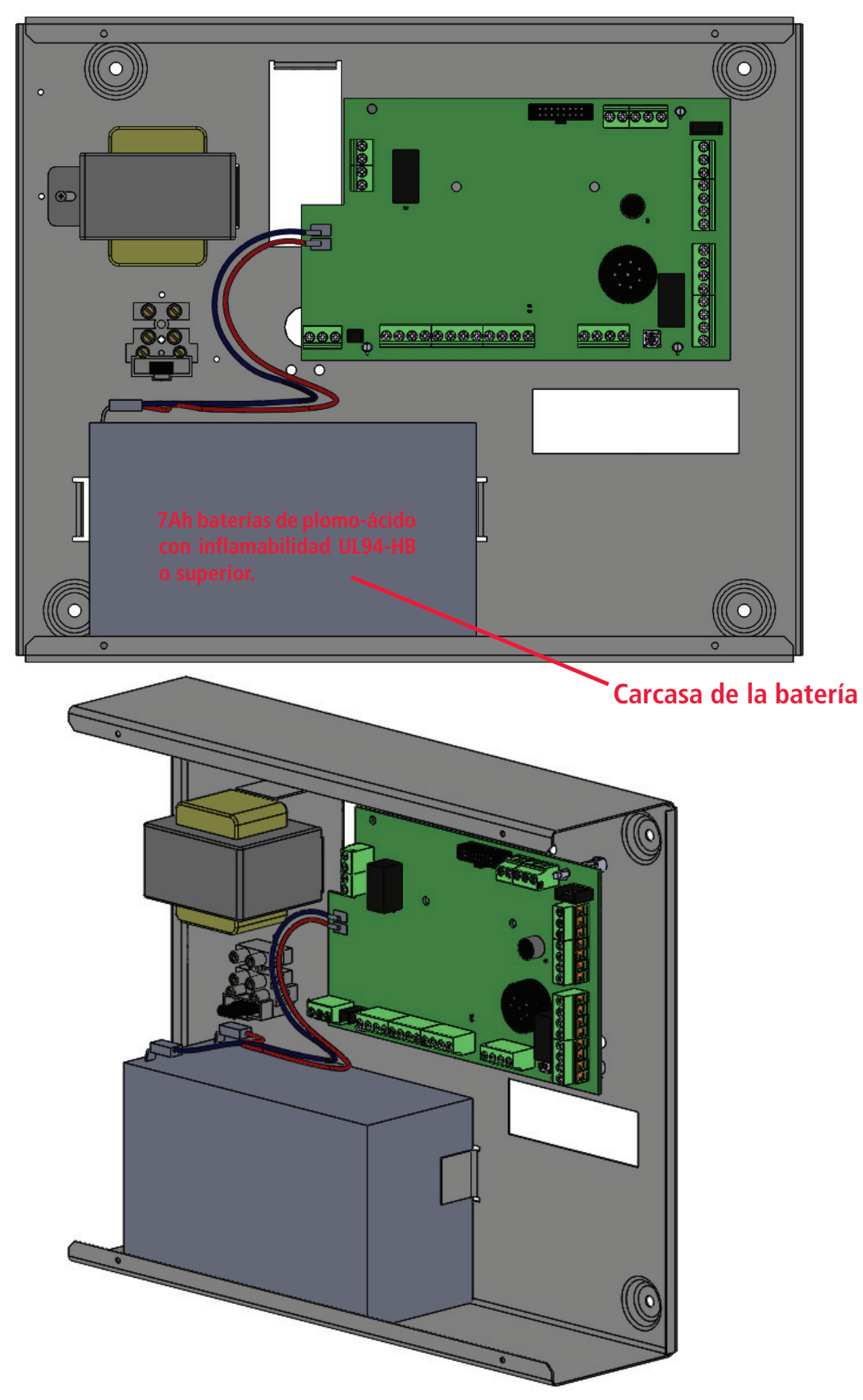

**Importante: colocar biadhesivos bajo el compartimento de la batería, para corregir y evitar vibraciones.**

### Placa principal K4 - K8 - K8plus

1 FACA I MINCII AL N-1 NO - NOI LOS<br>La placa principal es el núcleo del sistema, todos los módulos están conectados a la misma, conectar la tarjeta directamente o a<br>través de hua sarial PG 495 través de bus serial RS-485.

Las siguientes características:

K4

#### descripción placas

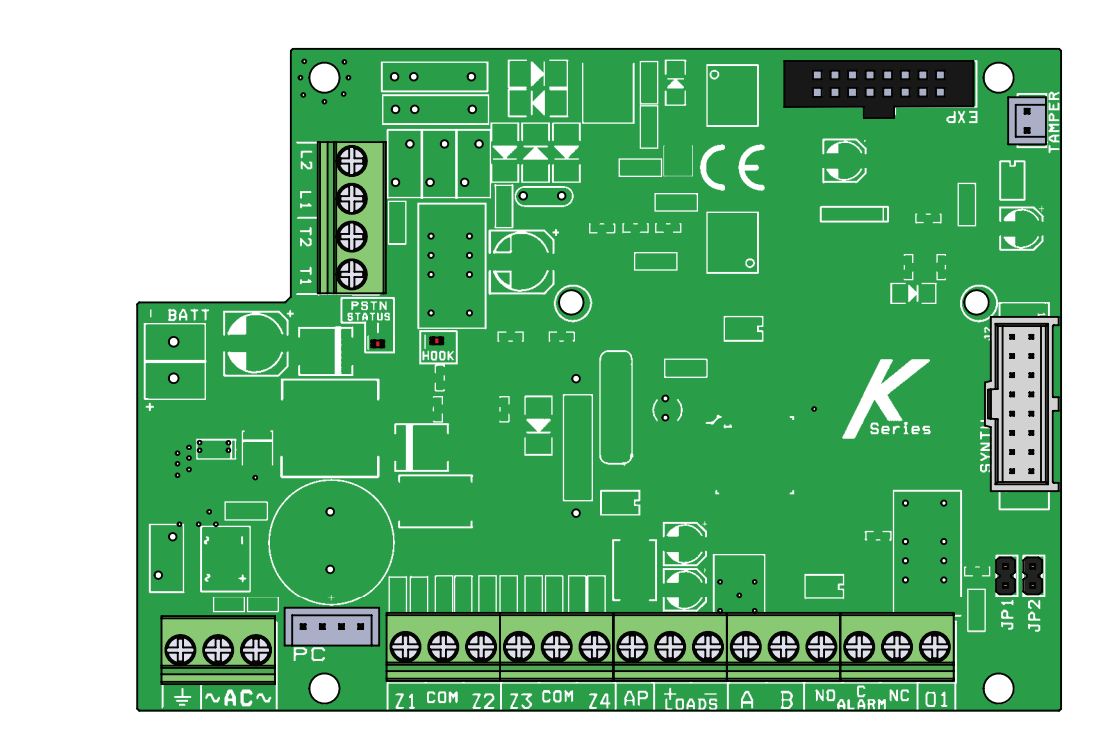

### Terminales k4

 $BATERÍA + -$  = terminales de recarga de la batería

L1 - L2 = ATS2 salidas del terminal de la línea telefónica (operador fuera)

T1 - T2 = terminales para teléfonos locales internos (usuario teléfonos domésticos ).

AC = alimentación principal por transformador de 18 VCA (disponible 25VA - 30VA).

 $71 - 72 - 73 - 74 = 70$ nas

com = referencia negativa para las zonas

PC = conexión para el software de programación del PC

 $AP =$  línea antisabotaje con referencia negativa

CARGA (+ -) = alimentación auxiliar de 13,8 VCC para dispositivo externo (p. ej., sirenas) ERRORE:EngAppDate MFG APPR.

**ERRORE: (PERISTANTIAL DE LA PIER: CONFIDENTALE DE LA PERISTANTIAL EN EL CONSULTE)**<br>A B = (RS485) = bus terminales para la conexión de periféricos (consulte el capítulo conexión de bus)

ALARMA (nc - no - com) = terminal para sirena, contacto de relé libre

 $\overline{1}$ SALIDA1 = PGM programable salida de colector abierto 100mA de corriente máx.<br>EXP = toma para los módulos de conexión (XGSM, GPRS, placa IP)

EXP = toma para los módulos de conexión (XGSM, GPRS, placa IP)

non comp<sub>re</sub>mento de mensero de considera, en experimento para norte de menserado.<br>Conector ANTISABOTAJE = para protección anti apertura mecánica (opcional)

Led en la placa:

LED HOOK= el led color rojo esta encendido cuando en el panel toma la línea PSTN (línea PSTN ON ) ESTADO DE LED DEL PSTN:

- AMARILLO CONSTANTE: línea telefónica en estado de espera (sin problemas).

- AMARILLO INTERMITENTE : Estado de llamadas PSTN

### JP1 y JP2 puente incorporado

#### **Estos puentes deben permanecer abiertos**

Se utiliza para actualizar el firmware y el total restablecimiento de los parámetros. La guía de éstas se encuentra en la herramienta de actualización del panel FW.

## K8 - K8plus

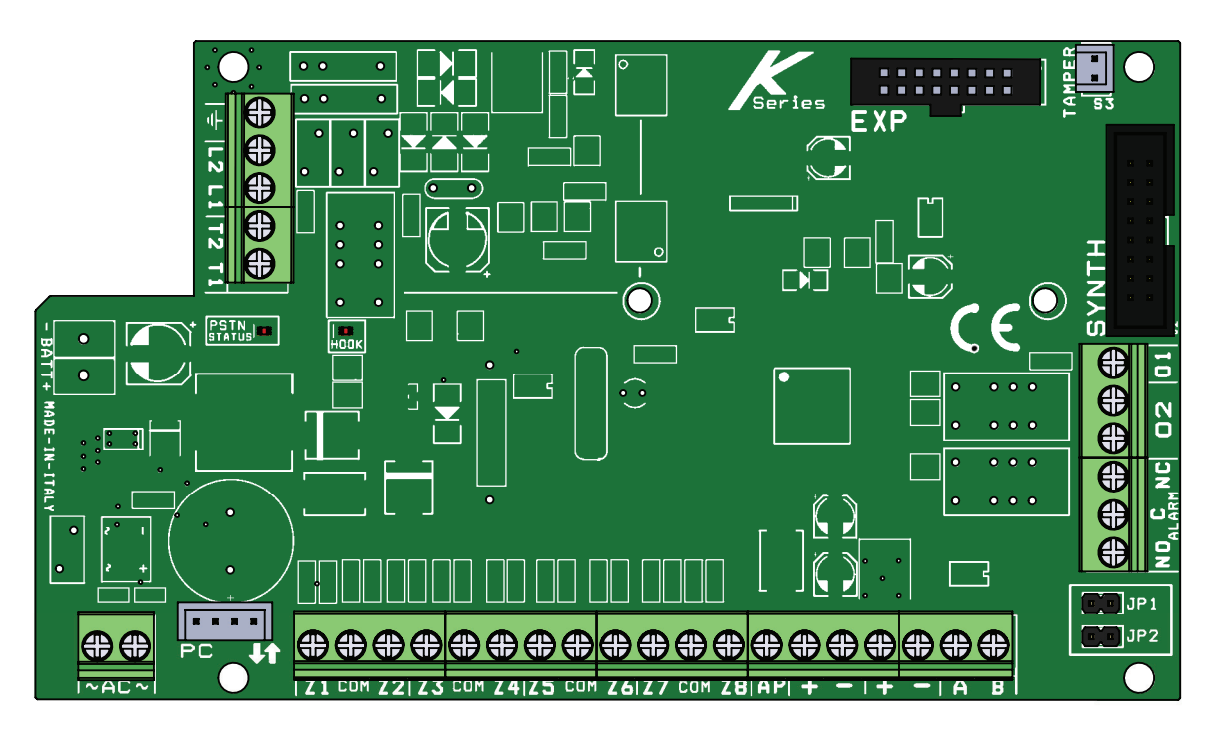

### K8 - K8 plus terminales

 $BATERÍA + -$  = terminales de recarga de la batería

- L1 L2 = ATS2 salidas de terminal de línea telefónica (salida operador)
- T1 T2 = terminales para teléfonos locales internos (usuario teléfonos domésticos ).
- UNLESS OTHERWISE SPECIFIED: AC = alimentación principal por transformador de 18 VCA (disponible 25VA - 30VA).
- $Z1 Z2 Z3 Z4 Z5 Z6 Z7 Z8 = zonas$
- COM = referencia negativa para las zonas
- PC = conexión para el software de programación del PC
- AP = línea antisabotaje con referencia negativa
- tegativa<br>12 AMGC Engineering Approval (Contractor)  $R$ Carro (p. cj., sircricis) Ar – ilitea antisabotaje con referencia negativa<br>CARGA (+ -) = alimentación auxiliar de 13,8 VCC para dispositivo externo (p. ej., sirenas)
- $\mu$ cricis, anderes i A B = (RS485) = bus terminales para la conexión de periféricos (consulte el capítulo conexión de bus)
- ALARMA (nc no com) = terminal para sirena, contacto de relé libre THE INFORMATION CONTAINED IN THIS
- $\Box$ SALIDA1 = PGM programable salida de colector abierto 100mA de corriente máx.
- FINISH SALIDA1 = PGM programable salida de colector abierto 100mA de corriente máx.<br>SALIDA2 = relé de contacto libre de salida programable (30Vcc - 2A máx.).  $\mathcal{C}$   $\Lambda$ 
	- EXP = toma para los módulos de conexión (XGSM, GPRS, placas IP)
	- 2 1 Conector ANTISABOTAJE = para protección anti apertura mecánica (opcional)

Led en la placa:

LED HOOK= el led color rojo esta encendido cuando en el panel toma la línea PSTN (línea PSTN ON ) ESTADO DE LED DEL PSTN:

- AMARILLO CONSTANTE: línea telefónica en estado de espera (sin problemas).
- AMARILLO INTERMITENTE : Estado de llamadas PSTN

### JP1 y JP2 puente incorporado

#### **Estos puentes deben permanecer abiertos**

Se utiliza para actualizar el firmware y el total restablecimiento de los parámetros. La guía de éstas se encuentran en la herramienta de actualización del panel FW.

### Placa principal X 412 - X 824 - 864

La placa principal es el núcleo del sistema, todos los módulos están conectados a la misma, conectar la tarjeta directamente o a través de bus serial RS-485.

#### Las siguientes características:

**PLACA DEL PANEL** 

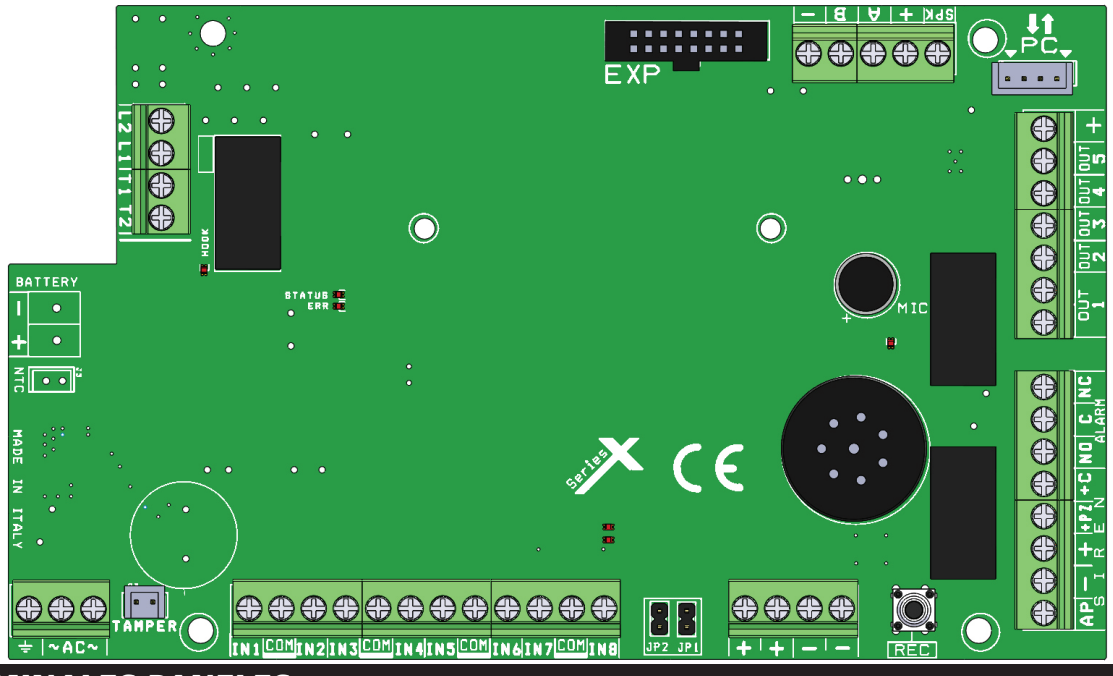

### X Terminales paneles

 $BATERIA + -$  = terminales de recarga de la batería

L1 - L2 = ATS2 salidas del terminal de la línea telefónica (operador fuera)

T1 - T2 = terminales para teléfonos locales internos (usuario teléfonos domésticos ).

- AC = alimentación principal por transformador de 18 VCA (disponible 25VA 30VA).
- Z1-2-3-4-5-6-7-8= zonas
- com = referencia negativa para las zonas

PC = adaptar zócalo para la programación del software del PC

 $AP =$  línea antisabotaje con referencia negativa

CARGA  $(+ \cdot)$  = alimentación auxiliar de 13.8 Vcc para dispositivo externo (véase el capítulo de conexión de bus)

 $A B = (RS485)$  = bus terminales para la conexión de periféricos (consulte el capítulo conexión de bus)

 $+C =$  terminal para sirena que faltan en modo positivo

+PZ = para el lanzamiento de la sirena piezoeléctrica , dará modo positivo

ALARMA (nc - no - com) = terminal para sirena, contacto de relé libre

0UT1= salida programable de relé con contacto libre (30Vcc - 2A máx.).

Out2 a 5 = PGM programables salida de colector abierto 100mA de corriente máx.

EXP = toma para los módulos de conexión (XGSM, GPRS, placas IP)

Conector antisabotaje = para protección anti apertura mecánica (opcional)

#### Led en la placa:

HOOK Led rojo = habilitar ENCENDIDO PSTN HOOK

ESTADO Led amarillo estado de la línea telefónica:

- Continuo= PSTN listo en stand by
- Parpadeo = PSTN en la llamada activa
- $-$  apagado  $=$  sin presencia de línea PSTN

Led rojo: ERROR

- Constante= problema (sin línea PSTN no GSM no 230 Vac)
- $-$  Parpadeo  $=$  sin batería Carga baja de la batería
- $-$  apagado  $=$  sin anomalías

MIC led rojo = solo parpadea cuando se graba el audio

### JP1 y JP2 puente incorporado

#### **Estos puentes deben permanecer abiertos**

Se utiliza para actualizar el firmware y el total restablecimiento de los parámetros. La guía de éstas se encuentra en la herramienta de actualización del panel FW.

### K light plus (dispositivo de tipo B)

K light Plus es un teclado que está conectado al bus RS485. Está dotado de 2 líneas a bordo que se pueden configurar como entrada y/o salida. K light Plus se utiliza para programar y armar/desarmar el panel, está protegido contra la apertura y el quitado de la pared. Para fijar el teclado en la pared, utilice tacos Fisher de 4mm. Para quitar la protección saque el Fisher del agujero específico (véase la fig.). Cerrar la tapa del teclado con el tornillo que contiene el paquete (véase la fig.).

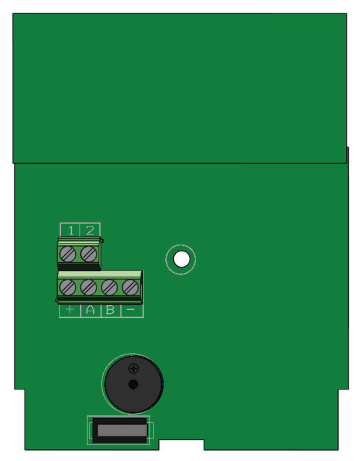

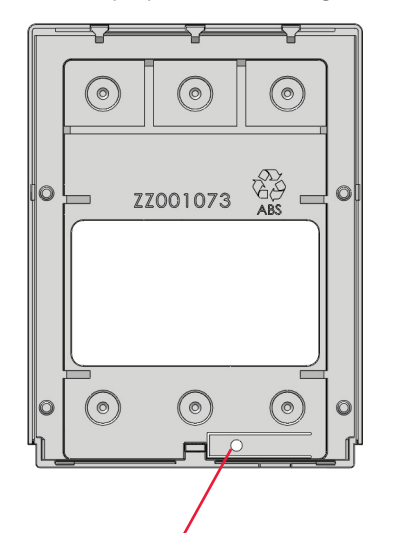

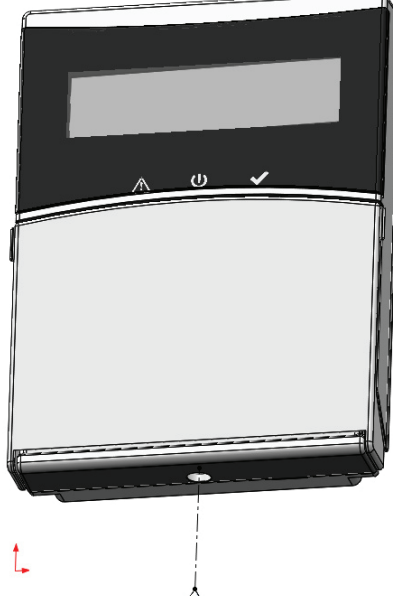

### **Orificio del antisabotaje**

Tensión de alimentación: 13.8Vdc Corriente nominal: 25mA Corriente máxima: 160mA

 $\overline{AB}$  = (RS485) = bus terminales para la conexión de periféricos (consulte el capítulo conexi Terminal 1 - 2 = terminales que pueden programarse como entrada y/o salida

### K light (dispositivo de tipo A)

K light se utiliza para programar y armar/desarmar el panel, está protegido contra la apertura y el quitado de la pared. Para fijar el teclado en la pared, utilice tacos Fisher de 4mm. Para quitar la protección saque el Fisher del agujero específico (véase la fig.). Cerrar la forma de teclado con el tornillo que contiene el envase (ver fig.) K Light no tiene terminales de entrada/salida.

### K lcd (dispositivo de tipo A)

K LCD es un teclado que estar conectado al bus RS485. K LCD se utiliza para programar y armar/desarmar el panel, está protegido de apertura e remoción de la pared.

Para fijar el teclado en la pared, utilice tacos Fisher de 4mm. Para quitar la protección saque el Fisher del agujero específico (véase la fig.).

K LCD está equipado con 4 terminales:

 $+A$  B = (RS485) = bus terminales para la conexión de periféricos (consulte el capítulo conexión del bus)

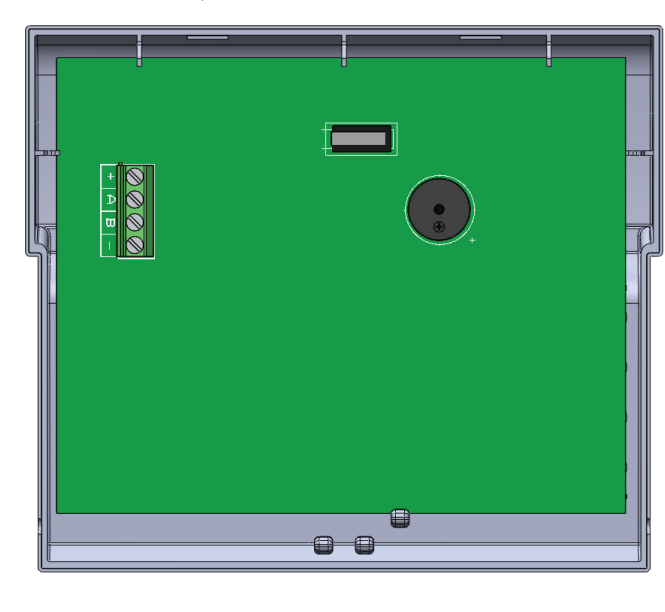

Tensión de alimentación: 13.8Vdc Corriente nominal: 25mA Corriente máxima: 160mA

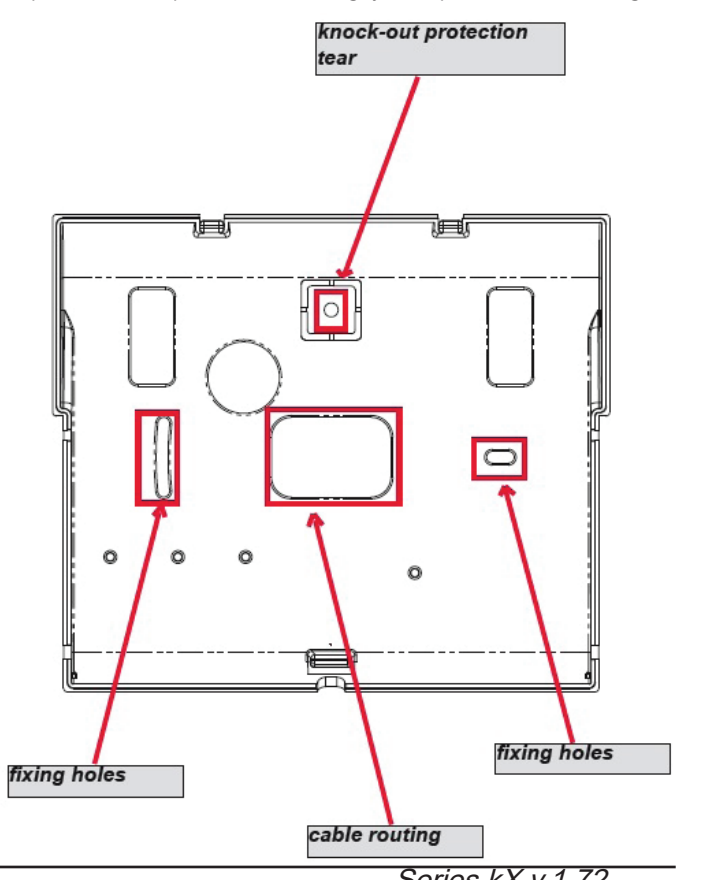

### Kx módulos: kxin - kxout

**KXin** es un módulo de expansión de entrada (input). Puede utilizarse con los siguientes modelos de panel:

**K4 panel** (1 módulo) **K8 panel** (2 módulos) **K8PLUS panel** (7 módulos) **K412 panel** (1 módulo) **K824 panel** (2 módulos) **K864 panel** (7 módulos)

**KXout** es un módulo de expansión de salida(output). Puede utilizarse con los siguientes modelos de panel:

**K4 panel** (1 módulo) **K8 panel** (2 módulos) **K8PLUS panel** (4 módulos) **K412 panel** (1 módulo) **K824 panel** (1 módulos) **K864 panel** (4 módulos)

Los módulos de expansión se encuentran protegidos en la caja ABS.

Este módulos deben estar conectados directamente al bus RS485 desde el panel, es muy importante que antes de dar energía al panel, establezca la dirección de cada módulo conectado. Todos los módulos comienzan en la dirección n° 1.

Por ej. si tienes 3 módulo conectado las direcciones serán 1-2-3, si tienes otro 2 OUT **(KXout)** módulos las direcciones serán 1-2. Las direcciones se pueden ajustar con el **interruptor dip** a bordo (esquema de configuración de seguimiento).

#### **KX módulos** están certificados**\* CEI 79-2:1998+Ab:2000, CEI EN 50131-3:2009 e CEI EN 50131-6:2008 Grado: 2.** Certificador **IMQ - Sistemas de seguridad.**

#### **\* después de la programación específica**

Las características principales son:

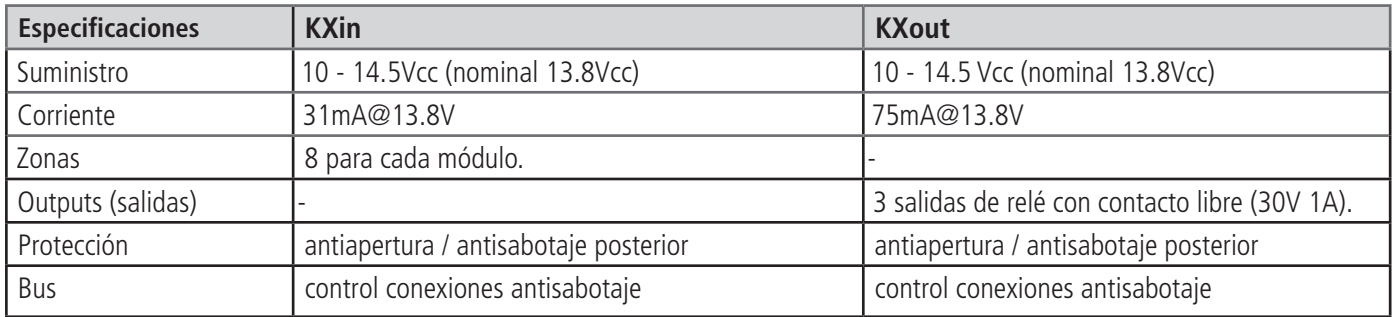

### orificios de fijación

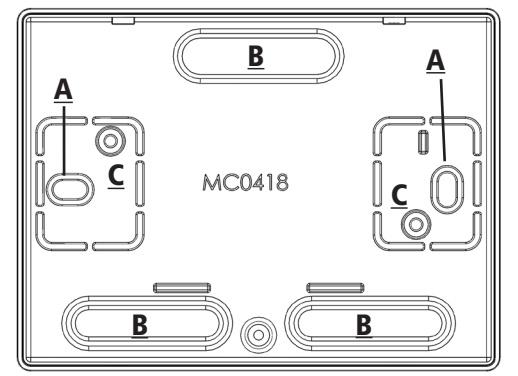

Saque (cuando sea necesario) los puntos B, para la entrada de cables. Fijar la parte inferior de la caja de plástico con 2 tornillos en los puntos A Fijar la placa en los puntos C

**NOTA**: Los puntos fijos A, también sirven para el sistema antisabotaje posterior

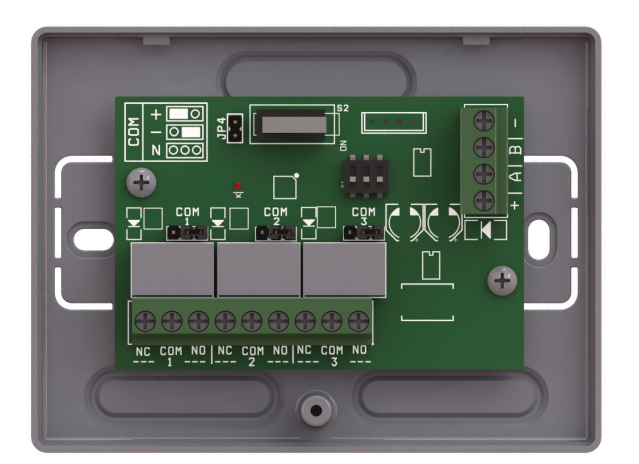

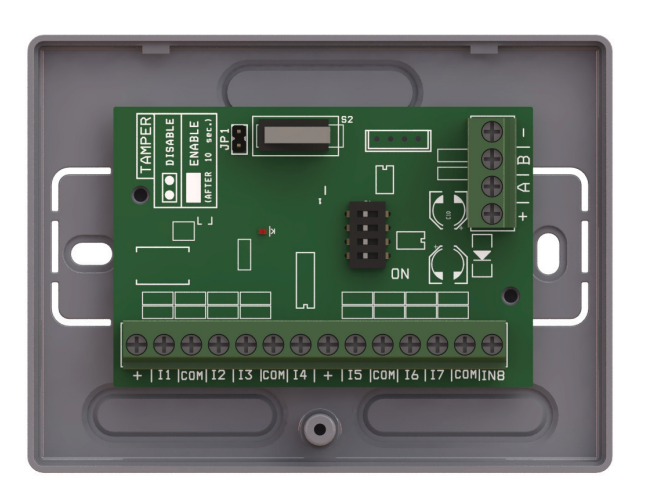

### KXen terminales

(+ -) = alimentación eléctrica nominal 13.8 Vcc

 $+$  A B - (RS 485) = terminales bus

 $+$  = terminal de salida 13.8Vcc

 $11-12-13-14-15-16-17-18$  = terminales entrada (inputs)

COM = referencia negativa para entradas (inputs)

JP1 = puente para habilitar o deshabilitar la apertura y antisabotaje posterior

### KXen descripción placas

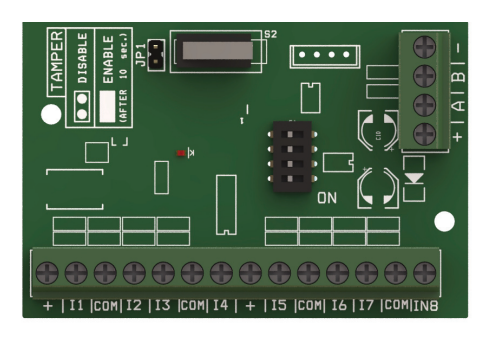

### Configuración del Interruptor DIP

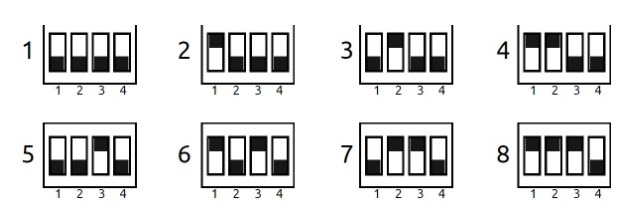

**Nota: en CONFIGURACION 1 TODOS LOS Interruptores DIP ESTAN OFF**

### KXsalida terminales

 $(+ -)$  = alimentación eléctrica nominal 13.8 Vcc  $+$  A B - (RS 485) = terminales bus  $1 - 2 - 3$  (NC COM NO) = sin contacto de relé JP4 = puente para habilitar o deshabilitar la apertura y antisabotaje posterior puentes COM 1-2-3 =referencia terminal COM

### KXsalida descripción placas

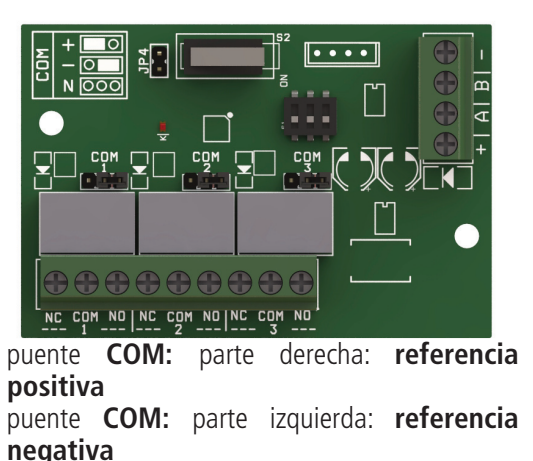

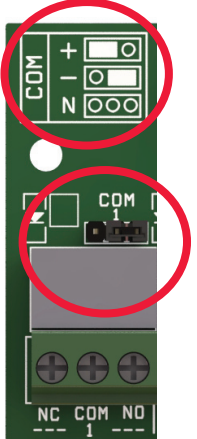

Configuración del Interruptor DIP

**Nota: en CONFIGURACION 1 TODOS LOS Interruptores DIP ESTAN OFF**

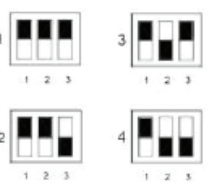

### módulo IP1.

IP1 es el módulo para conectar el panel a la web por AMC Cloud (gestionar aplicación para teléfonos inteligentes), y para el envío de datos de la estación de vigilancia través de la Web.

Está conectado directamente en la placa principal del panel en el Zócalo EXP:

### Instalación en el panel

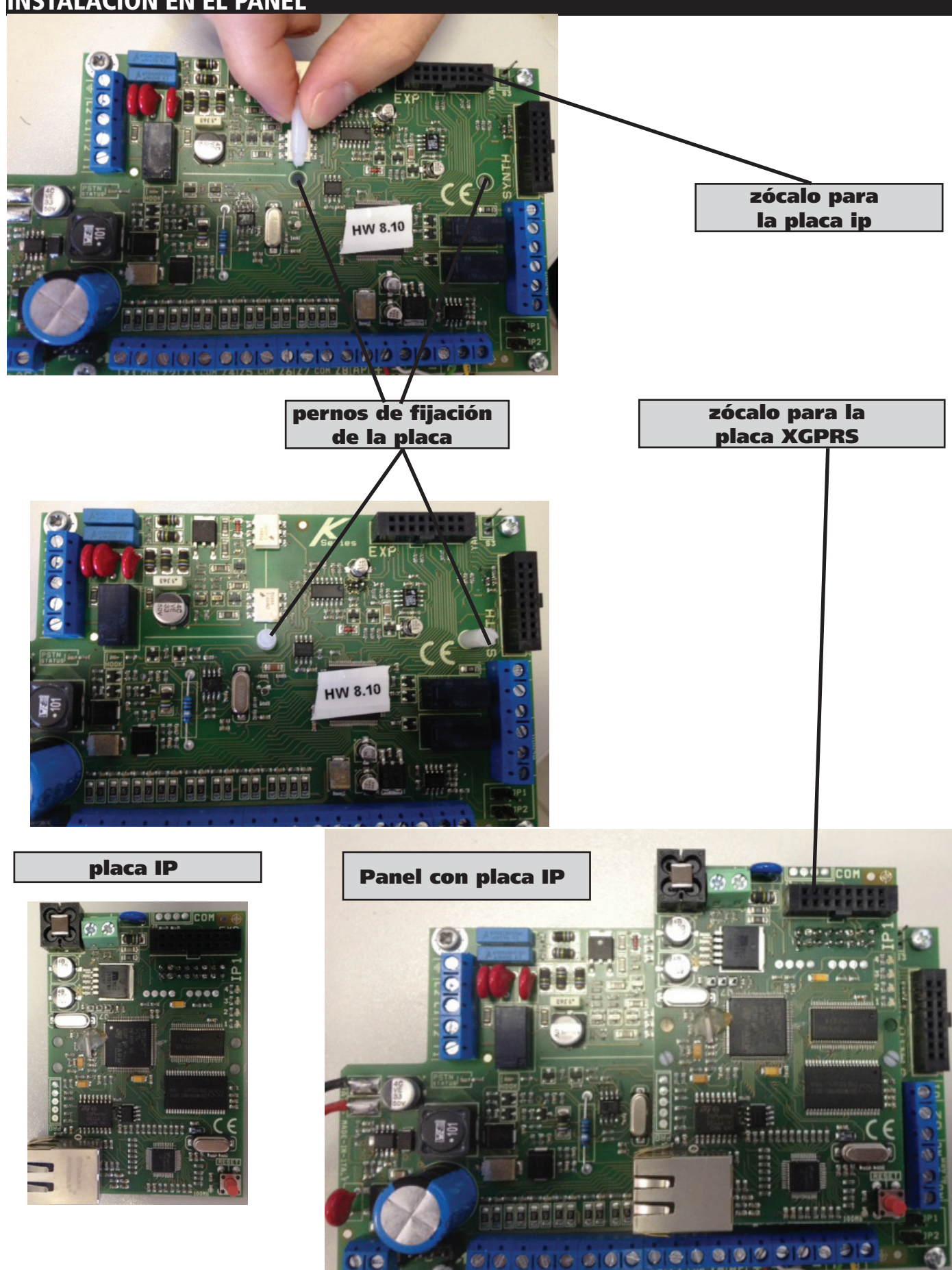

*25 www.amcelettronica.com* Series kX v.1.72

### ip1 descripción placas

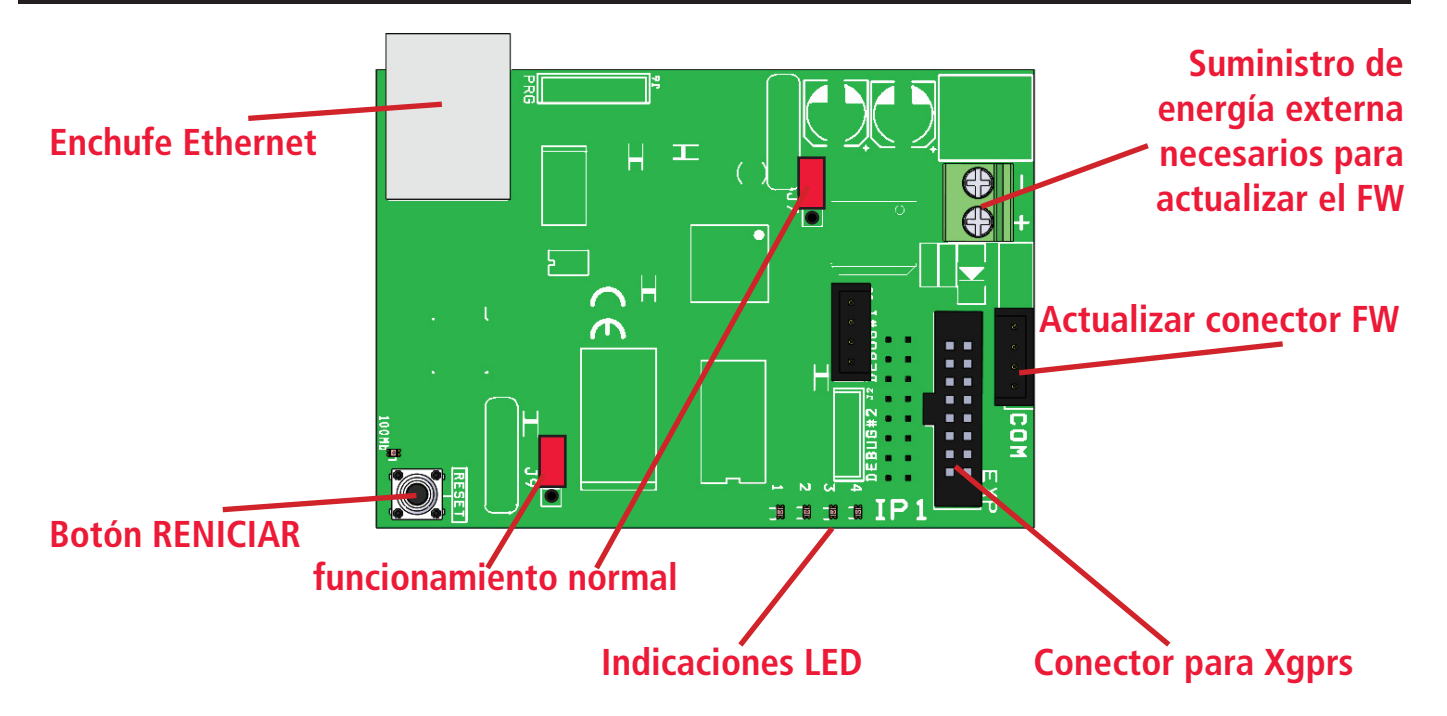

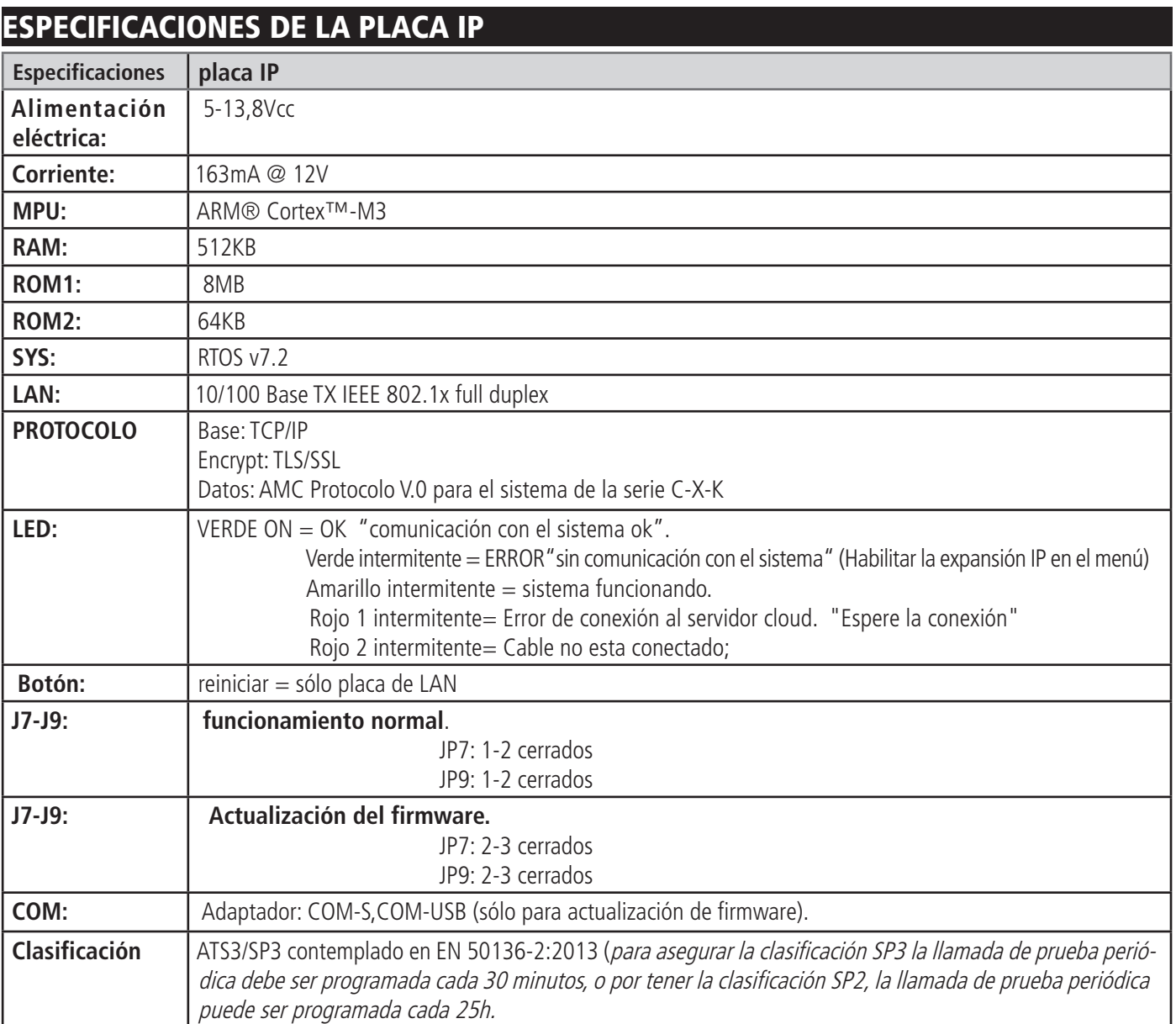

### **MÓDULO XGPRS**

XGPRS es el módulo para conectar el panel a la web por AMC Cloud (aplicación smartphone managing), y para el envío de datos de la estación de vigilancia con una tarjeta SIM de datos GSM.

Está conectado directamente a la placa principal del panel en el ZOCALO EXP, o sobre el zócalo IP1 como una copia de seguridad de la placa IP1.

Cuando el XGPRS está enchufado es posible escoger la prioridad de envío del mensaje (véase manual de abajo)

### Instalación en el panel

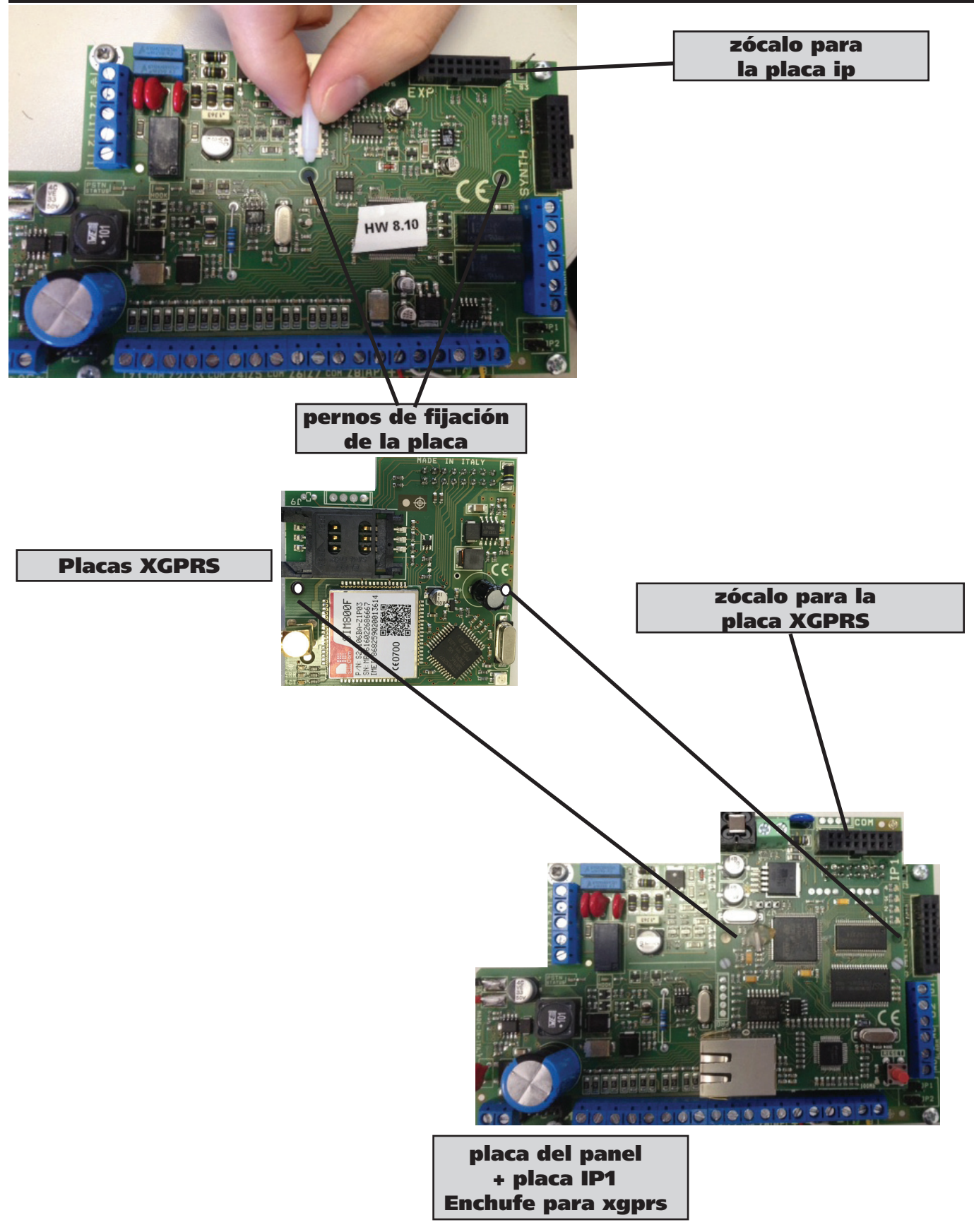

## ip1 descripción placas

**estado del LED del GSM**

回 **Estado GPRS Led multicolor**  $\overline{\bigcirc}$  $\overline{\rightharpoonup}$ 3 ⋾ l<br>Elim **OPEND conector de antena carcasa SIM** ie i t  $\overline{B}$ 

**Zócalo de conexión**

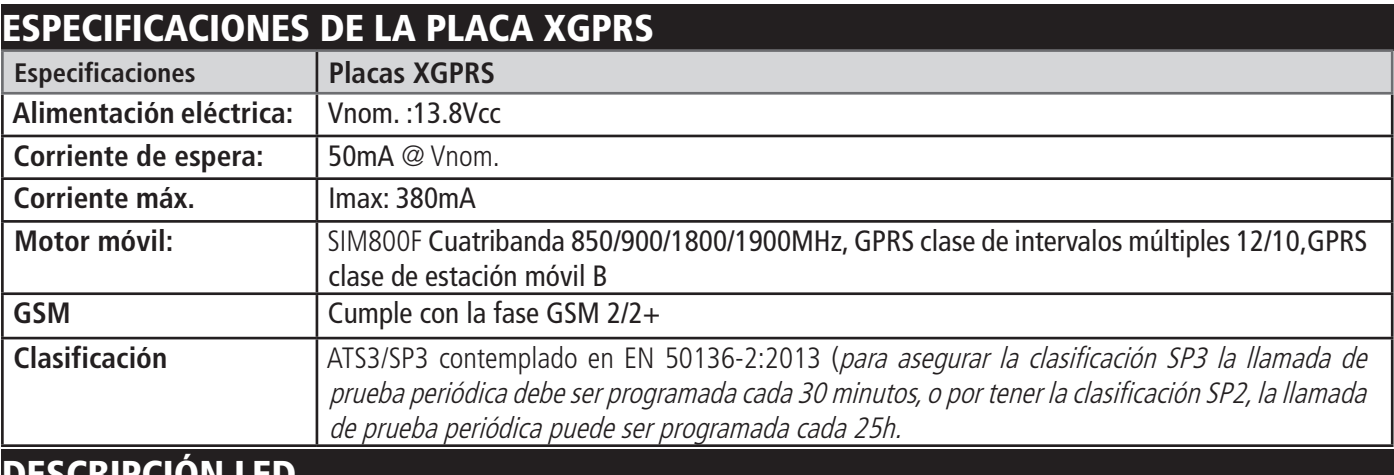

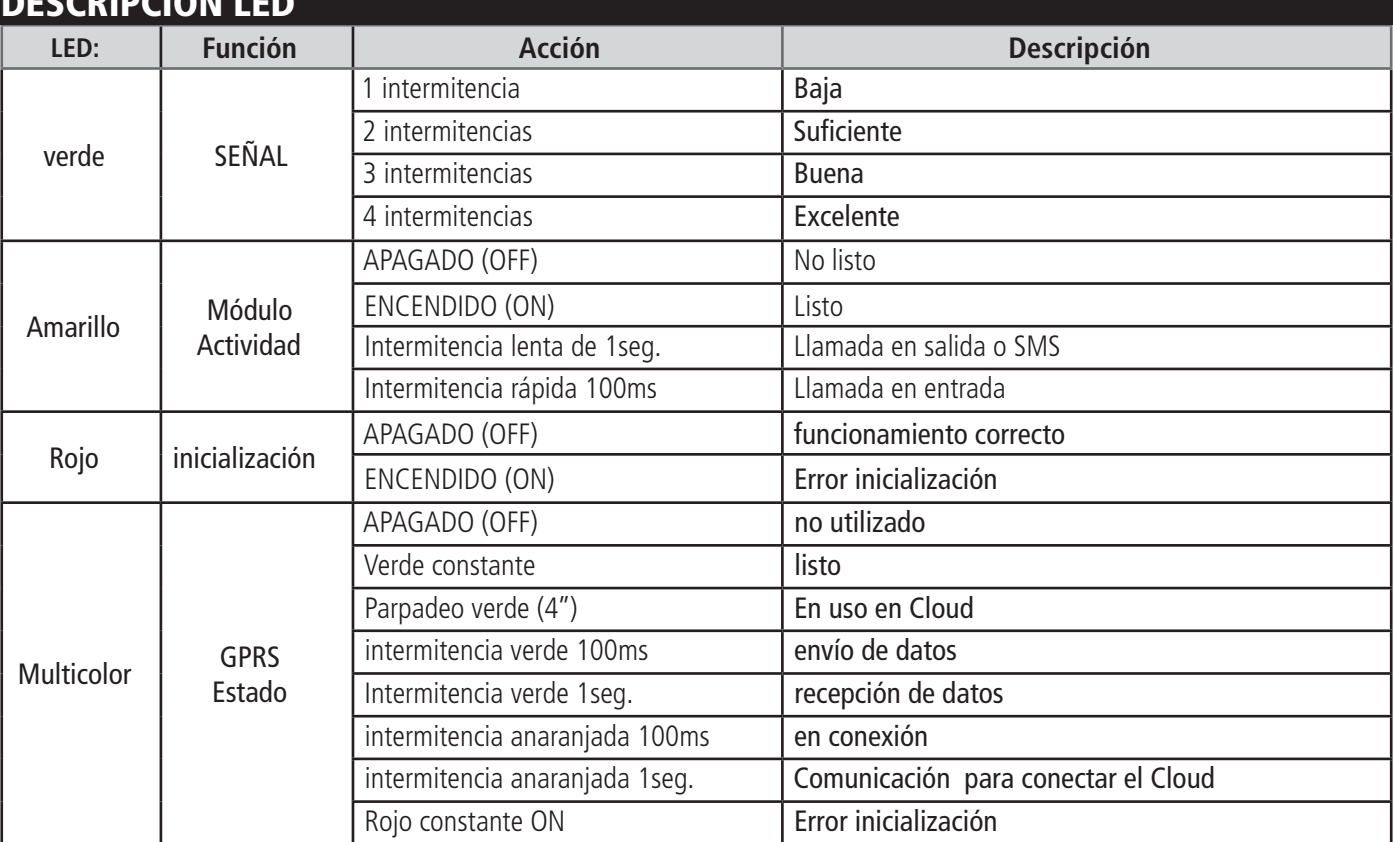

### conexiones - bus serial

Las periféricas (teclados, expansiones, zócalos, etc.) se conectan a la placa electrónica a través de una línea RS485, terminales A y B. Dicha conexión respeta las reglas que por lo general se adoptan para este tipo de líneas. La longitud máxima de todo el tramo del bus puede llegar a unos 1000mt.

Cuando se efectúan cableados con unas distancias considerables, mas de los 400/500 mt, es necesario adoptar varias cautelas:

- Es mejor utilizar cables twisteados aptos para cableados de líneas seriales
- Es mejor conectar todas las periféricas en cascada (haciendo el clásico entrar y salir)
- evitar hacer demasiadas junturas en la línea
- evitar hacer demasiados nudos o, en todo caso, conexiones de estrella con numerosos ramales

En lo tocante al uso de cables que tienen también los 2 conductores de alimentación en las mismas periféricas, no existen precauciones particulares. Es importante tener en cuenta las conexiones en relación con el consumo, y que las distancias no causen caídas de tensión elevadas. Desde las periféricas es posible alimentar también todos los sensores conectados a las mismas sin ningún problema de funcionamiento. Los terminales de alimentación bus suministran una tensión de 13.8Vdc - 3A protegidos por un fusible autorecuperador independiente.

En caso de conexión de alimentadores suplementarios, recuerde que los negativos deben estar siempre en común y que las características técnicas deben ser idénticas a las suministradas por el productor (véase datos técnicos).

#### **Nota: todos los dispositivos conectables PARTEN CON DIRECCIÓN 1 (por ejemplo: teclado 1 - enchufe 1 - expansión 1 - expansión 2)**

### conexiones - sirenas

Terminal +C se utiliza para la sirena de lanzamiento al que le faltan la configuración positiva, cuando el sistema está listo no está en estado de alarma, existe una relación positiva. Cuando el panel va en alarma, el positivo va a 0VCC.

Terminal + PZ se utiliza para la puesta en marcha de sirena piezoeléctrica, cuando el panel va en alarma este terminal tiene tensión para la sirena de lanzamiento.

Terminales **NC - NO - COM** son terminales de alarma de intercambio libre y se efectúan con un relé tradicional. (corriente máx. 2A - 30Vdc)

**AP** es el terminal encargado de la protección antiapertura. La referencia es a negativa. Se puede configurar como NORMALMENTE CERRADO o como EQUILIBRADO a 1K (poniendo en serie en la línea una resistencia de dicho valor). Este parámetro se encuentra en OTROS PARÁMETROS.

**Nota: es posible utilizar también la salida 1 para funciones vinculadas a la sirena, para tener las señales independientes de la sirena interna en función de la zona en alarma. O para controlar el intermitente de sirenas con mando sirena/intermitente separados, empleando una eventual señal de memoria alarma (función activable por el menú salidas)**

### conexiones - cargas

La tensión suministrada es 13.8Vcc. Con 500mA o 1A ver la especificación eléctrica.

### conexiones - salidas

Todas las salidas, excepto no. 2 en los modelos K8 y no. 1 En los modelos X, son el tipo de colector-abierto, con una corriente máxima de 80 mA. Las salidas están controladas por un relé tradicional con intercambio libre (corriente máx. 2A - 30Vdc).

Para la conexión de las salidas O.C., el cierre es en negativo y la corriente, tal y como se ha repetido anteriormente, es de 80mA como mucho. Por lo tanto, se considera que una salida está abierta cuando no está cerrada/conectada en negativo. Para las conexiones de relé u otros tipos de cargas de baja absorción, utilizar un positivo como referencia (positivo suministrado en el terminal de salida de grupo) o cualquier positivo que tiene el negativo en común con el de la unidad de control.

También es posible utilizar las salidas con resistencias PULL UP (valor 1K) para hacer variar las tensiones de referencia, por ejemplo: tener positivos o negativos que cambian en función de un determinado evento programado.

A continuación presentamos varios ejemplos de conexión de salidas O.C.:

### conexiones - terminales zonas

La central dispone de 4/8 zonas (de Z1 a Z8) que se pueden conectar en varias modalidades, NC - NA - EQUILIBRADO individual - EQUILIBRADO doble y EQUILIBRADO TRIPLE o con zona de división.

Con zona de división (sólo para Series k) es posible tener diferentes zona, 2 o zona 3 independiente directamente en 1 terminal. Para la resistencia EOL es posible seleccionar un valor diferente, con diferentes combinaciones.

El siguiente es el diagrama para conectar las entradas de zona:

#### **1 resistencia de fin de línea (EOL), con posibilidad de seleccionar valores de resistencia: no homologada EN 50131**

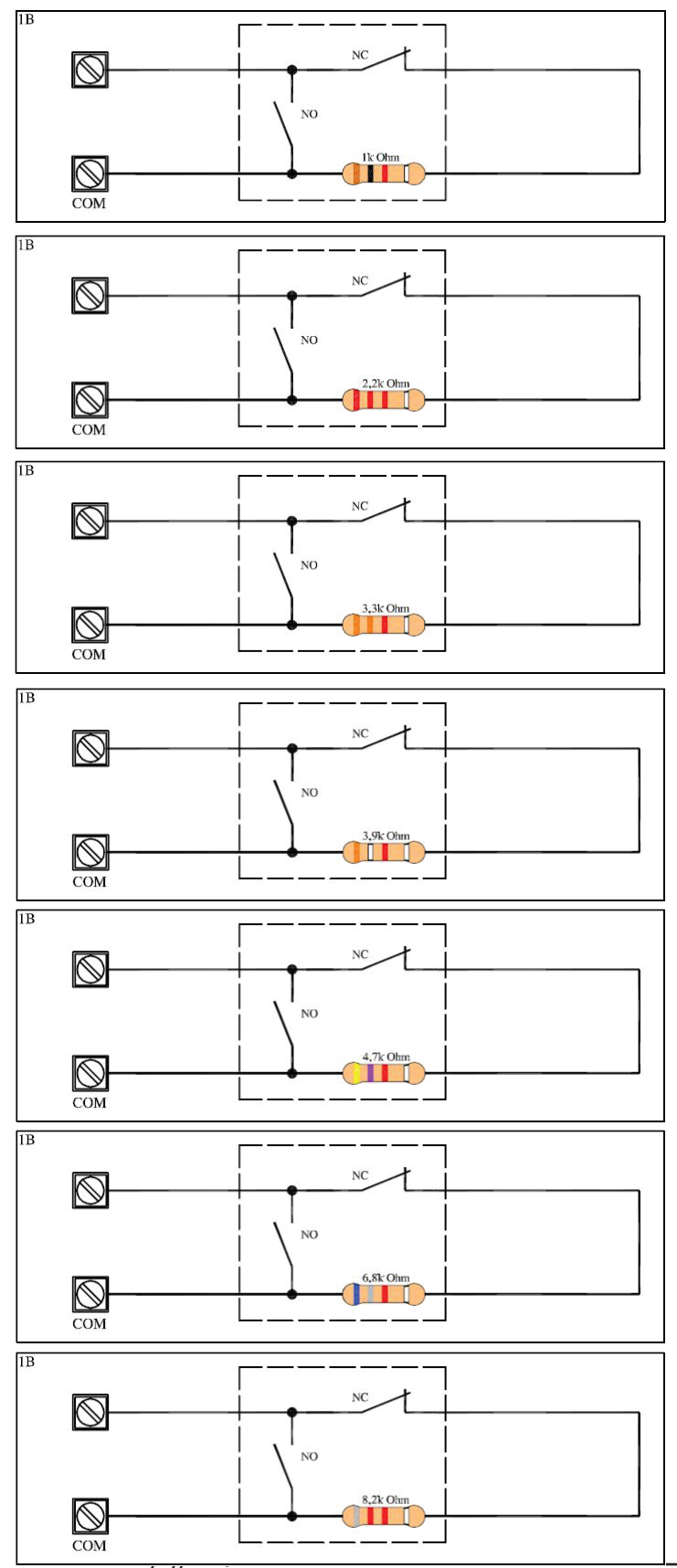

*30 www.amcelettronica.com* Series kX v.1.72

**2 resistencias de fin de línea (EOL), 1 zona con corte y protección contra cortocircuitos, siga los valores de resistencias seleccionables: certificación EN 50131**<br>
<u>**componente de la context**<br> **componente de la context**<br> **componente de la context**<br> **componente de la context**<br> **componente de la context**<br> **componente de la context**<br> **co</u>** 

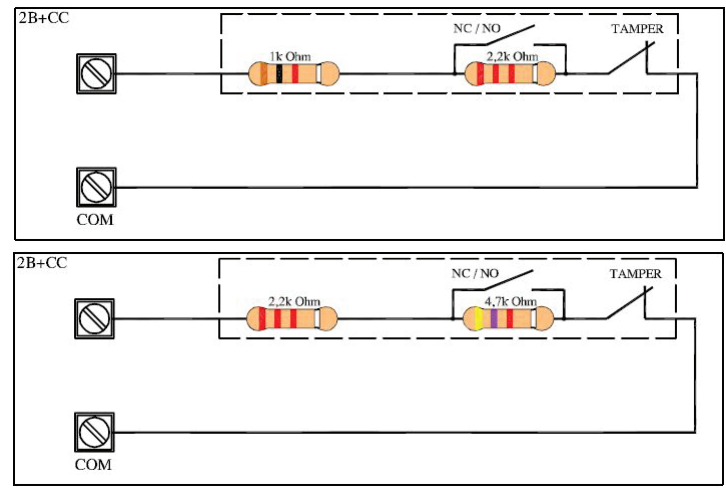

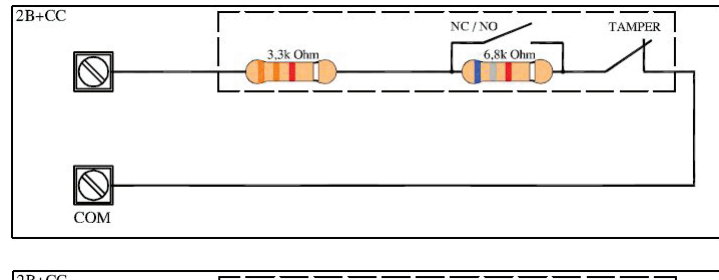

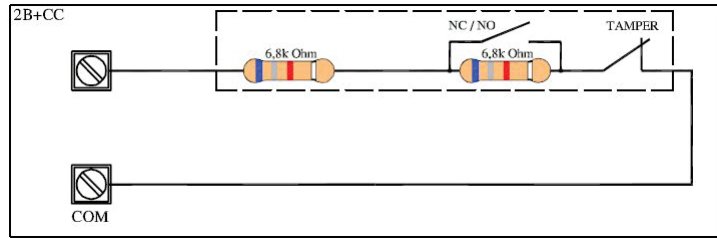

**2 zonas con protección cable cortado, siga los valores de resistencias seleccionables: no homologada EN 50131**

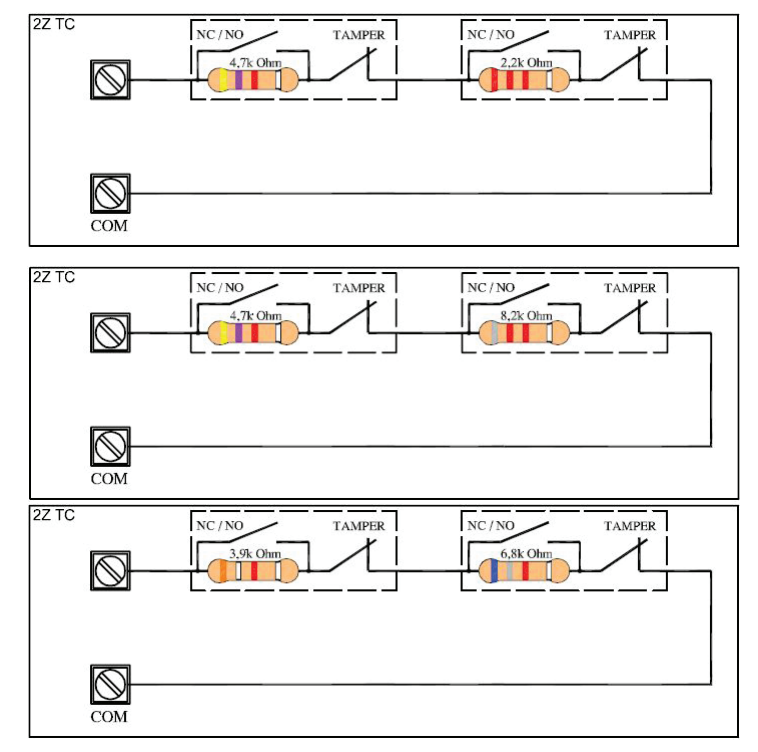

#### **2 resistencias de fin de línea (EOL), siga los valores de resistencias seleccionables: homologado EN 50131**

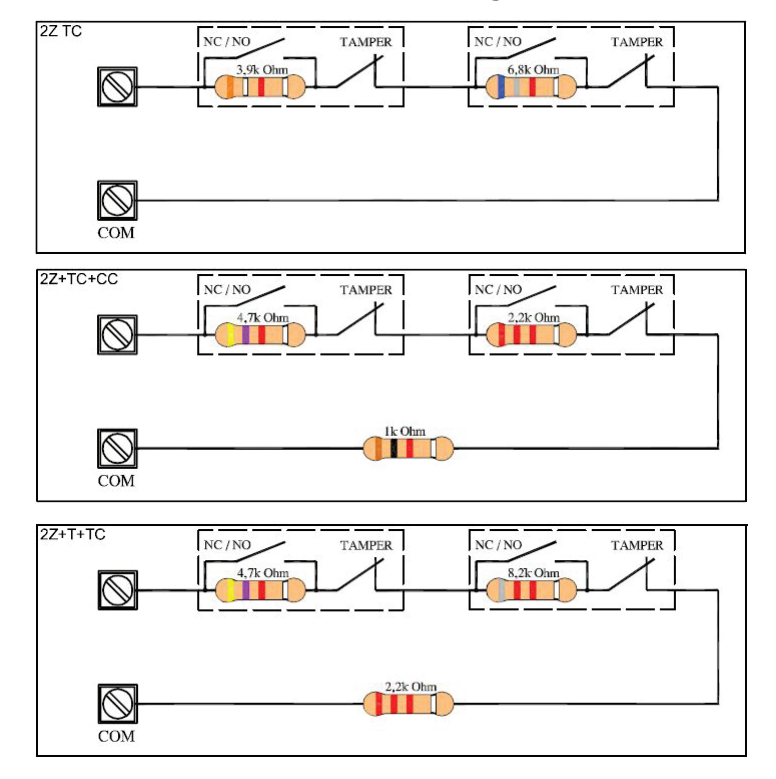

#### **Triple protección EOL: ALARMA - ANTISABOTAJE- ENMASCARAMIENTO no homologado EN 50131**

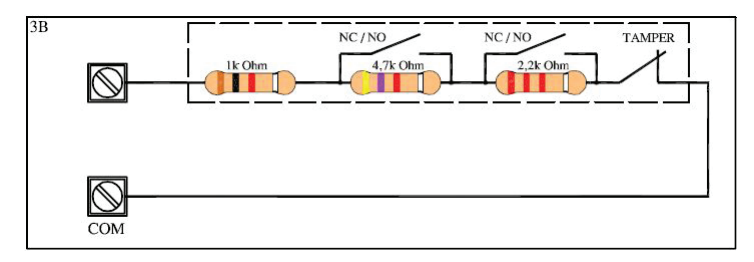

#### **3 zonas con protección cable cortado, no homologado EN 50131**

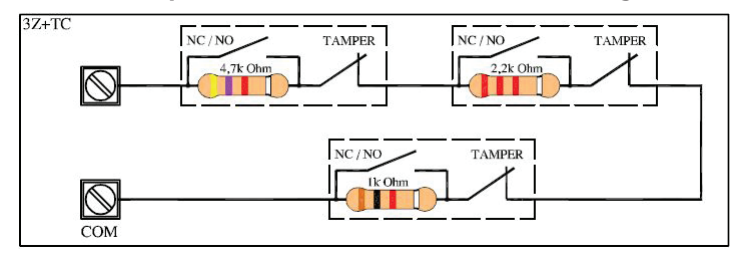

### Conexiones - Línea telefónica PSTN

Unidad de control dispone de 2 terminales (L1 y L2) que pueden ser utilizados para conectarse a la línea telefónica pública. En caso de uso de líneas telefónicas con acceso a INTERNET, se recomienda el uso de filtros específicos en las conexiones con la unidad de control. Terminales T1 y T2 se utilizan para conectar los teléfonos. Cuando la unidad de control realizar una llamada se libera los teléfonos internos.

### conexiones - terminales batería

La unidad de control dispone de dos terminales del cargador de batería de reserva. Las pilas que se puede conectar a 7Ah.

La corriente máxima de carga es de unos 450/500mA con una tensión de 13.8Vdc.

Están protegidos de las inversiones de polaridad y de los cortocircuitos. El sistema de carga es inteligente. reconoce la carga aplicada y regula la corriente en consecuencia.

**IMPORTANTE: Si no hay pilas en los terminales no hay voltaje cuantificable. El sistema deja de erogar tensión cuando no encuentra la carga de batería.**

### llave del interruptor antisabotaje

La placa está dotada de un terminal antisabotaje Para ser usado, el paquete antisabotaje (ver instrucciones), luego activar la protección desde el menú correspondiente (otros parámetros)

### conector pc

En la placa hay un conector de 4 polos denominado PC. Sirve para programar la central a través del Software PC. Para la programación es necesario usar el accesorio opcional COM S.

#### Haga referencia al párrafo específico para los detalles.

## periféricas que se pueden conectar

#### k-light

Se pueden conectar hasta un máximo de 8 teclados. (8 para la serie X y 4 para Series k)

Los teclados deben estar conectados a la línea BUS-485 con los respectivo terminales A, B,  $+12V$  y –.

Después del encendido, el teclado configura automáticamente la dirección (visible directamente en la pantalla LCD). Para modificar la dirección, pulse al mismo tiempo **los botones X** y **V** (véase las instrucciones para K-LIGHT)

### k-light plus

Se pueden conectar hasta un máximo de 8 teclados. (8 para la serie X y 4 para Series k)

Los teclados deben estar conectados a la línea BUS-485 con los respectivo terminales A, B, +12V y -.

Después del encendido, el teclado configura automáticamente la dirección (visible directamente en la pantalla LCD). Para modificar la dirección, pulse al mismo tiempo **los botones X** y **V** (véase las instrucciones para K-LIGHT)

En K-light plus hay 2 línea que pueden ser programadas como entrada y/o salida. Véase en el menú Periférico sobre cómo programar estos terminales. Es posible utilizar estas zona en todo lugar excepto a bordo (p. ej. en el grupo de 01 a 08 no es posible, es posible desde la zona 09).

Para la configuración de salida se puede aumentar el número total de salida del panel que está conectado

#### Terminal k-lcd y k-voice

Se pueden conectar hasta un máximo de 8 teclados. (8 para la serie X y 4 para Series k)

Los teclados deben estar conectados a la línea BUS-485 con los respectivo terminales A, B, +12V y -.

Antes de alimentar el sistema, para poder diferenciar las periféricas, es necesario dirigir los teclados mediante sus microinterruptores (DIP-SWITCH) haciendo referencia a la siguiente figura.

Para conectar el audio del teclado K-LCD VOICE se aconseja utilizar un conductor externo al cable bus para evitar eventuales molestias. El cable debe estar conectado entre el terminal PHONE lado terminal (véase figura placa) y el terminal SPK del teclado k-LCD VOICE.

nota: para habilitar la protección antiapertura abra el puente colocado en la parte posterior de la placa

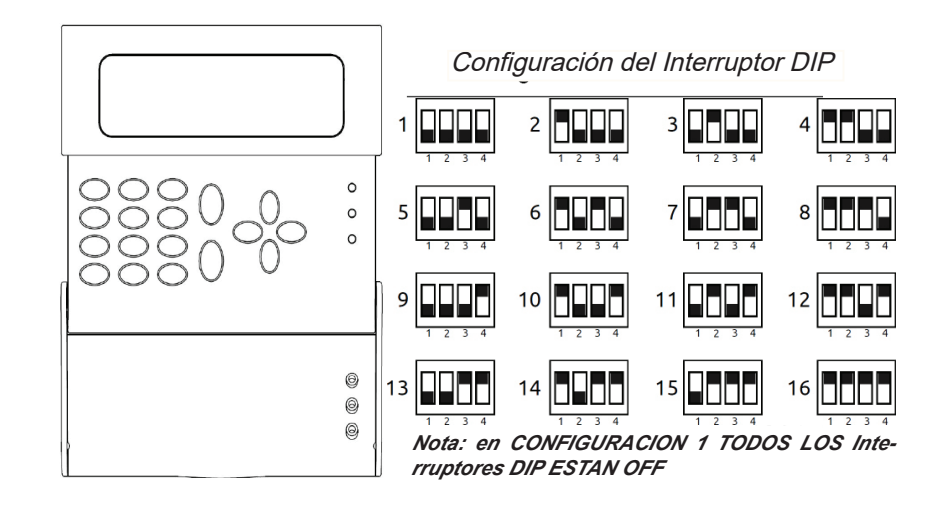

#### **TECLADOS K-RADIO** no homologadas EN 50131

El teclado K-radio es un teclado dotado de un receptor radio con 32 dispositivos, se conecta siempre a la unidad de control a través de la línea bus 485. Un máximo de 2 puede ser conectado a la unidad de control, todos los teclados con receptor radio ocuparán un puesto en el número total.

**Importante: dirija siempre los teclados con receptor a los primeros 2 puestos.**

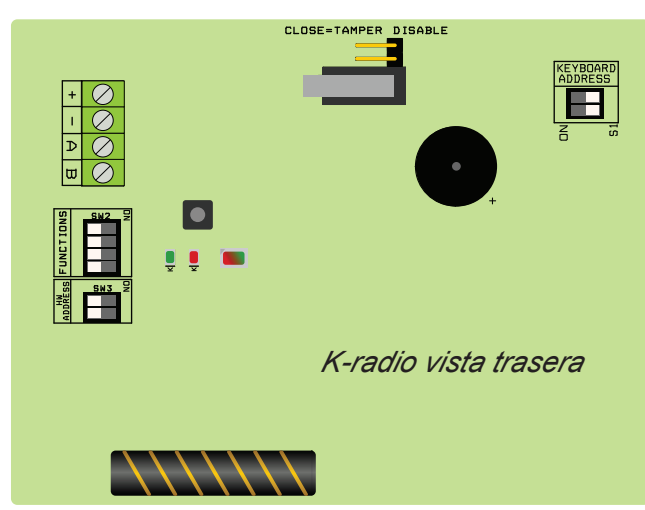

En la parte posterior del teclado hay 2 parejas de interruptores dip con 2 selectores:

- Teclado de dirección = la dirección vinculada únicamente a la función de teclado
- Dirección HW = dirección ligado sólo a la sección de receptor de radio

**Los otros interruptores dip presentes en la ficha deben ser dejados en posición apagado (OFF). Incluso los indicadores LED no necesitan ser comprobados. Todas las indicaciones relativas al funcionamiento del dispositivo están visibles en el teclado.**

**nota: para habilitar la protección antiapertura abra el puente colocado en la parte posterior de la placa**

#### Expansiones input (entradas) "KXIN"

La unidad de control dispone de 4/8 entradas expandibles mediante el uso del módulo opcional Expin.

El módulo debe estar conectado a la línea BUS-485 con los respectivos terminales A, B, +12V e –.

Antes de alimentar el sistema, para poder diferenciar las periféricas, es necesario dirigirlas mediante sus microinterruptores (DIP-SWITCH) haciendo referencia a la siguiente figura.

Configuración del Interruptor DIP

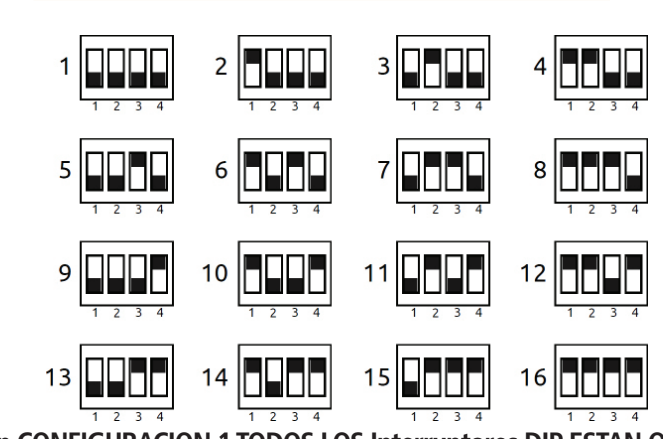

**Nota: en CONFIGURACION 1 TODOS LOS Interruptores DIP ESTAN OFF**

#### Expansiones OUTPUT (salida) "KXOUT"

La unidad de control dispone de 1/2 salidas expandibles mediante el uso del módulo opcional Expin.

El módulo debe estar conectado a la línea BUS-485 con los respectivos terminales A, B, +12V e –.

Antes de alimentar el sistema, para poder diferenciar las periféricas, es necesario dirigirlas mediante sus microinterruptores (DIP-SWITCH) haciendo referencia a la siguiente figura.

Configuración del Interruptor DIP

#### **Nota: en CONFIGURACION 1 TODOS LOS Interruptores DIP ESTAN OFF**

Para el uso de salidas O.C. consulte el manual en el párrafo CONEXIONES - SALIDAS.

#### Expansión expr/s radio **no homologada EN 50131**

Receptor radio a 32 dispositivos, se conecta siempre a la unidad de control a través de la línea bus 485, El número máximo conectable a la unidad de control es 2.

Hay 2 pares de interruptores dip con 2 y 4 selectores:

 $-$  HD ADR  $=$  la dirección

- Vinculado a la sección receptor radio

Siga el dibujo que aparece debajo para codificar la dirección en bus.

**Nota: en el interruptores DIP con 4 selectores solamente utilizar el interruptor DIP número 3 que permite la protección anti-apertura de la cubierta. (DEJE LOS OTROS interruptores DIP EN OFF)**

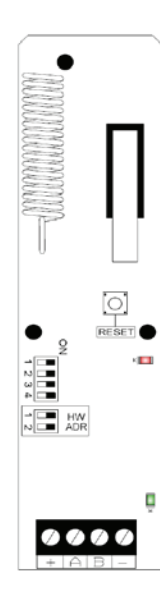

Configuración del Interruptor DIP

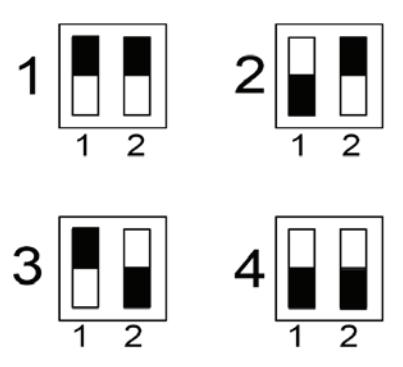
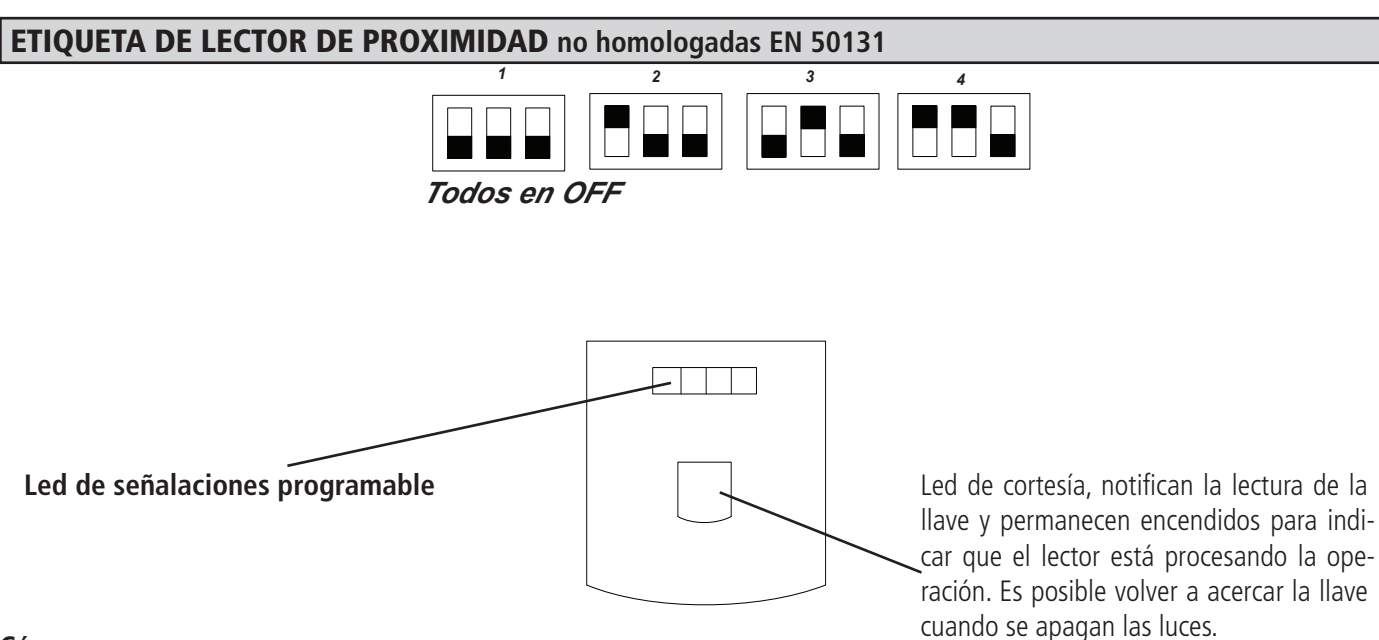

#### **Cómo se usa:**

Acerque la etiqueta al recuadro interno del lector. Las luces de cortesía y los LED de señalización de armado se encenderán al mismo tiempo para indicar el programa elegido Aleje la llave cuando se visualice el tipo de armado elegido. (total, parcial 1 etc.) **NOTA: todos los antisabotajes deben estar cerrados para que el dispositivo pueda funcionar correctamente**

## *PROXIMIDAD PEQUEÑA* **no homologado EN 50131**

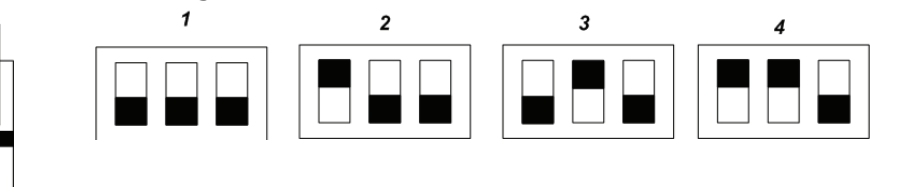

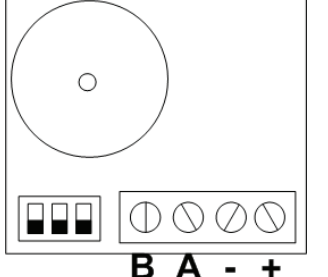

#### **Cómo se usa:**

Llevar la etiqueta cerca del área clave de lectura (véase la figura.) en el lector. Los led de señalación de armado se activarán para indicar el programa previamente elegido. Aleje la llave cuando se visualice el tipo de armado elegido.

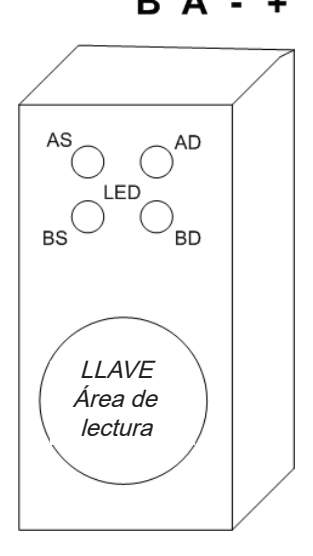

**IMPORTANTE: es posible asociar libremente todos los led de cualquier tipo de lector a cada parcial. Por lo tanto, es posible tener lectores con led que activan programas diferentes según sea su posición en el sitio a proteger.**

## Primer encendido

Una vez realizadas todas las conexiones, en particular las vinculadas al bus serial, es posible alimentar la unidad de control. Quitando la alimentación a la unidad de control no se producirá ninguna pérdida de datos, incluidas la fecha y la hora. Una vez dada la alimentación verifique lo siguiente:

- El teclado n°1 debe comunicar de forma correcta con la unidad de control. Deben aparecer fecha y hora y la palabra "mantenimiento"

- asegúrese de que la unidad de control no notifique anomalías de sistema, por ejemplo, batería ausente, o sin 220Vac, etc., es posible verificarlo consultando rápidamente las notificaciones, pulsando 1 vez la tecla BORRA seguida de un código habilitado. (defecto: MASTER 111111).

#### **Nota: presionando la tecla CANCELAR es posible obtener ulterior información relativa al sistema (estado batería, presencia alimentación, modelo, versión FW y HW )**

## reinicio encendido

Si desea reiniciar la unidad de control de nuevo a la condición de encendido, puede hacer diferentes tipos de reinicio:

- reinicio de los parámetros generales
- reinicio de los códigos usuario
- reinicio de los eventos (operación permitida solo al fabricante)

Para efectuar el reinicio es necesario conocer el código instalador.

Para mayor detalle consulte este manual en el párrafo específico.

## Desarmar el estado del teclado

Con el panel desarmado es posible ver en la pantalla LCD el estado de las zonas que no están listos, también los problemas (batería baja, fuente de alimentación, problemas con la línea telefónica PSTN y GSM).

Pulsando el botón CANCELAR, se puede obtener información sobre la versión FW y HW, la señal GSM, y mas información del sistema.

## Programación (desde teclado)

## entrar en programación y moverse en el menú

La lógica de programación de la unidad de control es idéntica a todas las unidades de las series precedentes:

- INTRODUZCA el código del instalador y confirmar con la tecla enter **(V)**
- Tecla Cancelar **(X)** = para eliminar códigos erróneos y activar y desactivar el cuadro asignado cuando parpadea
- Teclas flecha ARRIBA ABAJO derecha izquierda = desplazamiento entre menús verticales, selección zonas horizontales /salidas etc.
- Botón Esc. y la tecla # = salida del menú, paso a un menú previo y, en algunos casos, misma función de flecha DERECHA.
- Botón G = armado rápido
- Teclas alfanuméricas = introducción datos, nombres, etc.

## **EL CÓDIGO INSTALADOR DE DEFECTO ES 000000**

## **EL CÓDIGO USUARIO MASTER DE DEFECTO ES 111111**

## Configurador EN 50131

La opción Configuración EN50131 es una herramienta automática que cambiar todos los parámetros necesarios para tener el panel configurado para la homologación de la normativa EN 50131. Este parámetro se encuentra en el menú OTRO PARAMETRO, para activar el interruptor de configuración con el valor de 0 a 1, y los siguientes parámetros se vuelven como en la siguiente lista: - la opción Auto Exclusión por zonas está deshabilitado

- deshabilitada la opción que muestra zonas no preparadas en la pantalla, para ver esta información necesita el código de usuario
- Todas las zonas cableadas se convierten en una doble protección EOL
- tiempo de entrada/salida se fija con un máx de tiempo de 45''
- Activar el bloque armado para: (no hay energía, no hay PSTN, GSM, batería baja, sabotaje de todo tipo, el problema de las interconexiones, supervisión inalámbrica)
- Información sobre el estado de los paneles, LED, y zonas sólo se muestran en los primeros 30'' durante el armado, después de este tiempo se oscurecerán
- La información sobre la señal GSM, FW y la versión de Hw, estado de PSTN, batería, alimentación principal, sólo se muestran bajo el código de usuario
- Todas las funciones y la información sobre la alarma en el teclado están oscurecidos, es posible ver la información sólo con código de usuario
- El acceso del instalador (nivel 3 usuario) debe estar habilitada desde el código del usuario (nivel2)
- El Armado del temporizador está provisto de 1 minuto antes de las señales del pre armado
- Para todas las zonas que se excluya está habilitada la función de inserción automática cuando las zonas se vuelven disponibles
- Manipulación de la señal, cuando el sistema está desarmado, se activa sólo la sirena interna
- Durante el tiempo de entrada, si un sensor con función de alarma se activa inmediatamente, iniciar de inmediato la sirena externa pero los mensajes sobre la misma inician después de 30''. Si en este tiempo (30'' )el usuario desarmar el panel, el mensaje no será entregado.
- Si la zona con la función de ENTRADA / SALIDA no queda listo al acabado del tiempo de salida, el grupo bloquear el brazo y muestra en el teclado
- *38 www.amcelettronica.com* Series kX v.1.72 - Cada vez que se para el panel del procedimiento de armado por un problema, en la pantalla de teclado aparecen la causa de ese bloque, y empieza el sonido de alerta por 60' segundos. Para detener el sonido de alerta introducir el código de usuario.

## menú PERIFÉRICAS

Menú destinado a la activación de las periféricas conectadas al bus:

- teclados
- lector de etiquetas
- módulos entradas remotas
- módulos salidas remotas
- módulos radio
- módulos GSM
- placa de internet IP1.
- Importante: habilitar sólo las periféricas efectivamente conectadas al bus RS 485

La lógica de asignación de una periférica está representada por un cuadrado activado en el correspondiente menú, en tanto que el punto representa la periférica no habilitada (fig.)

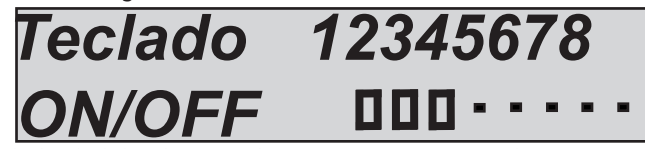

Tal y como se vé en la figura, los teclados habilitados son el 1 - 2 - 3, en tanto que los restantes no están habilitados.

- Teclee el código instalador
- Seleccione con las teclas flecha vertical el menú específico (ver título)
- Pulse ENTER para entrar, Seleccione con las teclas flecha vertical el correspondiente menú.
- Pulse y confirme con ENTER hasta que el cursor de la periférica parpadee
- Use las teclas flecha horizontal para seleccionar el número de periférica deseado
- Use la tecla CANCELAR para seleccionar/deseleccionar
- Confirme con ENTER
- Use la tecla # o ESC para salir del menú

#### **Repita la operación para todos los tipos de periférica que desee habilitar**

Para los teclados y el lector de etiquetas es posible habilitar la bocina en varias modalidades:

- $K =$ sonido teclas
- < = Tiempo entrada
- $\epsilon$  = tiempo salida
- $A =$ Timbre

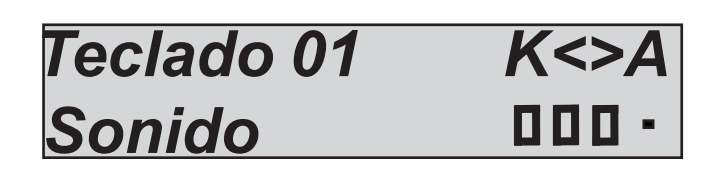

El método de habilitación es siempre el mismo En el ejemplo de la figura, el sonido de las teclas se ha activado junto con los tiempos de entrada y salida.

## K light plus programación de terminal

K light tiene 2 terninales a bordo que se utiliza como entrada y/o salidas. Para programar estos terminales es necesario seleccionar el siguiente menú en el menú periférico:

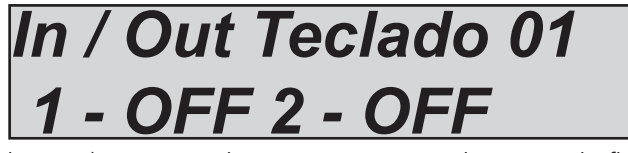

Cuando se selecciona (pulsando enter) un terminal, comienzan a parpadear y con la flecha vertical es posible seleccionar si el terminal será de entrada o de salida y la posición (ver figura).

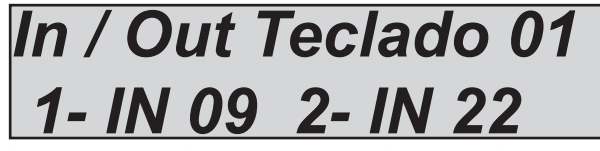

En la figura anterior la terminal 1 es una entrada en el puesto 09, la terminal 2 es la entrada en el puesto 22

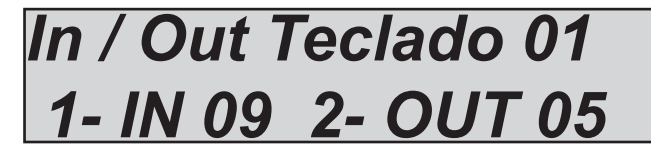

En la figura anterior la terminal 1 es una entrada en el puesto 09, la terminal 2 es la salida en el puesto 05

Después de esta configuración, vaya al parámetro de entrada y/o salida y al programa como una salida o zona normal

## Menú de NÚMEROS de TELÉFONO

## PROGRAMAR LOS NÚMEROS DE TELÉFONO

Hay 8 números de teléfono disponibles que se pueden asociar libremente a todas las entradas y eventos disponibles.

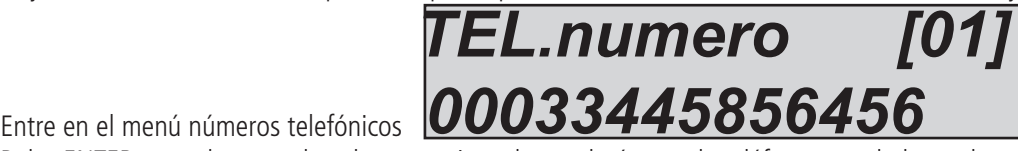

Pulse ENTER cuando parpadee el cursor e introduzca el número de teléfono usando las teclas numéricas. Tecla de flecha derecha o izquierda para moverse dentro del número

Use la tecla CANCELAR para borrar

Confirme con ENTER

## PROGRAMAR LOS PREFIJOS TELEFÓNICOS

Para cada número es posible establecer 2 diferentes tipo de prefijo, uno para la RTPC y otro para GSM. La RTPC uno, se utiliza para salir de la central telefónica (ej. Número 0 pausa )

El GSM uno, tiene 3 caracteres y se utiliza en caso de diferencia entre el prefijo de número PSTN y el número GSM.

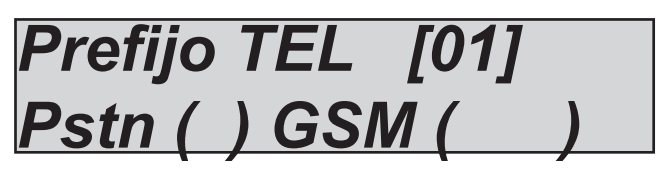

Entre en el menú números telefónicos

Pulse ENTER y con flecha vertical seleccione el número

Pulse INTRO con la flecha horizontal y seleccione dónde poner el prefijo (RTC o GSM).

Confirme con ENTER

## PROGRAMA LA OPCIÓN TELEFÓNICA sólo series X

Hay 3 números de teléfono disponibles que se pueden asociar libremente a números individuales.

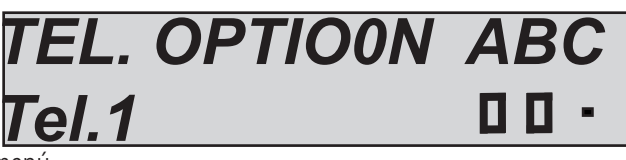

Entre en el menú números telefónicos

Pulse ENTER y con flecha vertical seleccione el menú.

Pulse ENTER con la flecha horizontal seleccione la opción y con X seleccione punto o cuadrado para habilitar la opción Confirme con ENTER

 $A =$  respuesta confirmación pulsando #

- $B =$  acceso directo al panel de Menú (sin código)
- C = reiniciar el progreso de las llamadas

## menú eventos sistema Enlace Número Teléfono

La lista de eventos que se pueden asociar a los números de teléfono **(s = SMS V = voz T= sms -voz - = no asociado)**

- Vaya al menú Enlace Número Teléfono.
- Pulse ENTER y use las flechas verticales para hacer pasar los eventos disponibles representados por M (ver lista anterior)
- Pulse ENTER cuando el cursor parpadea, utilice la tecla de flecha derecha o izquierda para ir a los números de teléfono deseados.
- Utilice las teclas S para asignar el sms a los números telefónicos

- Confirme con ENTER

## **S = SOLO SMS V = SOLO VOICE T = SMS+VOZ - = NO ASOCIADO (TECLA CANC)**

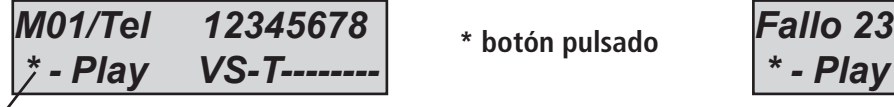

*Fallo 230V*

## **Nota: al pulsar la flecha izquierda o \* es posible consultar la descripción del evento M**

Seleccione los eventos deseados del menú de asignación:

#### **M1 = sin alimentación principal**

- sin alimentación general del sistema, es posible retrasar la notificación sms y voz de 0 a 240 min

#### **M2 = regreso alimentación principal**

- regreso inmediato de la alimentación general del sistema

#### **M3 = Batería descargada**

- batería de reserva en la unidad de control está descargada, notificación al cabo de 1 min. (por debajo de los 10.5Vcc descargada, por encima de los 11.5Vcc cargada)

#### **M4 = prueba de vida**

- Señal periódica de existencia en vida, configurable de 1 a 240 horas

#### **M5 = no red gsm**

- señal de ausencia red/campo señal GSM inmediata.

#### **M6 = antisabotaje**

- la apertura de la unidad de control de la línea de antisabotaje, alteración, antisabotaje, equilibrio de línea serie sensor de línea antisabotaje (Nota: puede revisar los detalles de cada una de las alteraciones en el registro de eventos)

#### **M7 = interferencia radio**

- Notifica las señales de radio emitidas por otros aparatos en la misma línea de frecuencia, no compromete el funcionamiento.

#### **M8 = saturación radio**

- Señales de radio emitidas por otros aparatos que comprometen la seguridad del sistema, alarmas de ofuscación radio, el sistema ya no comunica con las periféricas radio.

#### **M9 = batería radio KO**

- Notificación de batería descargada de un dispositivo radio memorizado (mandos a distancia, sensores, contactos, etc.) Es posible consultar la memoria eventos para tener los detalles relativos al dispositivo.

#### **M10 = no supervisión**

- Notificación de la falta de supervisión por parte de los dispositivos radio programados, Dicha notificación se activa cuando el sistema no recibe 8 transmisiones consecutivas.

#### **M11 = disp.radio antisabotaje**

- Notificación de manipulación/apertura de dispositivos radio programados

#### **M12 = acceso de usuario no habilitado**

- Notificación de intento de acceso de un usuario con código bloqueado con temporizador, se activa cuando dicho código resulta no habilitado en un periodo de tiempo programado.

#### **M13 = bloqueo de códigos erróneos**

- Notificación de bloqueo del sistema por intentos repetidos intentos de acceso por parte de códigos usuario no válidos o no habilitados por el temporizador. El evento se activa al cabo de 5 intentos (el sistema permanece bloqueado durante 10 minutos). Cada intento de reinicio u otra maniobra, incluido el apagado general del sistema, reinicia el contador, que volverá a contar desde el principio.

#### **M14 = pánico antiagresión**

- Notificación de evento de pánico antiagresión, está generado por un código usuario programado para la anticoerción. Dicho código se comporta como un usuario normal, con la diferencia de que activa una llamada de coerción emergente a los números programados.

#### **M15 = PSTN KO**

- Aviso evento pérdida de la línea PSTN

#### **M16 = PSTN OK**

- Aviso evento restablecimiento línea PSTN

#### **M17 = Fallo de conexión**

- Problema de la interconexión de bus serie (error de comunicación de periférico)

#### **M18 = error del armado**

- bloquear el armado durante en tiempo de salida (armado falló para bloquear el evento armado con la normativa EN 50131 parámetro activado)

#### **M19 = sistema de armado**

- Sistema armado

- **M20 = total desarmado**
- Sistema desarmado

#### **M21 = Part. DESARMADO**

- partición desarmado

#### **CRÉDITO**

- Notificación de crédito por debajo del umbral formulado, este evento solo se puede programar en modalidad SMS.

**ECO**

- Activación del envío de todos los sms en entrada a los números programados, este evento solo se puede programar en modalidad SMS.

## Menú zonas

## zonas: NOMBRE

Es posible cambiar el nombre de cada entrada. Los nombres están representados por los números que equivalen a las palabras (la lista se encuentra en la página sucesiva). Estas palabras también se utilizan para mensajes SMS. Así pues, una vez formulado el nombre en esta sección ya no será necesario volver a escribir sms. **Todos los mensajes se pueden modificar en el menú EDICION PALABRAS**

A continuación un ejemplo de la pantalla del teclado:

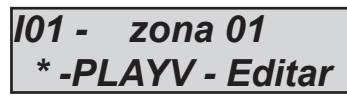

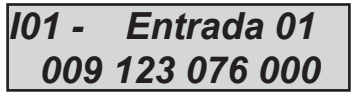

En el ejemplo anterior se ha formulado como nombre para la entrada nº 1 la palabra alarma puerta entrada.

Donde 009 = alarma ,123= puerta, 076= entrada, 000= ningún valor.

Hay que notar que todos los nombres están compuestos de 4 palabras, en este caso sólo se han utilizado 3 palabras, el 000 no equivale a ningún texto.

Para poder modificar el nombre:

- Seleccione el menú Nombres en el parámetro MENÚ ENTRADAS Pulse ENTER
- Utilice las flechas abajo y arriba para seleccionar la entrada deseada, luego pulse nuevamente ENTER
- Introduzca los números correspondientes a las palabras utilizando las teclas numéricas
- Pulse CANCELAR para borrar el nombre existente

- Al final confirme con ENTER

**Nota: a continuación la lista completa de las palabras a disposición. Los números indican el parámetro a introducir.**

#### Vocabulario xseries

La ranura de 0 a 30 son totalmente editables y grabables. La siguiente lista son palabras corregidas y registro de audio del vocabulario de la serie X.

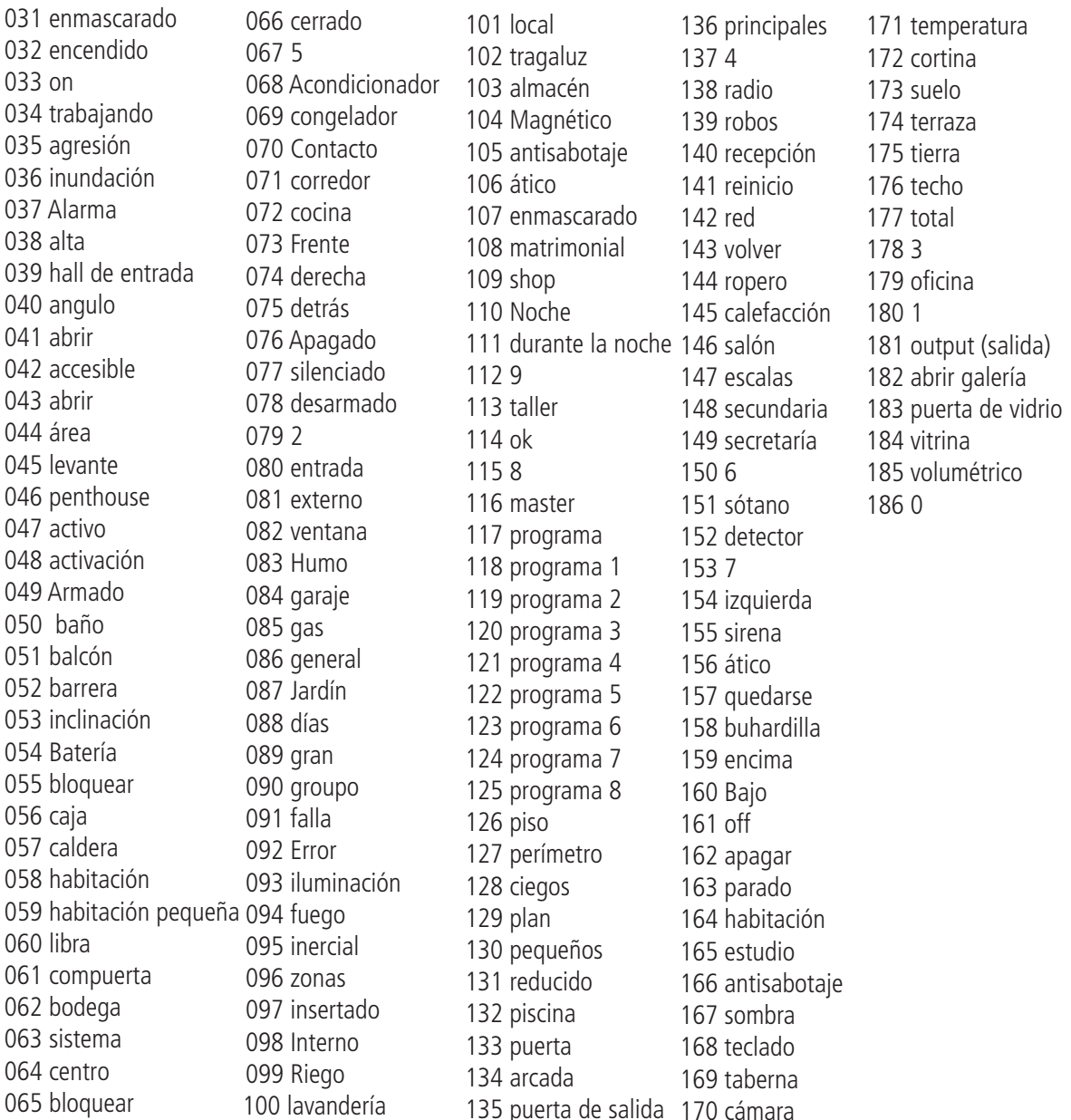

135 puerta de salida

170 cámara

## Vocabulario Kseries (todo modificable)

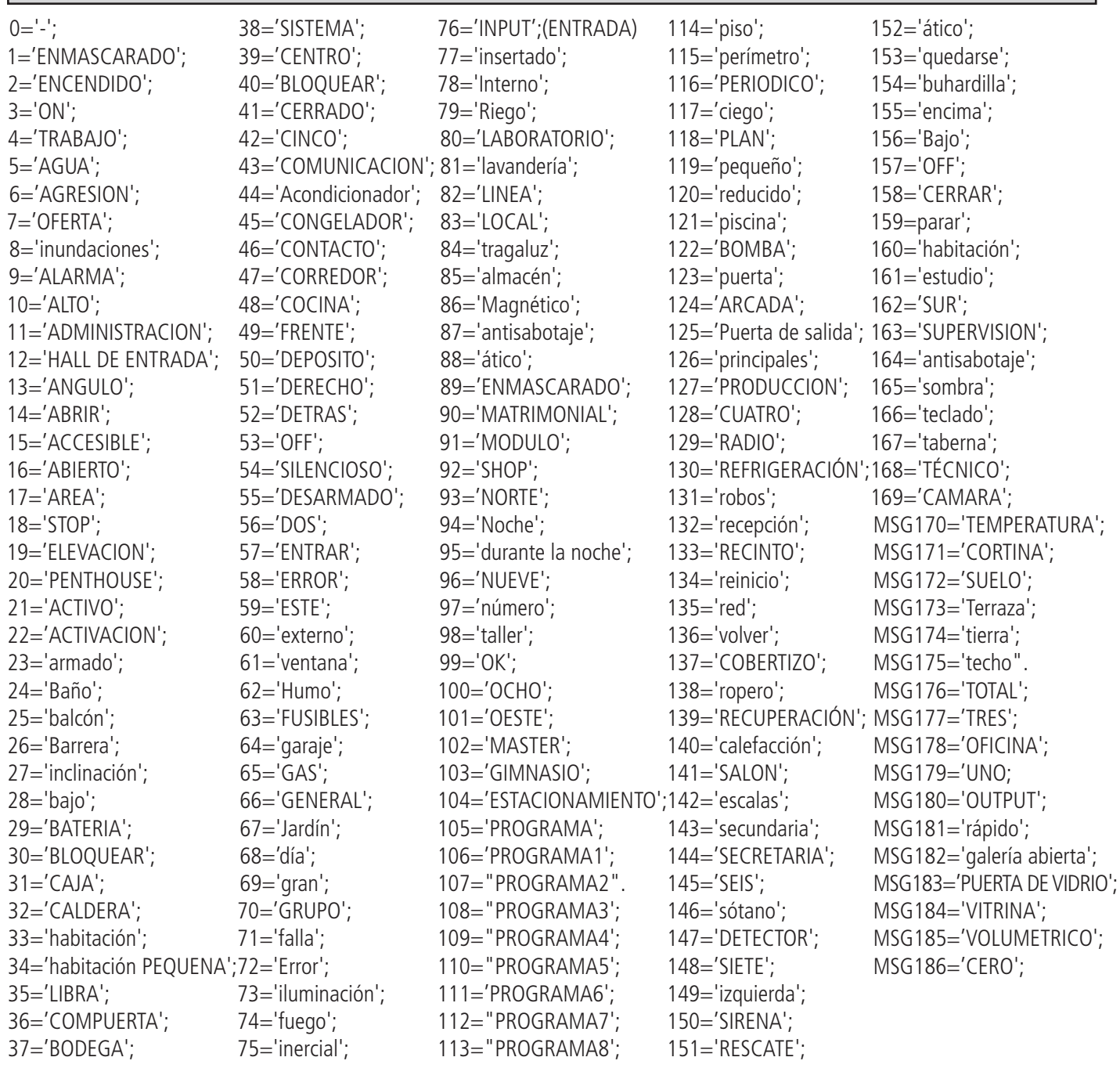

## Menú zonas: TIPO

ES posible programar varios tipos de entradas:

- Seleccione el menú Tipo en el parámetro MENÚ ZONA Pulse ENTER 2 veces
- Utilice las flechas abajo y arriba para seleccionar la entrada deseada, luego pulse nuevamente ENTER
- Al final confirme con ENTER
- *•*  No EOL (N.C. o N.O.)
- *•*  El interruptor de la alarma (Contador de pulsos de alta velocidad)
- *•*  Wireless (Inalámbrico)
- Secuencia EOL
- *•*  1BAL 1K

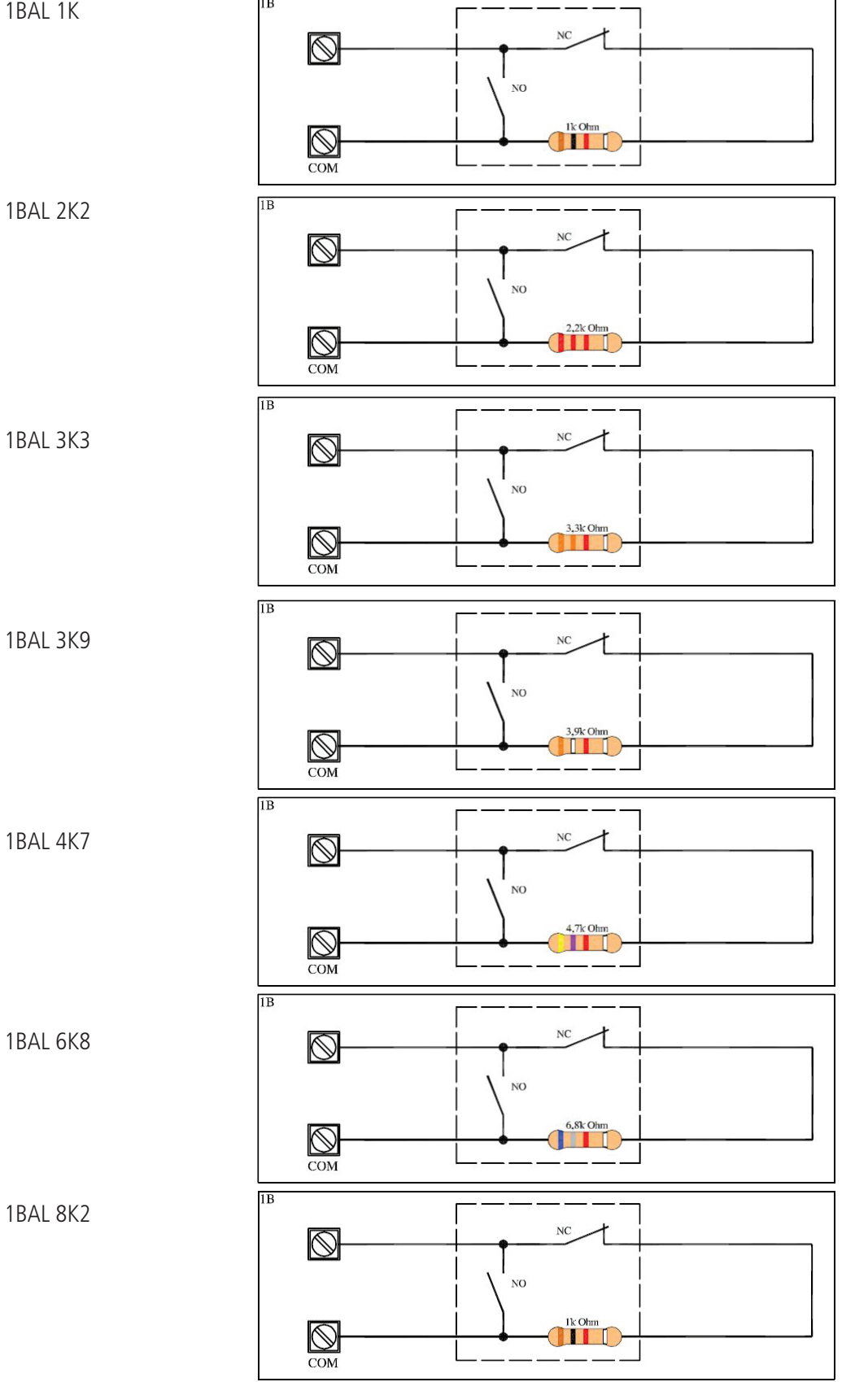

*•*  1BAL 3K3

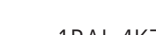

*•*  1BAL 8K2

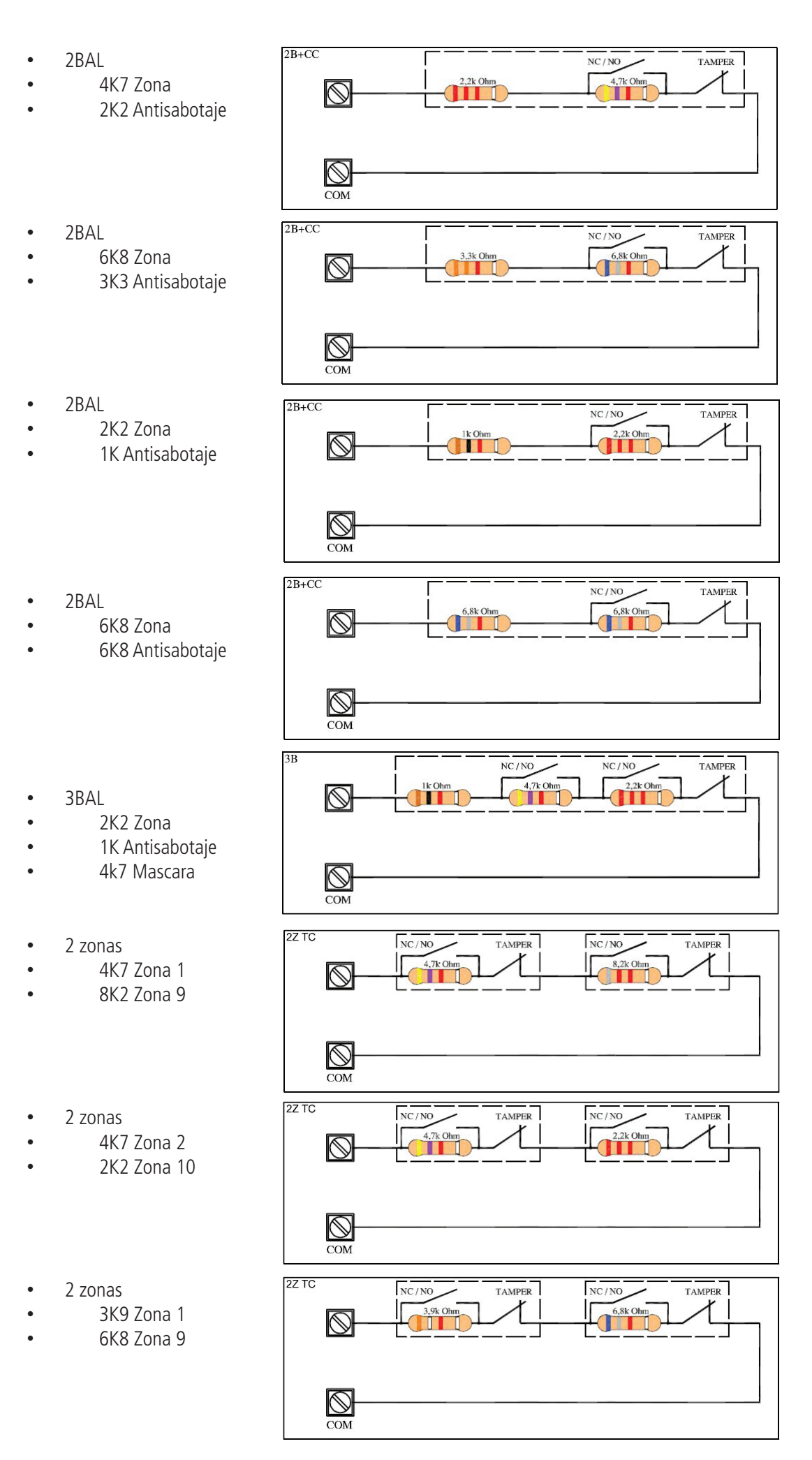

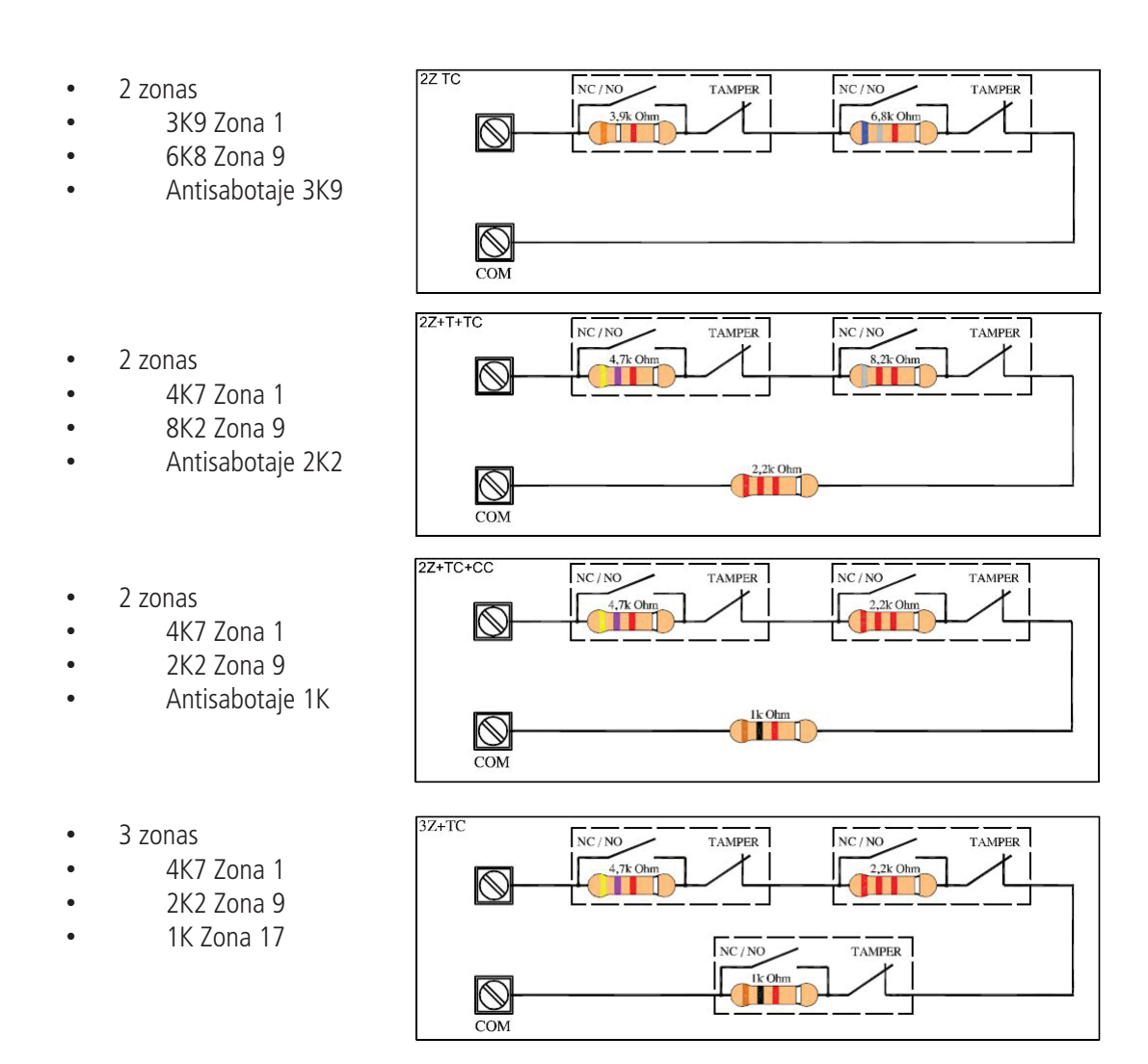

**Importante: mirar la tabla de arriba, para determinar la configuración homologada por la normativa EN 50131 (página 30)**

**Importante: todas estas configuraciones de resistencias EOL se utiliza sin zonas de expansión. Con estas soluciones, es posible obtener más zona sin zonas de expansión. Nota: si utiliza la expansión de entrada es posible tener individuales, doble y triple balance de resistencia EOL.**

**Nota: cuando el terminal de la zona es de 2 zonas de división, se asignan automáticamente +4 para K4 y +8 para K8 Ej. Línea 1= 2 zona de división= Z1 y Z5 (para K4) Ej. Línea 1= 2 zona de división= Z1 y Z9 (para K8)**

**En caso de división de zona 3: Ej. Línea 1= 3 zona de división= Z1, Z5, Z9 (para K4) Ej. Línea 1= 3 zona de división= Z1, Z9, Z17 (para K8)**

## Menú zonas: Polaridad

Con este parámetro, es posible cambiar la polaridad de todos los tipos de entrada. Por ejemplo, si has programado ningún tipo EOL puedes tener N.C. o N.O. si tiene un solo tipo de resistor zona EOL , puede cambiar la polaridad N.C. o N.O. Este parámetro es útil para todo tipo de configuración de entradas.

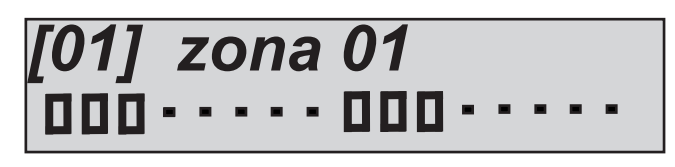

con el punto la polaridad es N.C. Con el cuadrado la polaridad es N.O.

Introduzca en el parámetro y presione Enter cuando el cursor parpadea presione la tecla CANCELAR para cambiar del punto al cuadrado.

### Menú zonas: corrección

Con este parámetro es posible corregir el valor de Ohm para cada línea de entrada. Si hay problema de impedancia en una zona debido a la longitud de los cables o cables defectuosos, es posible aplicar una corrección de la impedancia en Ohm . La escala utilizada es de 10 Ohm, cualquier corrección aumenta o disminuye el valor de 10 Ohm.

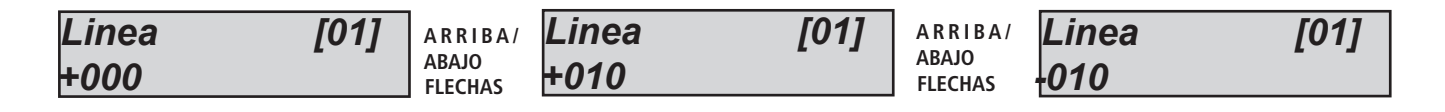

#### MENÚ inputs (entradas): FUNCIÓN

ES posible programar todas las entradas con funciones diferentes:

#### **= pánico silencioso 24H**

Genera un evento de pánico sin notificación visible (no tiene en cuenta el estado equipo)

#### **A = alarma instantánea**

Alarma inmediata después de la activación (con equipo armado y también durante los tiempos entrada/salida)

#### **R = robo**

Alarma inmediata después de la activación (con equipo armado y también durante los tiempos entrada/salida) esta función no se puede excluir

#### **P = Seguir**

Alarma instantánea. Se retrasa de acuerdo con los tiempos configurados en sólo 2 casos: durante el tiempo de entrada si antes se viola una entrada ENTRADA SALIDA, durante el tiempo de salida para dar tiempo a dejar el local protegido durante la introducción del equipo.

#### **F = fallo**

Esta función se utiliza para notificar un error, si la entrada permanece abierta durante 10 segundos, inicia la notificación de error (con el operador programado, SMS, datos, etc.)

#### **H = alarma 24h**

Genera una alarma inmediata con independencia del estado del equipo armado o desarmado

#### **E = entrada salida**

El sensor no da la alarma si se activa y desactiva durante los tiempos de entrada y salida, en caso de que permanezca abierto después de dichos tiempos el sistema dará la alarma.

#### **S = sólo el comunicador con sistema armado (alarma silenciosa, NO sirenas, SÍ en memoria de eventos)**

Genera un evento alarma y activa el comunicador de equipo armado sin activar la sirena.

#### **T = tecnológico doble estado**

Genera un evento de tipo técnico sin tener en cuenta el estado del equipo armado o desarmado.

#### $O = \frac{on}{off}$

Ingreso con función de activación y desactivación paso a paso, cuando se desequilibra cambia el estado de armado, si se arma pasa al desarmado y viceversa (es posible asociar libremente uno o varios parciales, véase párrafos sucesivos).

#### **Z = sólo ON**

Entrada con sólo función de activación equipo, cuando se desequilibra arma el equipo (es posible asociar libremente uno o varios parciales, véase párrafos sucesivos).

#### $Y = \sinh \theta$

Entrada con sólo función de desactivación equipo, cuando se desequilibra desarma el equipo (es posible asociar libremente uno o varios parciales, véase párrafos sucesivos).

- Seleccione el menú Función en el parámetro MENÚ ENTRADAS Pulse ENTER
- Utilice las flechas derecha e izquierda para seleccionar la entrada deseada, luego pulse nuevamente ENTER
- Introduzca las letras correspondientes a la función
- Pulse CANCELAR para borrar el nombre existente

#### - Al final confirme con ENTER

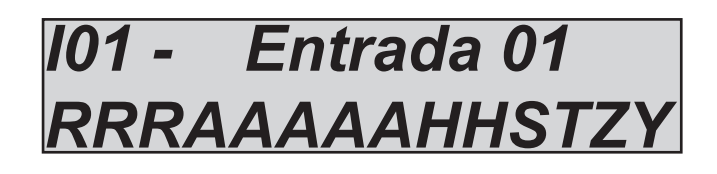

## Menú de INPUT (entradas): Estado

Es posible visualizar las entradas en tiempo real en la fase de apertura y cierre en el panel sinóptico:

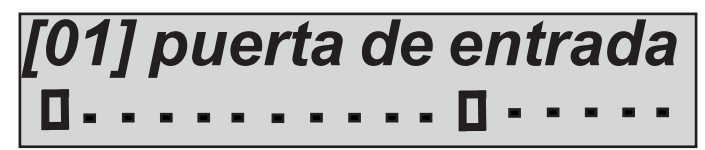

En la figura está representado el panel sinóptico que indica las entradas 1 y 12 abiertas, la apertura está representada por el cuadrado. las zonas en reposo por el punto.

- Seleccione el menú estado en el parámetro MENÚ ENTRADAS. Pulse ENTER
- Utilice las flechas derecha e izquierda para seleccionar la entrada deseada

## Menú zonas: alarma de impulsos

Es posible formular para cada entrada el número de impulsos antes de que la entrada cause alarma.

- El parámetro varía de 1 a 100. El umbral de reajuste es de 1 minuto.
- Seleccione el menú impulsos alarma en el parámetro MENÚ ZONAS. Pulse ENTER
- Utilice las flechas abajo y arriba para seleccionar la entrada deseada, luego pulse nuevamente ENTER
- Introduzca el valor deseado al pulsar CANCELAR para borrar y volver a escribir
- Al final confirme con ENTER

## Menú zonas: ciclos de exclusión

Es posible establecer para cada entrada el número de impulsos antes de bypass para problemas con muchas alarmas. El parámetro va de 1 a 10, y reinicie con desarmado.

- Seleccionar el menú ciclos de exclusión en los parámetros de las zonas del menú. Pulse ENTER
- Utilice las flechas abajo y arriba para seleccionar la entrada deseada, luego pulse nuevamente ENTER
- Introduzca el valor deseado al pulsar CANCELAR para borrar y volver a escribir
- Al final confirme con ENTER

## Menú zonas: programas ON/OFF

Es posible asociar los parciales deseados a cada zona programada con la función ON / OFF:

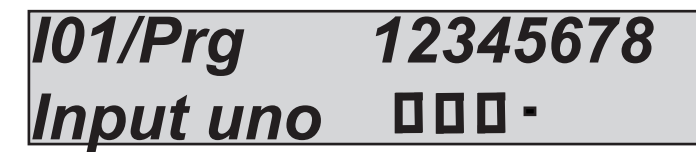

En la figura anterior, parciales 1 2 3 se asociaron con una entrada de 01. El cuadrado indica los parciales asociados , el punto indica aquellos no asociados.

- Seleccione el menú Parciales ON OFF en el parámetro MENÚ INPUT (ENTRADAS) Pulse ENTER
- Utilice las flechas abajo y arriba para seleccionar la entrada deseada, luego pulse nuevamente ENTER
- Introduzca el valor deseado pulsando BORRA en el parcial deseado cuando el cursor parpadea
- Pulse CANCELAR para borrar
- Al final confirme con ENTER

## Menú zonas: los usuarios ON/OFF

Es necesario asociar un usuario a cada entrada programada con la función ON/OFF , Esto es para tener el reconocimiento de dicho usuario y para poder gestionar los mandos a distancia con usuarios reales.

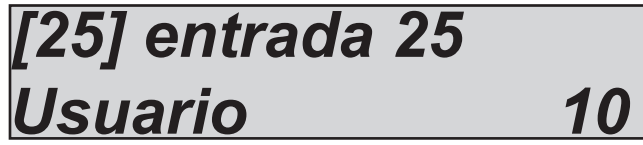

En la figura anterior, se ha asociado a la entrada 25 (programado con función ON/OFF) el usuario 10. Así pues, el mando a distancia asociado a la entrada asumirá la identidad del usuario 10.

- Seleccione el menú Usuarios ON/OFF en el parámetro MENÚ ENTRADAS Pulse ENTER
- Utilice las flechas abajo y arriba para seleccionar la entrada deseada, luego pulse nuevamente ENTER
- Introduzca el valor deseado cuando parpadea el cursor
- Pulse CANCELAR para eliminar
- Al final confirme con ENTER

*49 www.amcelettronica.com* Series kX v.1.72

## MENÚ zonas: la exclusión de bloqueo

Con este parámetro, se puede evitar la zona de derivación cuando esta abierta durante el armado.

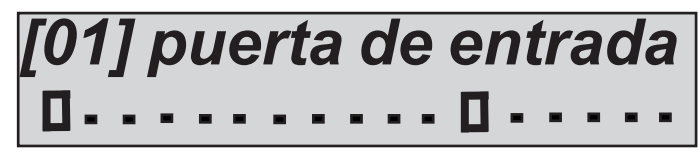

En la figura anterior han sido bloqueadas las entradas 1 y 12 (las del cuadrado).

Por lo tanto, si no están listos, el sistema no puede ser armado, es posible solamente si la zona 2 esta lista / cerrada.

- Seleccione la **exclusión de bloqueo** en el menú, pulse ENTER
- Utilice las flechas abajo y arriba para seleccionar la entrada deseada, luego pulse ENTER nuevamente
- Habilitarlo pulsando CANCELAR cuando el cursor parpadea
- Pulse CANCELAR nuevamente para borrar
- Al final confirme con ENTER

## Menú zonas: prueba de activación

Es posible poner en modo de prueba a las zonas más problemáticas (falsas alarmas u otros).

En el estado de prueba de la zona puede llamar únicamente al número de teléfono establecido (número 8) y desactivar la sirena, todas las alarmas generadas desde la zona de prueba serán notificadas en el registro, con la descripción de la prueba.

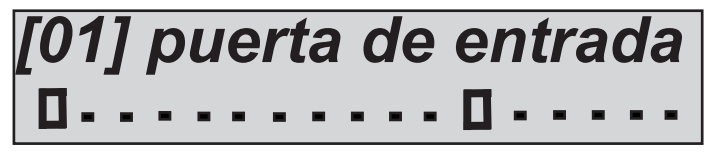

En la figura anterior han sido puestas en test las entradas 1 y 12 (las del cuadrado).

- Seleccionar el parámetro prueba de activación del menú. Pulse ENTER
- Utilice las flechas abajo y arriba para seleccionar la entrada deseada, luego pulse ENTER nuevamente
- Activar pulsando CANCELAR cuando el cursor parpadea
- Pulse CANCELAR nuevamente para borrar
- Al final confirme con ENTER

## Menú zonas: el zumbador del teclado

Con esta función es posible tener una señal de audio del zumbador del teclado cuando la zona de unión están abiertas.

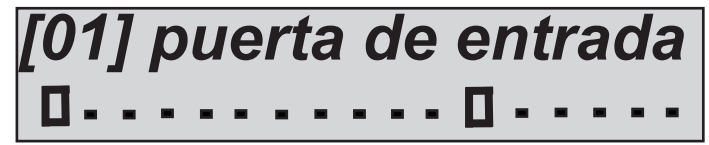

En la figura anterior han sido habilitados a la aplicación del zumbador del teclado las entradas 1 y 12 (las que tienen el cuadrado).

- Seleccionar el parámetro prueba de activación del menú. Pulse ENTER

- Utilice las flechas abajo y arriba para seleccionar la entrada deseada, luego pulse ENTER nuevamente
- Activar pulsando CANCELAR cuando el cursor parpadea
- Pulse CANCELAR nuevamente para borrar

- Al final confirme con ENTER

## Menú zonas: activación de sirenas

Este parámetro determina qué sensores deben activar las sirenas, tanto externa como interna, de forma separada.

 $2 =$ interno y externo

 $F = e$ xterno

 $I = Interno$ 

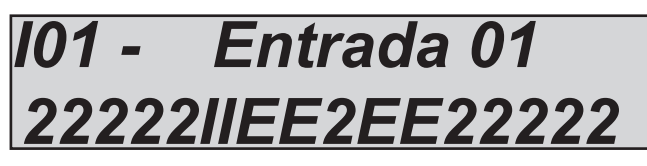

- Seleccione el parámetro de activación de la sirena. Pulse ENTER
- Utilice las flechas abajo y arriba para seleccionar la entrada deseada, luego pulse ENTER nuevamente
- Utilice las teclas numéricas para definir la configuración
- Pulse CANCELAR nuevamente para borrar
- Al final confirme con ENTER

## Menú zonas: zonas retrasos

Para cada zona con función ENTRADA/SALIDA es posible formular un tiempo de entrada. Esto comienza cuando la zona de entrada/ salida es violada con el sistema de armado.

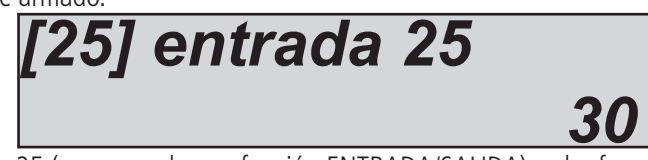

En la figura anterior, en la entrada 25 (programado con función ENTRADA/SALIDA) se ha formulado 30" de retraso. - Seleccionar el menú de tiempos de entrada. Pulse ENTER

- Utilice las flechas abajo y arriba para seleccionar la entrada deseada, luego presion ENTER nuevamente
- Introduzca el valor deseado cuando parpadea el cursor
- Pulse CANCELAR para borrar
- Al final confirme con ENTER

## Menú zonas: Exclusión automática

Es posible establecer bypass automático cuando una zona no esta cerca, durante el armado remoto sin teclado, con comandos remotos de radio, o con lector de etiquetas...etc

La exclusión **no es permanente**, es válida solamente para el procedimiento de armado, cuando se desarma el panel de control, la zona es incluye.

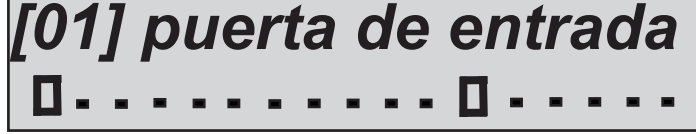

En la figura anterior han sido seleccionadas las entradas 1 y 12 (las del cuadrado).

Si no están preparadas el sistema las excluye automáticamente.

- Seleccionar el parámetro prueba de activación del menú. Pulse ENTER
- Utilice las flechas abajo y arriba para seleccionar la entrada deseada, luego pulse ENTER nuevamente
- Activar pulsando CANCELAR cuando el cursor parpadea
- Pulse CANCELAR nuevamente para borrar

- Al final confirme con ENTER

## Menú zonas: Desanular

Es posible configurar automática desanular cuando una zona esta cerca, en el estado de armado.

Si está configurado con un cuadrado, la zona volver al armado (al volver a cerrarse) para dar la alarma en caso de violación.

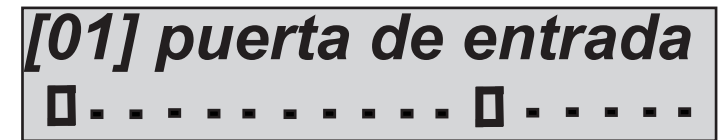

En la figura anterior han sido seleccionadas las entradas 1 y 12 (las del cuadrado).

## Menú zonas: link telefónicos .

Para cada zona es posible vincular un mensaje SMS al número programado.

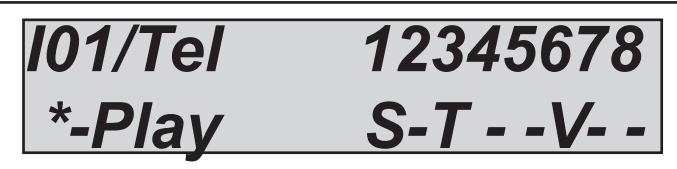

En la figura el número de la zona 1 está vinculado con el número de teléfono 1 - 3 - 6

 $S = SMS$ , el sistema sólo enviar sms para este evento

T = TODO, el sistema envía una llamada de voz y SMS.

 $V = V_0$ z, el sistema envía una llamada de voz

#### **Nota: en la serie K sin módulo de voz, llamará con señal bip (diferentes señales bip para alarma y problemas)**

- Seleccione de los parámetros del menú el link telefónico . Pulse ENTER
- Utilice las flechas abajo y arriba para seleccionar la entrada deseada, luego pulse ENTER nuevamente
- Utilice las teclas numéricas para definir el ajuste (sólo S)
- Pulse CANCELAR nuevamente para borrar
- Al final confirme con ENTER

## menú SALIDAS

## menú salidas: NOMBRES

Es posible cambiar el nombre de cada salida. Los nombres están representados por números que son equivalentes a las palabras. Estas palabras también se utilizan para mensajes SMS. Cuando el nombre se establece en la presente sección, en automático, es adecuado para SMS.

A continuación un ejemplo de la pantalla del teclado:

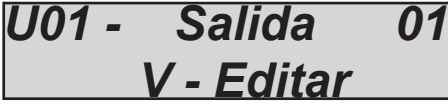

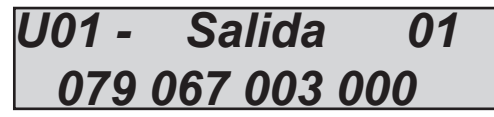

En el ejemplo anterior se ha formulado como nombre para la salida nº 1 la palabra irrigación jardín encendida.

Donde 079 = irrigación, 067 = jardín, 003 = encendida, 000 = ningún valor.

Hay que notar que todos los nombres están compuestos de 4 palabras, en este caso sólo se han utilizado 3 palabras, el 000 no equivale a ningún texto.

Para poder modificar el nombre:

- Seleccione de los parámetros del menú DE SALIDA el menú nombres Pulse ENTER

- Utilice las flechas abajo y arriba para seleccionar la salida deseada, luego presione ENTER nuevamente
- Introduzca los números correspondientes a las palabras utilizando las teclas numéricas
- Pulse CANCELAR para borrar el nombre existente

- Al final confirme con ENTER

#### **Nota: Las palabras son las mismas de las zonas.**

#### MENÚ salidas: FUNCIÓN

El método de asignación de teclado para las funciones de salida es idéntica a la de los procedimientos explicados anteriormente para la zona.

 $\frac{1}{1}$  = salida deshabilitada

#### **1 - 4 = armado parcial**

Seguir el estado de la partición de armado

#### **A = alarma externa (sirena)**

sigue la andadura de la sirena exterior

#### **B = batería baja**

Se activa cuando la batería de respaldo está descargada (por debajo de los 10.5Vdc)

#### **C = estado armado del sistema**

se activa cuando se ha armado el sistema en cualquier escenario

#### **D = timbre de campana**

Se activa cuando las salidas con opción timbre se activan

## **E = intento de acceso usuario temporizador**

Este se activa cuando un usuario deshabilitado temporalmente por el temporizador, introduce el código personal.

#### **F = memoria de alarma de la sirena**

Esta función se utiliza para poner a prueba el sonido de las sirenas con mando separado y luces parpadeantes. Habilitándola es posible utilizar el intermitente como memoria de alarma producida, así pues, se activará con la activación de la sirena y permanecerá activada incluso después de que la sirena deje de sonar. Sólo se apagará cuando se teclee un código usuario válido.

#### **G = sin señal gsm**

Cuando no hay señal GSM

#### **H = pánico antiagresión**

Se activa después de un evento de pánico (código usuario, entrada pánico)

#### **I = activación en apertura de entrada (de la zona menú)**

vinculada a la zona, cuando una zona está abriendo el trig en la salida

#### **L = bloqueo del sistema**

Trig salida en encendido cuando el sistema está bloqueado

#### **M = memoria (led rojo teclado)**

Siga la señal LED de memoria en el teclado

### **N = fallo de PSTN (LED rojo teclado )**

Fallo línea PSTN

## **O = armado total**

Cuando el sistema está armado totalmente

#### **R = Desarmardo**

Cuando el sistema está desarmado

#### **P = piloto**

Las salidas se pueden activar por timbre telefónico con ID programado. La activación es paso-paso (timbre = activación --> timbre = desactivación) o, si se trata de un pulso de sonido está establecido de tiempo. Cada vez que se efectúe una activación de timbre se corfirmará la operación con un timbre de respuesta.

#### **Q = acceso directo**

Las salidas que se pueden activar pulsando la tecla del número en el teclado durante unos segundos, la salida corresponde al número pulsado en el teclado **(por ej. el botón 3= 3).**

**S = control equipo (sigue led verde en el teclado)** Seguir el estado de las zonas, de la misma lista de LED en el teclado **T = activación temporizador** siga el período de armado del temporizador **U = activación código usuario (local y remoto)** Salida vinculada directamente al código de usuario **V = sin 230 Vac** Ausencia de tensión de red **W = Multi** Salida con multifunción, es posible gestionar con: atajo + código de usuario + app + piloto + temporizador **X = sirena interna (solo salida1)** Sirena interna **Y = sin supervisión radio** Dispositivo de radio perdido **Z = Baterías descargadas radio** Batería baja del dispositivo de radio

 $a$ *salida VBZT - - - - - - - - - - -* 

En la figura sólo están programadas las primeras 4 salidas, A las siguientes, no se les asigna ninguna función. Como siempre el menú es de tipo horizontal, así pues, una vez en el interior, cuando el cursor parpadea, desplácese con las flechas horizontales para seleccionar las salidas y use el teclado numérico para configurar la función.

## Menú de salidas: duración

Es posible formular una duración para cada salida. La salida con duración 0 es de tipo estable, así pues, se activa con el evento programado y se desactiva cuando se vuelve a entrar. En caso de que se formule el tiempo de duración la salida se tornará impulsiva. La duración del impulso es establecido por este parámetro.

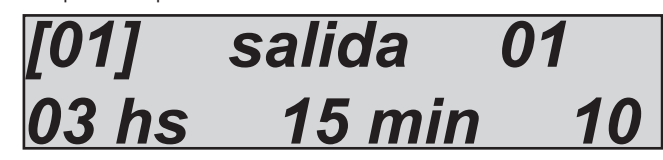

En la figura la salida 01 tiene una duración de 3 horas, 15 minutos y 10 segundos. El tiempo máximo que se puede establecer es de 17 horas 59 minutos y 59 segundos. Para la formulación desde el teclado entrar en el menú duración, cuando los cursores relativos a las horas, más que a los minutos o a los segundos, parpadeen, pulse ENTER, utilice el teclado numérico para ajustar las horas y confirmar.

## Menú de salidas: retraso

Cada salida asociada a un dato evento se activa apenas se produce dicho evento. Es posible retrasar la activación con un tiempo establecido. Cuando el tiempo de retraso es 0 la activación es instantánea.

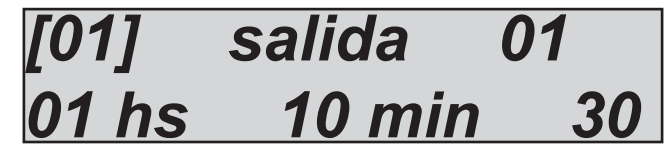

En la figura la salida 01 tiene un retraso de 1 hora, 10 minutos y 30 segundos. Así pues, cuando suceda un evento la salida se activará una vez pasado dicho tiempo. El tiempo máximo que se puede establecer es de 17 horas 59 minutos y 59 segundos. Para la formulación desde el teclado entrar en el menú duración, cuando los cursores relativos a las horas, más que a los minutos o a los segundos, parpadeen, pulse ENTER, utilice el teclado numérico para ajustar las horas y confirmar.

Nota: Es posible que una activación retrasada pueda ser restablecida o menos en función del restablecimiento del evento desencadenante. Si formulásemos una salida retrasada a 1 hora por falta de alimentación general y ésta volviese antes de que hubiese transcurrido la hora sería posible elegir qué hacer, no activarla o activarla después del tiempo configurado (ver parámetro reinicio automático).

## Menú de salidas: polaridad

Es posible formular una polaridad para cada salida. Dado que se trata de salidas del tipo colector abierto, cuando se desactivan significa que no están cerradas en pegativo.

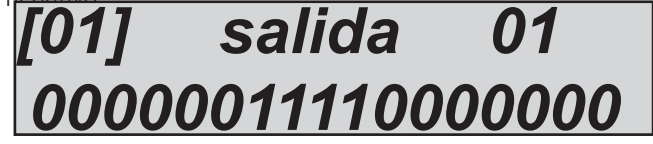

La figura muestra que algunas salidas son N.D. (el símbolo 0) y algunos están N.C. (El símbolo 1). **Nota: La salida nº 2 es la única con relé de intercambio libre.**

## MENÚ salidas: reinicio automático

Este parámetro sólo se debe usar en caso de salidas retrasadas. La función reinicio automático restablece la activación de una salida retrasada si antes de la activación el evento desencadenante Reiniciar (ver también retraso salidas)

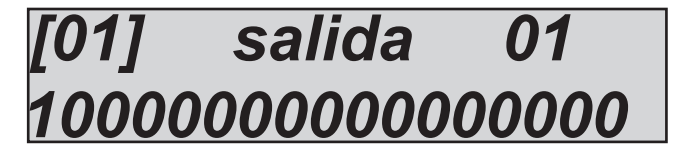

En la figura se aprecia que la salida 1 está configurada reinicio automático

Ejemplo 1. O1 sin función 220 Vac con retraso de 1 hora, la tensión 220Vac regresa al cabo de media hora, la salida interrumpe el retraso y detiene el proceso de activación.

Ejemplo 2. O2 sin función 220Vac con retraso de 1 hora, la tensión 220Vac regresa al cabo de media hora, la salida NO interrumpe el retraso SINO QUE CONTINUA el proceso de activación Y SE ACTIVA AL CABO DE UNA HORA.

## MENÚ salidas: CONDICIÓN DE FUNCIONAMIENTO

Es posible establecer para cada salida la condición de funcionamiento en función de las condiciones del sistema.

- $X =$  función siempre activa. Apenas sucede el evento la salida se activa con sus tiempos
- $A =$  sólo con equipo armado. Sólo se activa con el equipo armado.
- $D =$  sólo con el equipo desarmado, sólo se activa con el equipo desarmado
- T = sólo Total, sólo se activa cuando el equipo está armado de forma total.
- 1 4 = parcial correspondiente. sólo se activa cuando el parcial seleccionado está armado.

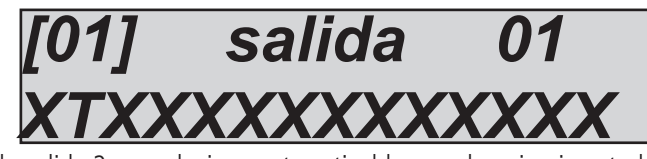

En la figura se observa que sólo la salida 2 es exclusivamente activable con el equipo insertado de forma total, las restantes salidas se pueden activar en cualquier condición.

## Menú de salidas: link telefónico

A cada salida programada con función **PILOT** es posible asociar hasta 8 teléfonos.

Recuerde que este tipo de asociación está pensada para las salidas que se activan mediante el timbre.

Es importante programar los números de teléfono con el prefijo internacional (+393354568526) para dar la posibilidad al sistema de reconocer el ID del número, que debe ser necesariamente visible.

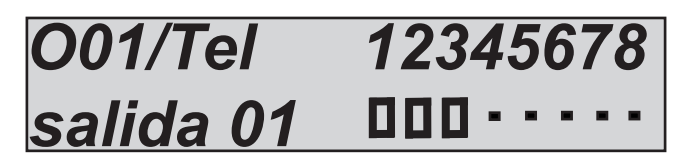

En la figura es posible ver que la salida nº 1 tiene los 3 primeros números de teléfono asociados a 8 disponibles.

## Menú de salidas: link usuarios

Para cada salida programada mediante la función de usuario asociada, es posible asociar varios códigos de usuario. Esta asociación permite a un usuario activar una salida estable o de impulsos tecleando sencillamente su código. Recuerde que una salida con duración 0 es estable, por lo que el funcionamiento es paso a paso (código=ON --> código=OFF)

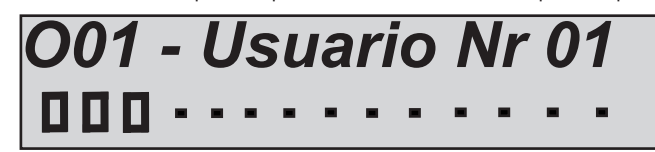

En la figura es posible ver que la salida nº 1 tiene los 3 primeros usuarios asociados, así pues, cuando se introduzcan los códigos relativos a dichos usuarios la salida se activará o desactivará en función del estado.

## Menú de salidas: link entradas

A cada salida programada con función entrada asociada es posible asociar más códigos de entradas.

Esta asociación permite activar una salida asociada a entradas en función de las condiciones de funcionamiento de la salida en cuestión.

Ejemplo. una entrada puede mover 2 salidas, una de equipo armado (luces jardín) y otra de equipo desarmado (luz cortesía puerta entrada)

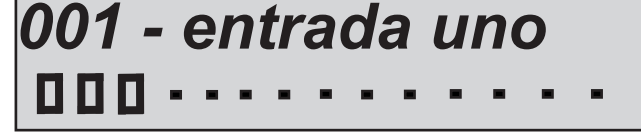

En la figura se puede ver que la salida nº 1 tiene las 2 primeras entradas asociadas.

## Menú inalámbrico de 868 Mhz dúplex completo (no certificado según EN 50131)

La unidad de control puede gestionar el dispositivo de radio (sensores, contacto, sirenas, etc.) Estos son programables en los dispositivos receptores EXPRS y en Kradio. Los receptores de radio puede ser activados en el MENÚ PERIFÉRICOS y están conectados en el bus. El receptor de radio puede guardar 56 dispositivos de radio divididos en diferentes tipo:

- 32 dispositivos (sensores, contacto, sensor de humo, etc.)

- 20 llaveros transmisores

- 4 sirenas

Los dispositivos de radio que se pueden programar son:

- IF800 (sensor PIR) se utiliza 1 lugar en el receptor 1 zona en el panel
- CU 800 triples contacto (reed, contacto externo, interruptor de contacto de alarma) 1 lugar en el receptor de zona 3 puede ser utilizado en el panel
- CM 800 de doble contacto (reed, un contacto externo) se puede utilizar 1 lugar en el receptor y la zona 2 en el panel
- TR 800 llavero programable para encendido y apagado de todas las particiones y todas las SALIDAS
- IF800 T sensor PIR de cortina
- SS800 sensor sísmico
- SF 800 sensor de humo
- SRL 800 sirena única de batería inalámbrica

Cuando los dispositivos inalámbricos son conectados al receptor, es necesario vincular cada canal de dispositivo a la zona del panel programada como inalámbrica, en el caso de los sensores y del contacto. Para el llavero transmisor, tras adquirir, es necesario programar el botón para una solicitud específica del usuario.

Panel para soporte de toda la zona inalámbrica o mixta alámbrica/inalámbrica en combinaciones libres.

Cuando hay por lo menos una expansión programada, es posible utilizar toda la zona en el panel como conexión inalámbrica sin expansión con cable.

Es posible utilizar por ej. la zona 3 con cable (en placa) y la zona 60 inalámbrica en el panel con 64 zonas.

Es posible tener un sistema híbrido completo (inalámbrico y por cable) sin restricciones.

#### **Importante: Antes de vincular el dispositivo inalámbrico a la zona del canal, es necesario que la zona esté programada como inalámbrica (zonas de menú -->tipo de zonas --> inalámbricas)**

#### Menú de conexión inalámbrica: adquisición

Para la programación del dispositivo inalámbrico en el receptor hay 2 maneras:

- auto aprendizaje, enviando la señal directamente desde el dispositivo al receptor
- copiar el código de dispositivo en el receptor, a través del teclado y /o a través de un software

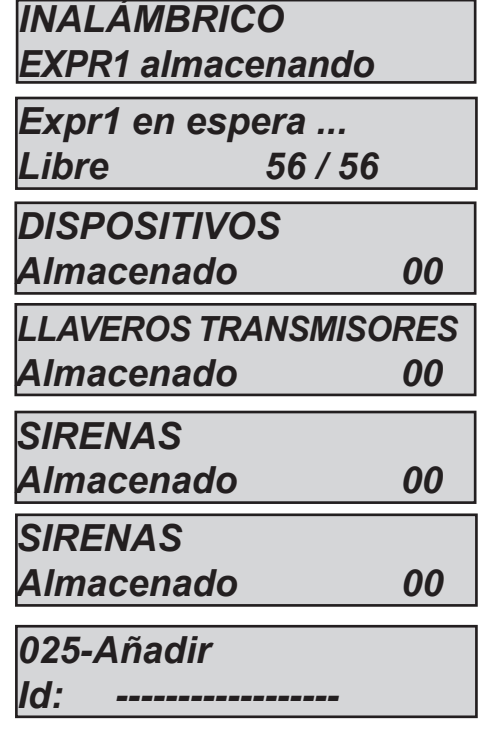

En la figura, es posible enviar el código de dispositivo (auto-aprendizaje)

En la figura anterior, se explica el menú para agregar dispositivos con código de ID.

En la figura anterior, se explica la pantalla LCD de autoaprendizaje y modo manual del código. Con cada nueva adquisición, disminuye el número de dispositivo libre programable.

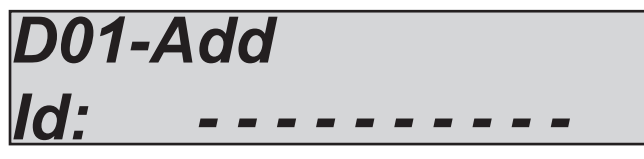

En la figura anterior, se explica la pantalla LCD con el espacio para insertar el código del dispositivo (esta operación puede hacerse por software de programación y desde el teclado). Para cada nuevo dispositivo transmisor inalámbrico es necesario poner el código ID. Cuando todo el código de dispositivo (contacto, PIR, etc.) se almacena en el receptor, es posible configurar todos los parámetros.

Después de ello, todos los dispositivos se almacenan en el receptor, es posible para cada tipo de dispositivo establecer los parámetros. **En la pantalla que se muestra, si pulsa ENTER se tendrá acceso a la lista de dispositivos programables (fig. a continuación)**

Para cada dispositivo, es posible tener varios parámetros: - señal del dispositivo en tiempo real (fig. 1) Hace una media de las señales recibidas

#### - estado de la batería También en este caso el resultado se obtiene de una media de varias señales

- estado de entrada del panel de synoptics

Es posible tener el estado abierto cerrado de las entradas disponibles de todos los dispositivos (cuadrado: zona abierta, punto: zona cerrada)

- Estado del antisabotaje El sistema detecta si la cubierta está cerrada o no.

#### - Supervisión

Cada 20 minutos, el sistema actualiza el estado de supervisión. la alerta de pérdida de control se muestra después de 2 horas de falta de señales (6 tiempo).

- código ID del dispositivo Se utiliza para programar el dispositivo en el receptor. Este código es único para cada dispositivo.

- Contador de pulsos (sólo para CU800). se utiliza para el interruptor de contacto de alarma, es posible establecer el número de pulsos.

#### - LED de indicación

Es posible activar o desactivar la alarma/LED de transmisión del dispositivo ( $0 =$  desactivado 1 = activado)

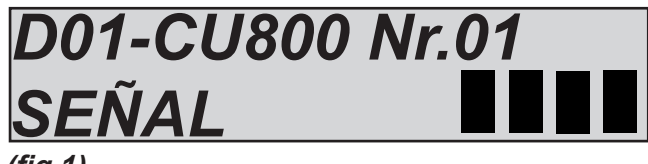

**(fig 1)**

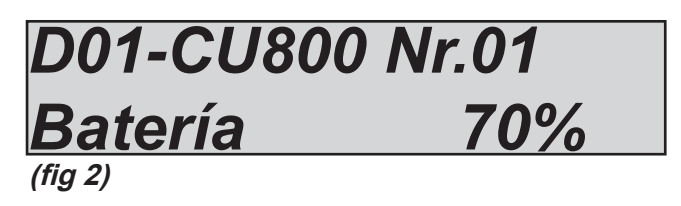

## **(fig 3)** *D01-CU800 Nr.01 Entradas*

*D01-CU800 Nr.01 Antisabotaje cerrado*

*D01-CU800 Nr.01 Superv. OK*

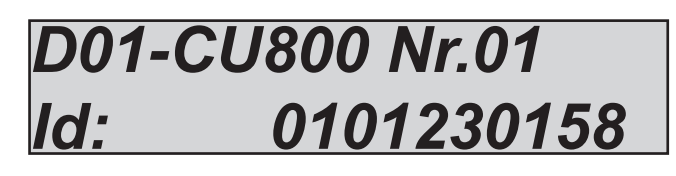

*D01-CU800 Nr.01 Interruptor de impulsos 5* 

## *D01-CU800 Nr.01 Dispositivo LED 1*

#### - Asociación contacto Reed:

Es posible vincular a cada contacto de alarma/pir/etc a las zonas del panel (por ejemplo reed del dispositivo inalámbrico en la zona vinculada n°10)

- Asociación de contacto externo:

Es posible vincular a cada contacto de alarma/pir/etc a las zonas del panel (por ej. el contacto externo del dispositivo inalámbrico en la zona vinculada n°10)

- Cambiar la asociación de contacto de alarma:

Es posible vincular a cada contacto de alarma/pir/etc a las zonas del panel (por ej. el interruptor de contacto de alarma del dispositivo inalámbrico en la zona vinculada n°10)

- Sustitución de un dispositivo

En caso de avería de un dispositivo es posible sustituirlo con uno idéntico manteniendo inalteradas las asociaciones realizadas previamente.

Una vez confirmada la sustitución con ENTER, pulse la tecla aprender a auto-aprender uno nuevo, o cambiar el código de ID con el nuevo código de dispositivo.

- Eliminar dispositivo

Con este menú es posible eliminar un dispositivo y todas sus asociaciones.

## *D01-CU800 Nr.01 Reed ->Zn 10*

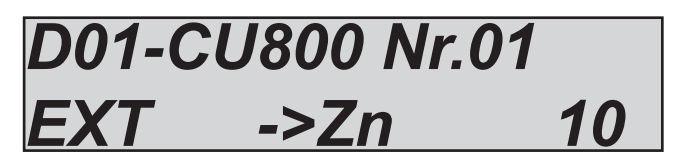

## *D01-CU800 Nr.01 INTERRUPTOR ->Zn 10*

## *D01-CU800 Nr01 Sustitución*

## *D01-CU800 Nr01 CANCELAR*

## **sirenas:**

El sistema admite sirenas inalámbricas, el número máximo que se pueden programar son 4.

Las sirenas sólo funcionan con pilas, sin cable de alimentación principal.

Para adquirir la sirena al sistema, el método es el mismo para todos los dispositivos, como el AUTOAPRENDIZAJE, o AGREGAR CÓDIGO MANUAL.

En el menú de conexión inalámbrica es posible verificar los parámetros de sección Inalámbrica de la sirena:

- Rango
- Estado de la batería
- Supervisión
- Número de identificación

Para ajustar los parámetros de duración de sonido, pitido, ciclos, etc. Ir en el menú de sirena en otros parámetros. Todlos los ajustes de las sirenas son los mismos para los cableados e inalámbricos.

## Configuración del llavero

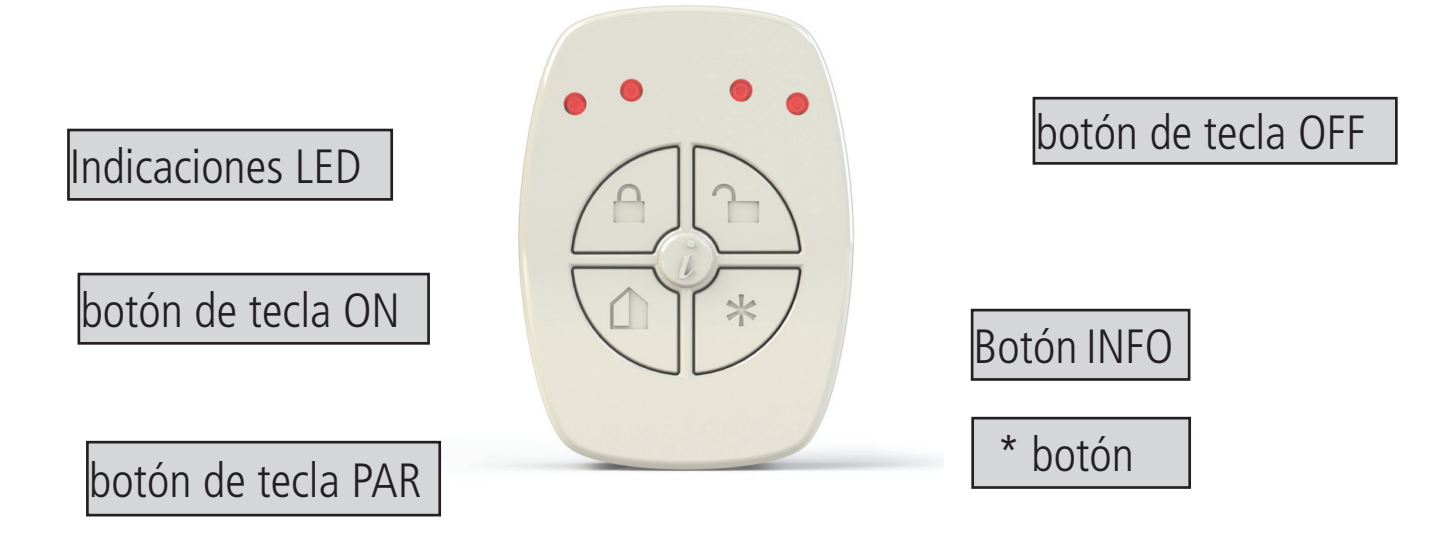

Para el llavero es posible programar algunos parámetros diferentes:

- Combinación de botones de pánico silencioso ( botón info en silencioso, pulse y mantenga pulsado durante 2 segundos)
- Combinación pánico ( botón de pánico, pulse y mantenga pulsado por 2 segundos)
- Link usuario
- parciales por botón, link 1 o más particiones para cada uno de los botones
- salida por botón, enlace de salida del botón
- y es posible activar el led en el llavero para la operación, todo programable
- \* el botón de pánico con sirena

Para el botón con el símbolo \* es posible activar la sirena de pánico,  $(1 =$  Activar  $0 =$  Desactivar) si se pulsa el  $*$  por 2 segundos el sistema entrará en sirena de pánico

INFO - botón de pánico silencioso Para el botón con el símbolo \* es posible activar la sirena de pánico, (1 = Activar 0 = Desactivar) si se pulsa el  $*$  por 2 segundos el sistema entrará en sirena de pánico

- Enlace del llavero para el usuario En la figura el llavero está vinculado al usuario n°1

- Botón de enlace del llavero para el usuario

Es posible vincular uno o más botones del llavero de 1 o más particiones y es posible cambiar la función del botón: Encendido, Apagado y encendido/apagado (ON/OFF = 1 presión en ON- $>$ Otra presión OFF) En esta máscara LCD Presione ENTER para modificar. Es posible modificar estos parámetros para todos los botones.

En la figura se muestra que el botón de la clave TOT está programado como único y están vinculada las particiones: 1345678

## *D01-TR800 Nr01 PánicoConSirena 1*

*D01-TR800 Nr01 pánico silencioso 1*

*D01-TR800 Nr01 Usuario* 

*D01-TR800 Nr01 TOT Clave -> PRG*

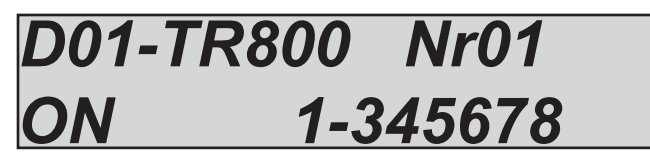

- Botón de enlace del llavero a las salidas

Es posible vincular uno o más botones del llavero a la salida 1 (acceso directo de la función) y es posible cambiar la función del botón: Encendido, Apagado y encendido/apagado (ON/ OFF = 1 presión en ON-> Otra presión OFF) En esta máscara LCD Presione ENTER para modificar. Es posible modificar estos parámetros para todos los botones.

En la figura se muestra que el botón de la clave TOT está programado como único ON y y están vinculados la salida 1. Importante: la salida debe ser programada como func acceso directo.

- Configuración del llavero LED

Es posible programar la combinación de llavero led en función del tipo de botón pulsado. Por ej. si desea que todos los 4 LED parpadea cuando se pulsa el botón de TOT, vincular todos los 4 LED del botón TOT.

En la figura se muestra el botón TOT de llavero vinculados con  $4$  Led.

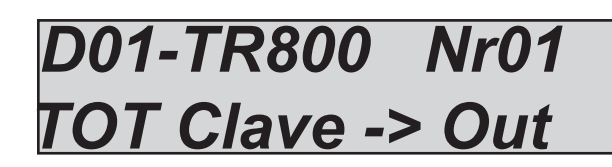

# *D01-TR800 Nr01 ON 1*

*D01-TR800 Nr01 TOT Clave -> Led*

*D01-TR800 Nr01 LED 1234*

## Informe llavero led

Después de la programación, cuando se pulsa un botón del llavero, este informa del estado del comando:

- 3 destellos del led programado significa que la operación está en ON de lo programado (ARMADO o salida ON).
- 1 destello del led programado significa que la operación está en ON de lo programado (DESARMADO o salida OFF).
- La secuencia del LED de derecha a izquierda es la respuesta desde el panel

En el caso de la secuencia, pero no sucede nada (sólo 1 pequeño destello de 1 LED) significa que la operación no puede ejecutarse (por ejemplo. zonas no preparado)

El botón de información (en el centro) se utiliza normalmente para tener información sobre el estado del panel (armado / desarmado) si está en el rango de conexión inalámbrica, el llavero preguntar al panel y mostrar el estado, mediante el informe de led. En caso de que el llavero está fuera del rango, informar del estado que fue memorizado durante la última operación.

## MENÚ Inalámbrico: reiniciar EXpr

Todos los módulos radio pueden ser reajustados a través de sus menús. Al activar el reiniciar se borrarán todos los dispositivos memorizados y todas las asociaciones vinculadas a ellos.

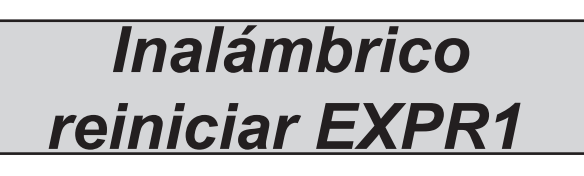

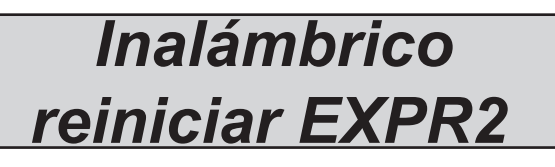

## MENÚ Inalámbrico: rssi

Es posible comprobar en tiempo real el porcentaje de perturbaciones de radio cerca de los receptores. En las figuras que aparecen abajo es posible ver 2 umbrales distintos de interferencia en 2 receptores.

Nota: la notificación de perturbaciones de radio se realiza mediante la unidad de control cuando el umbral supera el 50% durante más de 5 segundos.

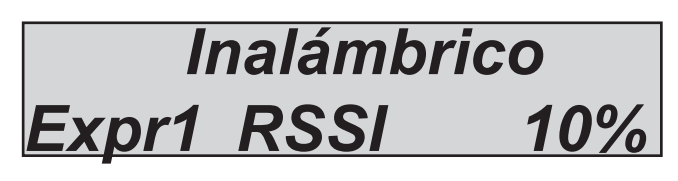

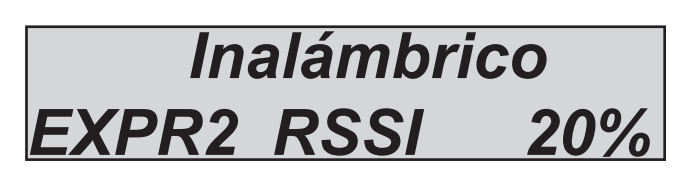

## menú programas

- La unidad de control cuenta con 4 programas nominables con las siguientes características:
- Pueden ser independiente armado/desarmado
- Asociables libremente a usuarios
- puede ser asociado libremente para armar/desarmar temporizadores
- Posibilidad de tener tiempos de armado programables de manera independiente
- Reagrupables en grupos de activación, también ellos nominables

## menú programas: NOMBRES parciales

el sistema para asignar los nombres a los parciales es idéntico al que se utiliza para las entradas y salidas. El vocabulario es siempre

el mismo. *P01-Programa Nr.01 V - Editar*

## *P01-Programa Nr.01 009 123 076 000*

## Menú programas: zonas parciales (asignación de zonas a parciales)

Es posible asociar cualquier zonas a cada parcial. Es posible tener las mismas entradas asociadas a varios parciales. Entrar en el menú programas, seleccionar ZONAS PARCIAL 1, con las flechas verticales seleccionar el parcial deseado, pulsar enter para asociar las zonas (fig abajo)

En la figura aparece representada la asociación de las primeras 3 zonas al parcial 1.

- La metodología de asignación de las zonas es idéntica a la que se ha mencionado en otros menús (entradas, salidas)
- Utilice las flechas derecha e izquierda para seleccionar la entrada deseada, luego pulse nuevamente ENTER
- Habilitarlo pulsando CANCELAR cuando el cursor parpadea
- Pulse CANCELAR nuevamente para borrar
- Al final confirme con ENTER

## Menú Programas: tiempos de salida

Para cada parcial de salida existen diferentes tiempos de salida.

Cuando se introducen varios parciales a la vez se toma en consideración el tiempo más largo.

En la figura se ha asociado el parcial 1 a un tiempo de salida de 30 segundos

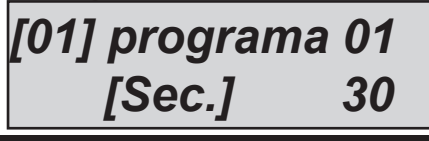

*[01] entrada uno*

## menú grupos

Es posible crear los escenarios de armado (Grupo), que incluyan varios parciales. Hay 4 escenarios, pueden estar armados usando el G1 - 2 - 3 - 4 teclas del teclado. En el menú de la unidad de control se llaman grupos, y algunos parciales se puede colocar en el grupo de armado.

Es posible usar el grupo para el procedimiento de armado rápido.

Nota: la numeración de los grupos es sólo un ejemplo, el programa por defecto es:

**G1 = Total (todos parciales) - G2 = Perimetral (parciales 1 - 2) - G3 = Nocturno (parciales 3 - 4) G4 = no programado**

## menú grupos: NOMBRES

Tal y como se aprecia en la figura, el sistema para asignar los nombres a los GRUPOS es siempre el mismo, incluido el vocabulario. La fig 1 indica el menú para cambiar el nombre, la fig 2 indica el método (ya visto en precedencia) para asignar los nombres (los números de 3 cifras indican el vocablo, ver pág. 34, por un total de 4 palabras por nombre)

## *G01 - Grupo 01 V - Editar*

## Menú de grupos: grupos (asociar parciales para grupos)

asociar los parciales a los grupos: En la figura en el grupo 1 (perímetro) están asociados los 3 primeros parciales. - Los grupos se seleccionan con las flechas verticales

- Utilice las flechas derecha e izquierda para seleccionar la entrada deseada presione ENTER
- Activar pulsando CANCELAR cuando el cursor parpadea
- Pulse CANCELAR nuevamente para borrar
- Al final confirme con ENTER

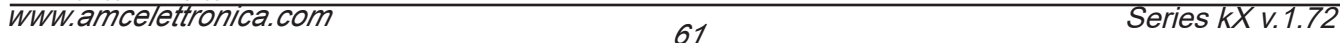

## *G01/Prg 12345678 Perímetro* П

## Menú PSTN

Toda la sección de la red PSTN de telefónica pública. Es importante conectar la unidad de control a una señal limpia. En caso de uso de líneas telefónicas con acceso a INTERNET, se recomienda el uso de filtros específicos en las propias líneas. Todos los teléfonos conectados a la línea deben estar conectados a los terminales T1 y T2 de la central, para poder desconectarlos cuando esta efectúe una llamada. A continuación los parámetros de configuración:

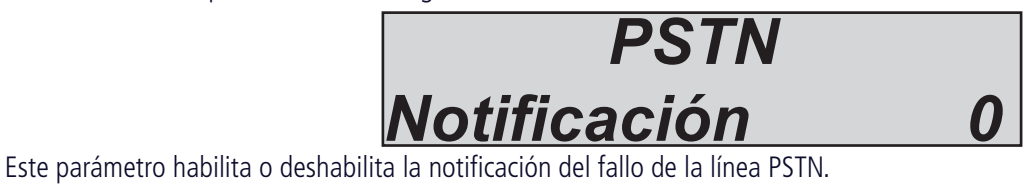

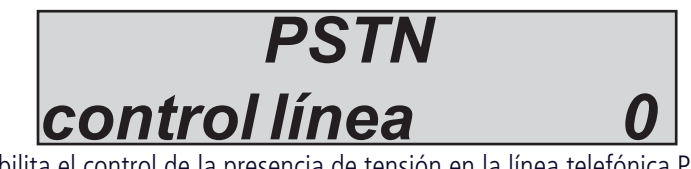

Este parámetro habilita o deshabilita el control de la presencia de tensión en la línea telefónica PSTN.

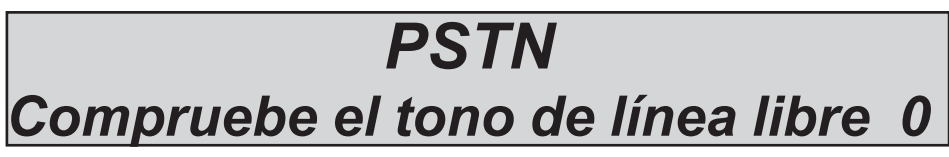

Comprueba la presencia del tono de línea libre, de lo contrario el sistema no marca. Si está activado, en ausencia de señal la central avisa FALLO EN LA LÍNEA. Si está desactivado, marca siempre 2/3 segundos después de que haya tomado la línea

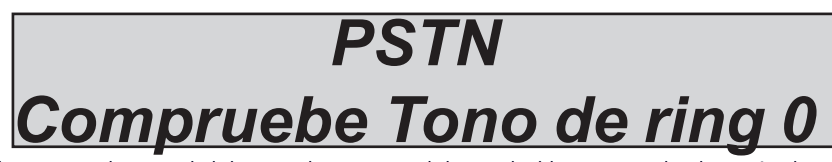

Este parámetro activa o desactiva el control del tono de retorno del sonido libre/ocupado después de marcar el número. Una vez marcado el número advierte el tono, cuando se interrumpe responde a través de un usuario o del receptor digital que ejecuta el mensaje programado (voz o digital). Cuando está desactivado, la central no advertirá el tono y se mantendrá a la espera de respuesta de un usuario o del receptor de protocolos digitales.

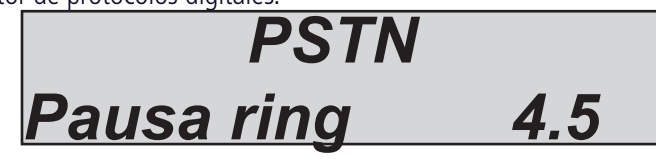

Este parámetro modifica la pausa del tono de línea libre una vez efectuada la llamada. Dicha pausa cambia en función del estándar adoptado en cada país. En caso de problemas con el ajuste por defecto de 4.5sec. es posible disminuir o aumentar dicha pausa para permitir a la central comprender mejor los tonos de línea libre y las respuestas de los usuarios/receptores.

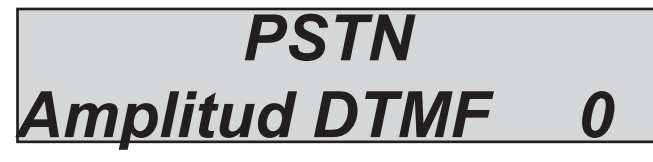

Este parámetro cambia la amplitud de la señal DTMF, en el caso de ruidos de la línea PSTN, es posible incrementar la amplitud de DTMF:  $0 =$  amplitud normal de las señales

 $1 =$  doble amplitud de las señales

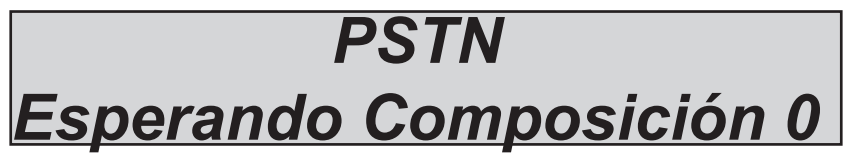

Este parámetro se utiliza cuando se desactiva el control de líneas, el sistema toma la línea y espere unos segundos antes de arrancar la composición, la pausa se utiliza para permitir que la línea vaya en nivel estable. Normalmente, cuando está activo el control del sistema detecta cuando puede comenzar la composición, cuando se desactiva es importante establecer de una pausa.

## menú bloqueo del armado

La activación del equipo se bloquea en ciertas situaciones que pueden comprometer la seguridad. estas situaciones son, en particular:

- falta de alimentación general (sin 220Vac)
- baterías bajas en la unidad de control
- Protección anti-apertura activado (antisabotaje).
- protección contra manipulación activado (línea Antisabotaje)
- -protección periférica de antisabotaje (radio, cable, ext.)
- Error de comunicación con uno o más periféricos conectados al bus.
- sin red GSM
- Ia interconexión falla (problemas periféricos en el bus)
- prueba de vida inalámbrica perdida
- Fallo de línea telefónica PSTN

Estos bloqueos se pueden desactivar momentáneamente para realizar operaciones de test o de otro tipo. Nota: La instalaciones sin estos bloques se considera no conforme con las certificaciones EN 50131-3 y EN 50131-1 E .

En las figuras los parámetros pueden modificarse para detener el sistema armar el bloque.

- $0 =$  desbloqueado
- $1 =$  bloqueado

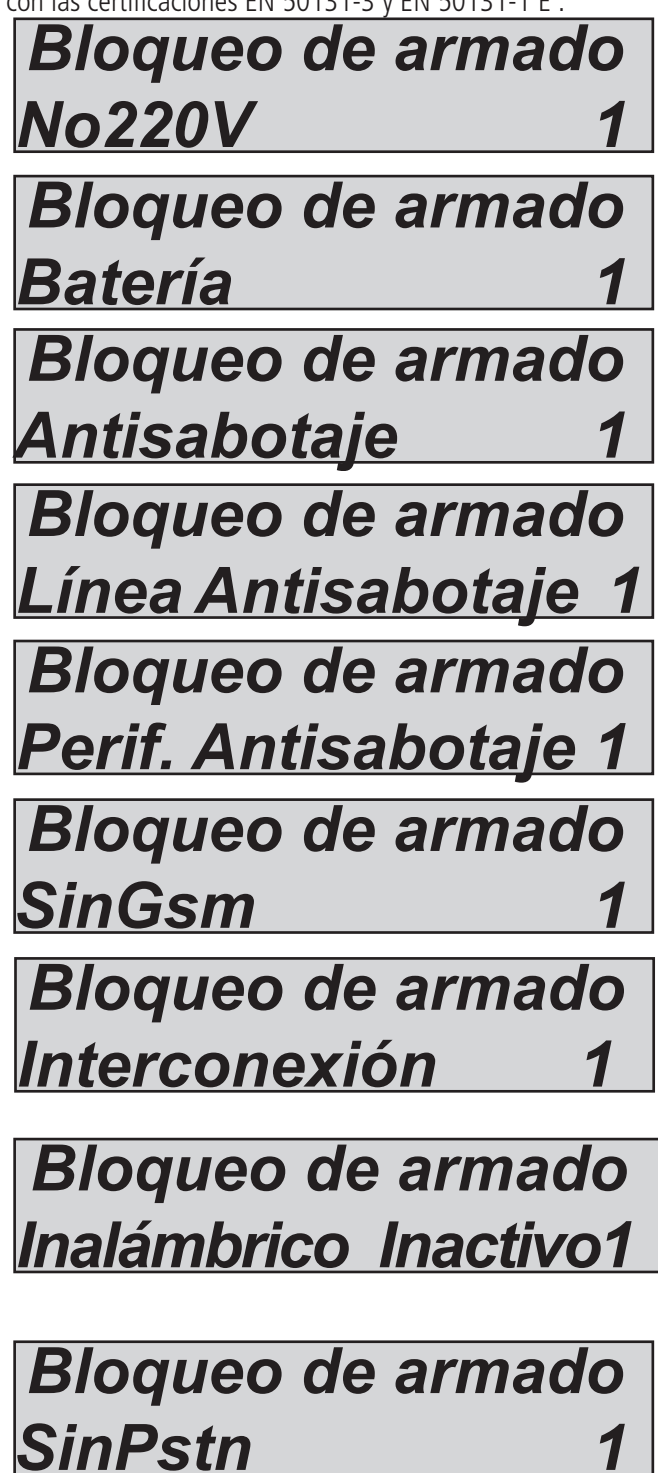

## Menú temporizadores

La unidad de control está dotada de un sistema temporizador muy versátil con el que es posible realizar varias operaciones en diferentes horarios y al mismo tiempo:

- Automatizar el armado y el desarmado de uno o más parciales

- Inhibir los usuarios en tiempos pre-establecidos sin límite (con notificación de intento de acceso)

- activar y desactivar salidas de manera automática siguiendo un calendario preciso

Con el sistema temporizador, todos los días de la semana se pueden tener 8 formulaciones de horarios a los que asociar libremente operaciones vinculadas a: parciales, usuarios y los productos.

Además de estos 8 temporizadores es posible gestionar 8 exclusiones ajustables por fecha de entrada y fin, y asociarlas de manera precisa a cualquier día y a cualquier temporizador horario.

A continuación presentamos un ejemplo para aclarar el concepto de funcionamiento

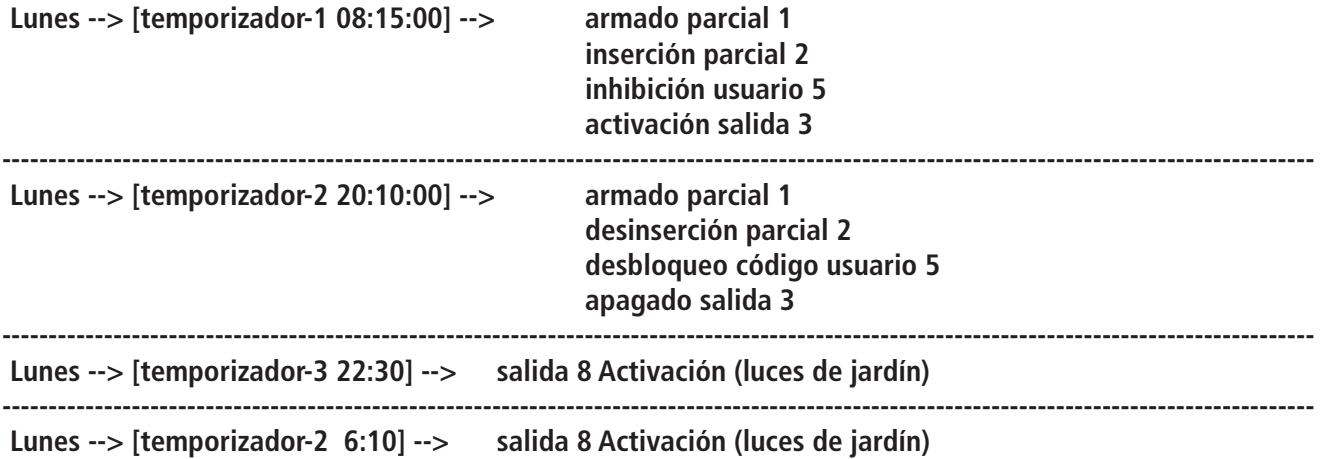

**----------------------------------------------------------------------------------------------------** Tal y como aparece en el esquema, para cada día de la semana se pueden ajustar varios temporizadores y distintas operaciones vinculadas a ellos.

#### Menú temporizadores: configuración

En este menú se seleccionan los días de la semana, el número de temporizador a ajustar y las asociaciones de parciales, salidas y usuarios.

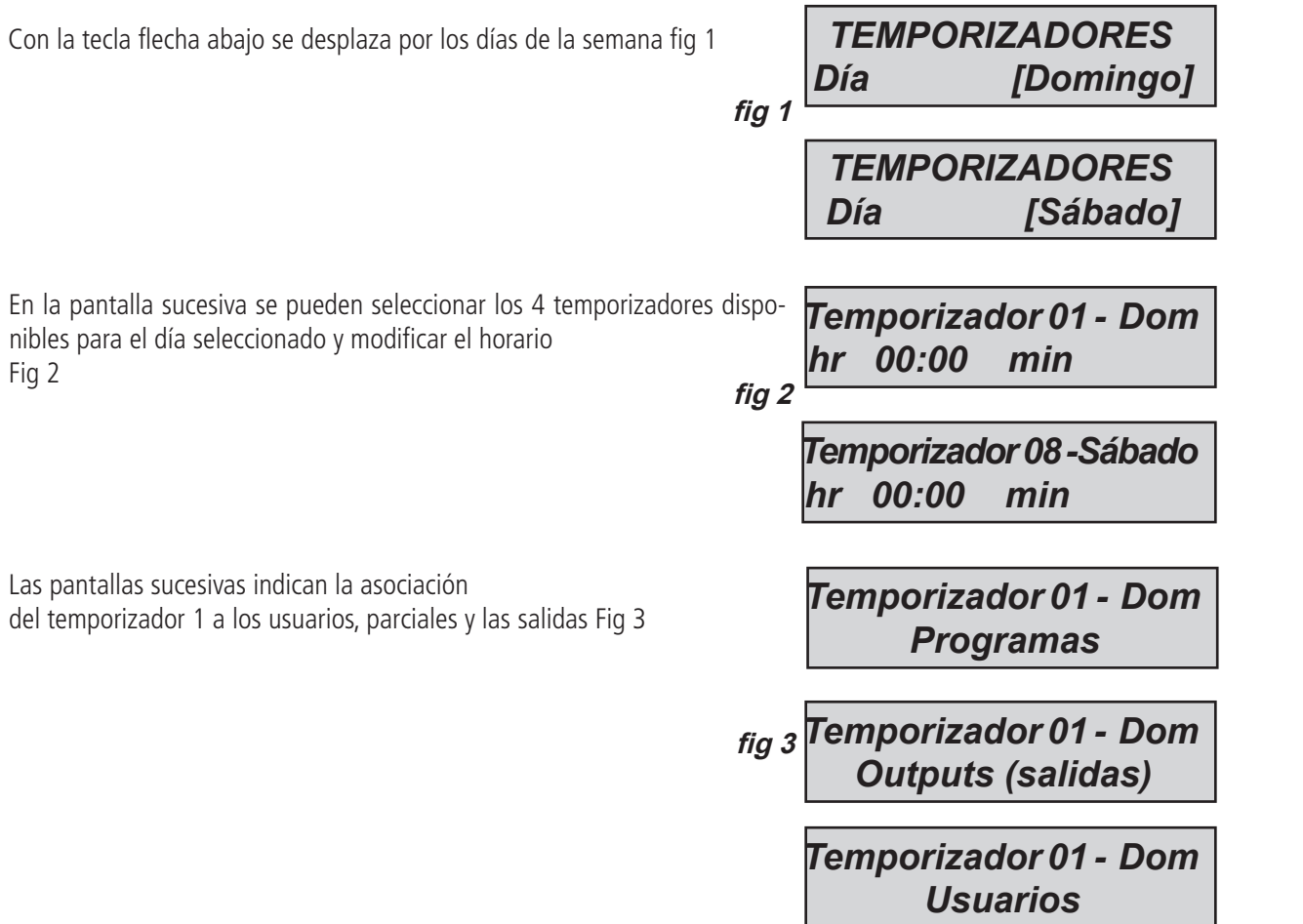

Una vez seleccionado el temporizador, formulada la hora y seleccionados los usuarios y/o salidas y/o parciales, es necesario formular el parámetro fundamental, es decir, si en esa hora en concreto hay que activarlos o desactivarlos.

En las figuras de al lado es posible ver las pantallas relacionadas:

0 = desactivación/bloqueo del parcial/usuario/salida

- 1 = activación/desbloqueo del parcial/usuario/salida
- = ninguna asociación

fig 1 se programó el apagando de un parcial y armar el parcial 2 fig 2 se ha formulado la activación de la salida 2

- fig 3 se ha formulado el bloqueo del usuario 1
- 

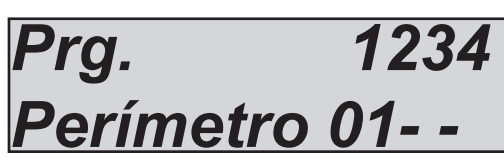

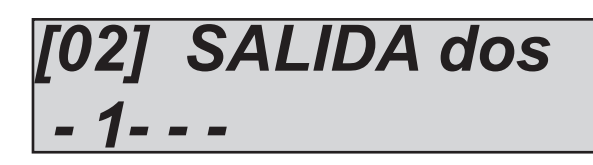

# *[01] Usuario Nr 01 0 - - - - - - - - - - - - - -*

## menú temporizador: exclusiones

Una vez formulados los temporizadores y creado los perfiles semanales es posible hacer que la acción automática se suspenda durante cierto tiempo (por ejemplo: vacaciones, fiestas, etc.)

Los periodos de exclusión tienen una fecha inicial y otra final.

La salida inicia a las 00:01 y el final a las 23:59:59.

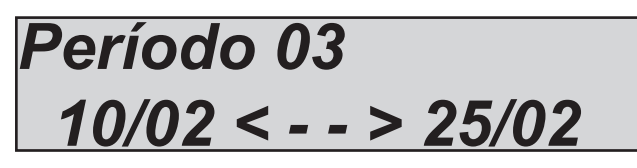

En la figura se ha formulado el periodo de exclusión n° 3, dicho periodo inicia a las 00:01 del 10/02 y termina a las 23:59:59 del 25/02

## menú temporizador: Activar exclusiones

Una vez formulado el periodo de exclusión el mismo se activa asociándolo a uno o varios temporizadores. Los periodos de exclusión pueden ser asociados de manera precisa al temporizador individual (de los 8 disponibles para cada día de la semana). Cada temporizador tiene la posibilidad de contrar con más de un período de exclusión.

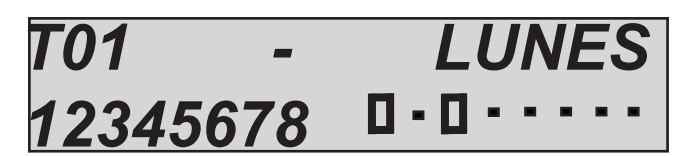

En la figura se puede ver que al temporizador nº 2 del lunes se le han asociado 2 periodos de exclusión, el nº 1 y el nº 3.

## Menú usuarios

La unidad de control tiene un total de 64 o 32 usuarios, todos libremente asociables a grupos y a parciales. Todos los usuarios tienen la posibilitad de ser programados con privilegios específicos (a continuación el detalle de dichos privilegios).

## Menú usuarios: nombres de los usuarios

Los nombres de usuario se programan mediante el método tradicional, introduciendo el nombre mediante las teclas alfanuméricas. En el menú nombre, presione ENTRAR, utilizando las teclas de flecha arriba y abajo, seleccione el usuario deseado y, a continuación, pulse enter de nuevo

- Pulse CANCELAR para borrar el nombre existente

Introduzca el nuevo NOMBRE con las teclas alfanuméricas

Confirme con ENTER

## Menú usuarios: Tipo de usuarios

I = visualiza sólo el estado del sistema: Esta función sirve sencillamente para visualizar en el teclado la condición del equipo armado/desarmado, cuando esta última no es visible (ajuste vinculado a la norma EN 50131)

 $R =$  cambiar el código de usuario y las claves del programa: Esta función genera un usuario que opera tan sólo con el equipo desarmado, modifica todos los códigos usuarios y claves de programas

M = master (usuario principal): Esta función genera el usuario con los máximos privilegios: cambiar el código de usuario, función, programa y grupo enlace, leer eventos, cambiar la fecha/hora, teclas de programa, eliminar claves, mostrar el estado de entrada, visualización de crédito residual, bloquear el temporizador.

 $U =$  la habilitación y deshabilitación de usuario: Esta es la función de usuario estándar, se puede habilitar y deshabilitar los programas asociados, y modificar su propio código.

 $C =$  usuario habilitado para activar y desactivar las salidas: Este código se utiliza para activar o desactivar todas las salidas programadas. Es posible utilizar este código en todas las condiciones (armado/desarmado)

H = Código vacaciones. Este código se utiliza cuando usted deja el área protegida durante un largo período de tiempo (ej. vacaciones) En este modo de armado, toda zona de entrada / salida con tiempo de retardo se hace inmediatamente.

P = código de pánico: este código es el mismo código de tipo U, pero cuando se utiliza el panel enviar un mensaje secreto de pánico silencioso.

#### **Nota: para enviar un mensaje de pánico silencioso es posible empujar al mismo tiempo los botonesG2 y G3**

En la figura 01 el usuario como MASTER (usuario principal) Use las teclas alfanuméricas para el tipo de programa.

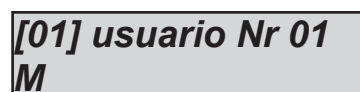

## Menú usuarios: Códigos y códigos de longitud

Es posible tener el código de usuario con 6 o 4 caracteres, si después del último usuario no hay parámetro de longitud en el código de menú, elegir 4 o 6.

Para modificar códigos seleccione el número de usuario y luego establecer el número con los botones numéricos del teclado.

## Menú usuarios: programas que se vinculan

A cada usuario es posible asociar uno o varios parciales y uno o varios grupos.

Así pues, los usuarios tendrán la posibilidad de armar y desarmar sólo los parciales y los grupos asignados a los mismos.

En la figura, el usuario 01 ha asociado parciales 1 y 3 y el usuario 3

Los grupos se seleccionan con las flechas verticales

- Utilice las flechas derecha e izquierda para seleccionar la entrada deseada, luego pulse nuevamente ENTER
- Habilitarlo pulsando CANCELAR cuando el cursor parpadea
- Pulse CANCELAR nuevamente para borrar
- Al final confirme con ENTER

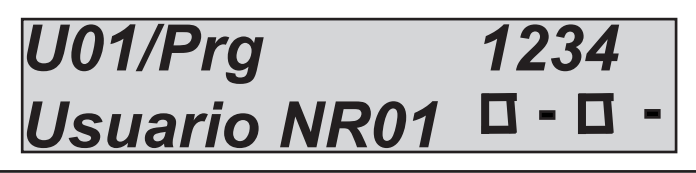

## Usuario de armardo rápido

El usuario N° 32 también se utiliza para la configuración de la función" Armado rápido " . Por lo tanto, al activar esta función (desde el menú otro parámetro), debe establecer los privilegios de los usuarios 32.

## menú fecha / hora

Con este menú es posible modificar la fecha y la hora del sistema usando este menú

Una vez dentro del menú pulse ENTER para modificar

Pulse nuevamente ENTER para introducir el día de la semana (1 para lun, 2 para mar....0 para dom)

Pulse la flecha a la Derecha para introducir en secuencia día/mes/año/horas/minutos

## Confirme con ENTER

## menú eventos

La unidad de control memoriza cualquier operación y suceso que se producen en el sistema.

La capacidad de memorización del sistema es de 1000 eventos, Cuando la máxima capacidad de memoria esté ocupada el sistema borrará los eventos más viejos para hacer espacio a los más recientes. Para facilitar la consulta se han adoptado 2 sistemas:

- lectura tradicional: La lectura tradicional consiste en entrar en el menú lectura eventos y en consultarlos.

- sistema de notificaciones: Es posible agrupar los tipos de eventos para facilitar la búsqueda y la consulta:

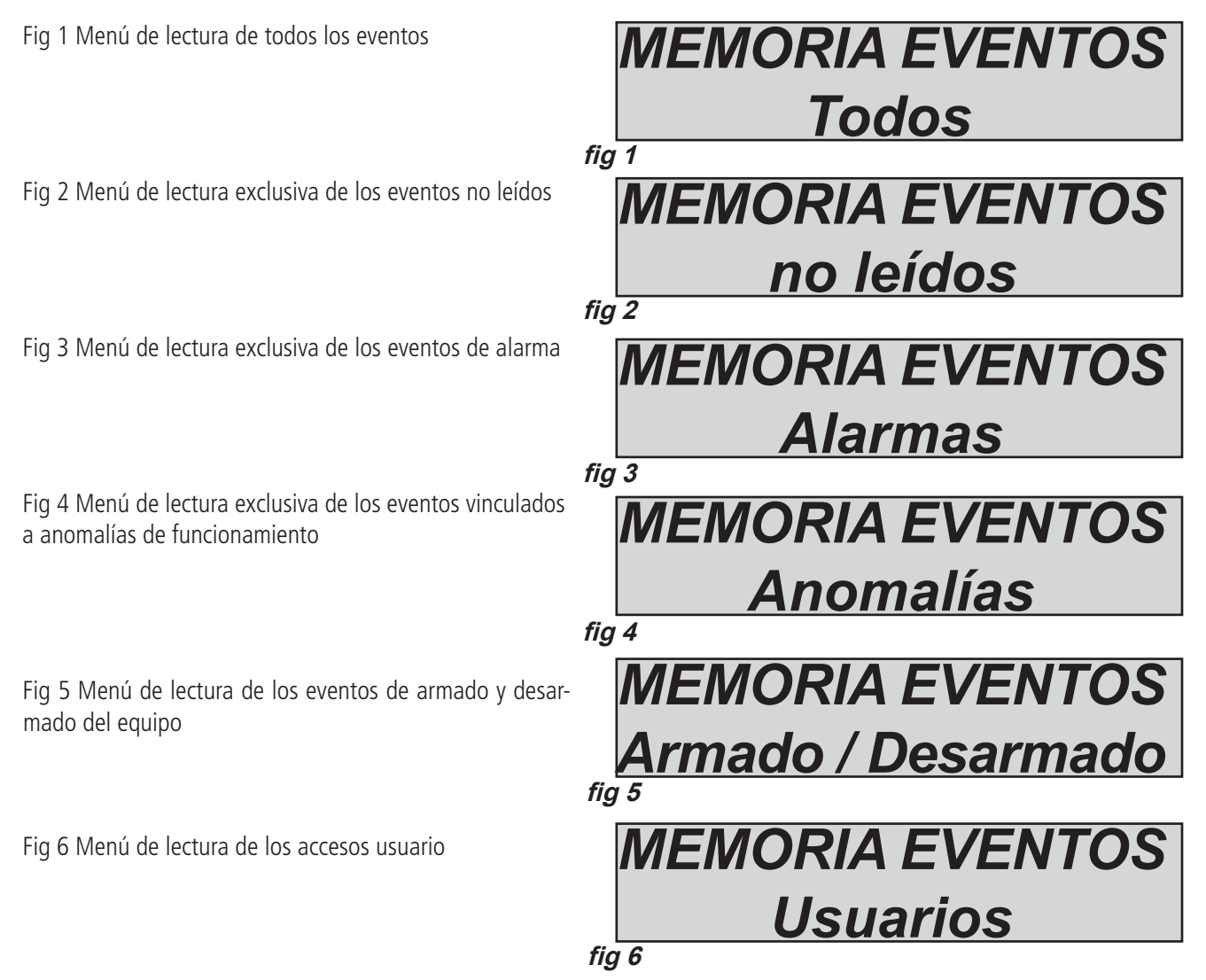

El sistema de notificación se compone de señalización de alarmas individuales y de los errores de la unidad de control a través del LED rojo usando un acceso rápido. Cuando el led rojo se enciende en el teclado la unidad de control está notificando la presencia de eventos para leer. Pulsando la tecla CANCEL se accede a la pantalla de las notificaciones. En la figura, el sistema muestra la existencia de 3 notificaciones por leer, Se pueden consultar introduciendo un código habilitado.

Fig 1 el sistema detecta 3 notificaciones

Fig 2 Una vez introducido el código el sistema muestra las notificaciones por orden cronológico Usando la flecha de arriba para hacer pasar la memoria.

Fig 3 Una vez efectuada por completo la lectura se apagará el led rojo y aparecerá el mensaje en la figura

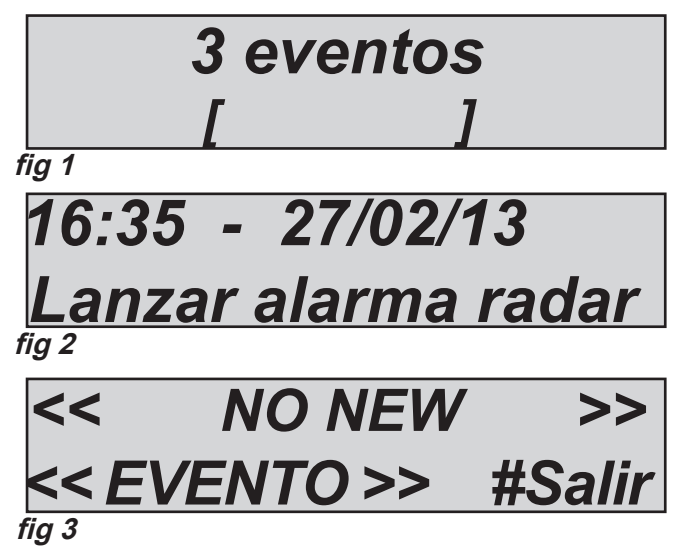

## menú reajuste sistema

El reajuste de los parámetros de la unidad de control sólo se efectúa si se posee el código de instalación. Los reajustes se efectúan en un menú específico y se dividen en 3 categorías:

- reajuste menú códigos de reajustes
- reajuste configuraciones
- reajuste memoria eventos (posible tan sólo por el fabricante)

**Importante: si el código del instalador se ha perdido, la unidad de control debe volver al fabricante.**

Fig.1 Con este tipo de reajuste se eliminan todos los códigos usuario y los correspondientes parámetros salvo el primero, que se lleva a valor de default (111111)

Fig. 2 con este tipo de reajuste se lleva a default la totalidad de los parámetros de la unidad de control, excluyendo la memoria eventos, que no se puede borrar.

**fig 1** *REAJUSTE SISTEMA Configuración*

*REAJUSTE SISTEMA Códigos usuarios*

**fig 2**

Fig. 3 con este parámetro es posible reajustar toda la memoria eventos, Esta operación la realiza exclusivamente al fabricante por razones de seguridad.

**fig 3** *REAJUSTE SISTEMA Memoria eventos*

## Editar menú vocablos

Con este menú es posible cambiar algunas palabras del vocabulario para los nombre de la zona, salidas, etc. En la serie K, donde no se admiten audio es posible cambiar todas las palabras:

- Seleccionar **lista de vocablos** Editar menú VOCABLOS
- Seleccione el número o la vocablos que se pueden cambiar (para K todos, para X las 30 primeras palabras).
- Pulse ENTER y utilice el teclado alfanumérico para modificar

En la serie X donde hay registro previo de vocabulario, existe la posibilidad de añadir 30 palabras que se pueden grabar con el vocabulario:

- seleccionar **lista de vocablos** Editar menú VOCABLOS
- seleccione el número o la vocablos que se pueden cambiar
- pulse ENTER y utilice el teclado alfanumérico para modificar
- seleccionar mensajes de audio
- el número de lugar de 1 a 30
- pulse \* para reproducir y seleccione X para grabar un nuevo audio.

## Menú vector de prioridad

Con este menú se puede seleccionar la secuencia de prioridad de vectores para enviar mensaje a la estación de monitoreo y al usuario. Los vectores son:

- PSTN
- GSM
- $I AN$
- GPRS

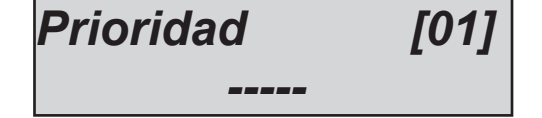

Para el conjunto de la secuencia, establezca el vector en orden de numeración, de 1 a 4 con flecha vertical seleccione el número de orden, con los botones 1 - 2 - 3 - 4 seleccione el vector

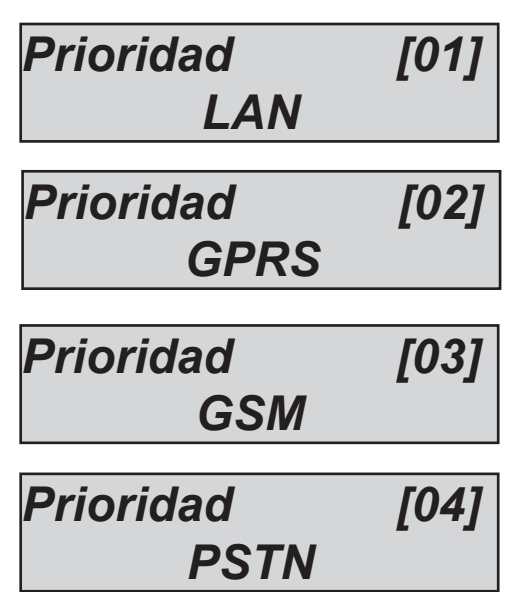

## Menú ADEMCO

La unidad de control está configurado para enviar los protocolos digitales Ademco 4+2 y CONTACTO ID. El sistema se puede configurar libremente para cada zona de entrada y cada tipo de evento. Usted puede tener hasta 8 números de teléfono con 8 ID de sistema diferentes que puede enviar datos a varias unidades de control de recepción. Es posible enviar los datos de contacto de identificación (ID) a través de PSTN, GSM, GPRS,LAN.

## EVENTOS CID

Con este parámetro puede visualizar y cambiar todos los códigos relacionados con todos los eventos disponibles en la unidad de control.

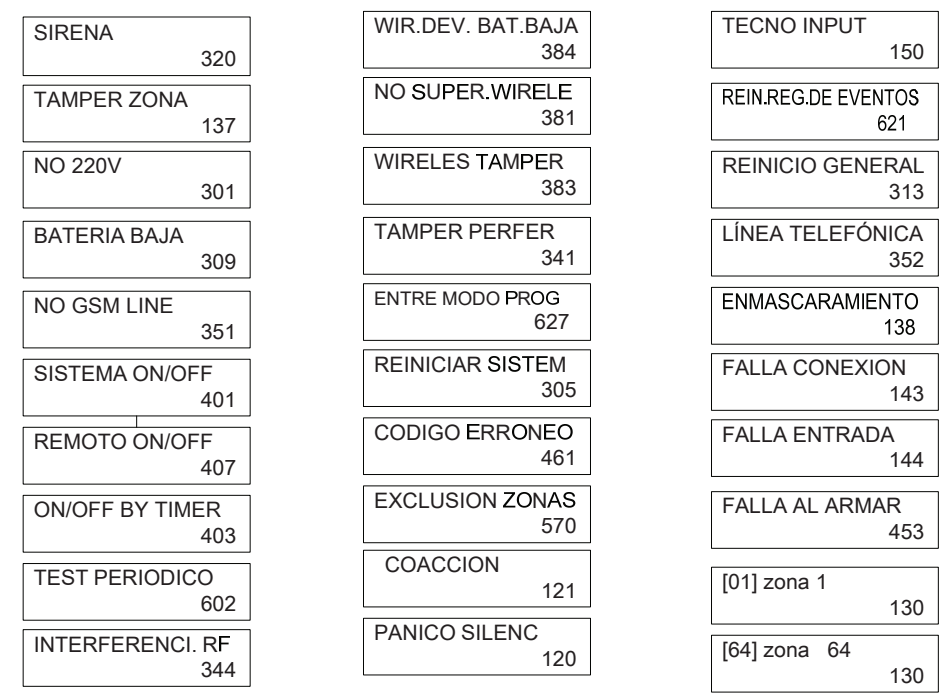

En la figura, la lista de eventos que pueden ser transmitidos en el CID, el número de código de eventos incluyendo los soportes y las estándar utilizado por el protocolo. Se cambian libremente todos los códigos de eventos para cualquier zona de entrada y cualquier tipo de evento. Seleccione el evento deseado y confirme con Enviar. El número parpadea y puede ser cambiado.

## Habilitar cid

Es posible habilitar o deshabilitar el envío de eventos individuales.

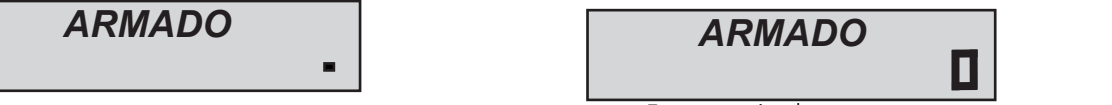

Deshabilitar evento establishing activado

Para habilitar /deshabilitar eventos , pulse ENTER en el único evento y modificar pulsando Cancelar

## Ademco número de teléfono

Establecer el número de CMS, seleccione el prefijo cuando se solicita, y seleccione el tipo de mensaje que se desea enviar.

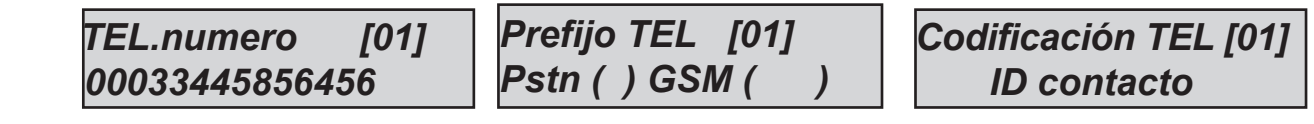

## Esperar la respuesta

Esta es la cantidad de tiempo que el sistema espera una respuesta durante una llamada antes de pasar a la siguiente. Se puede ajustar de 1 a 50 segundos.

## los parámetros de la red Ademco.

Cuando el evento está habilitado, esta la configuración de la red:

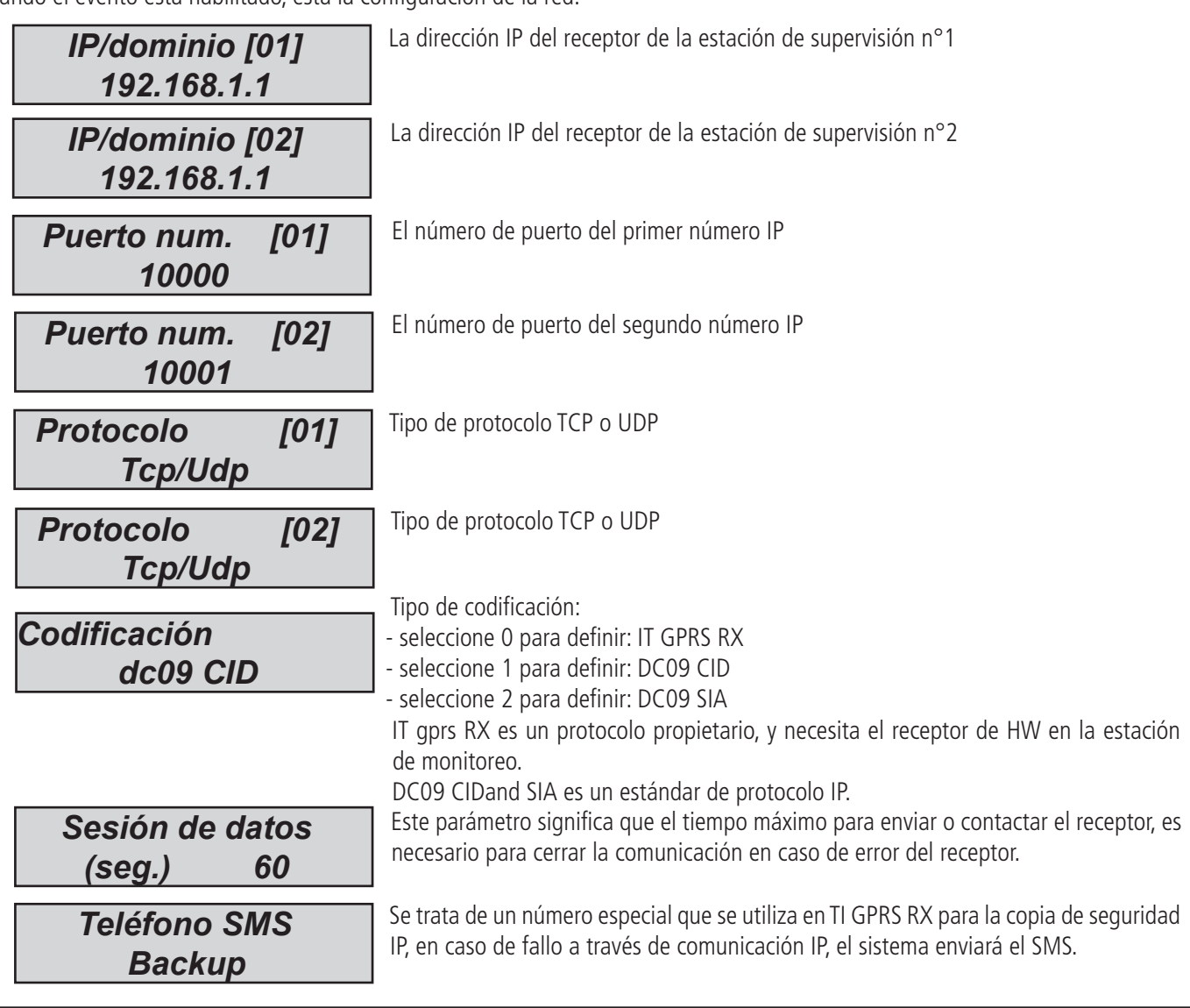

## ademco monitor de red

El monitor, es una señal especial que se utiliza para la prueba de vida útil de la conexión IP entre la estación de monitoreo. Esta señal puede ser enviada directamente en el software de bases de datos o en IT GPRS RX.

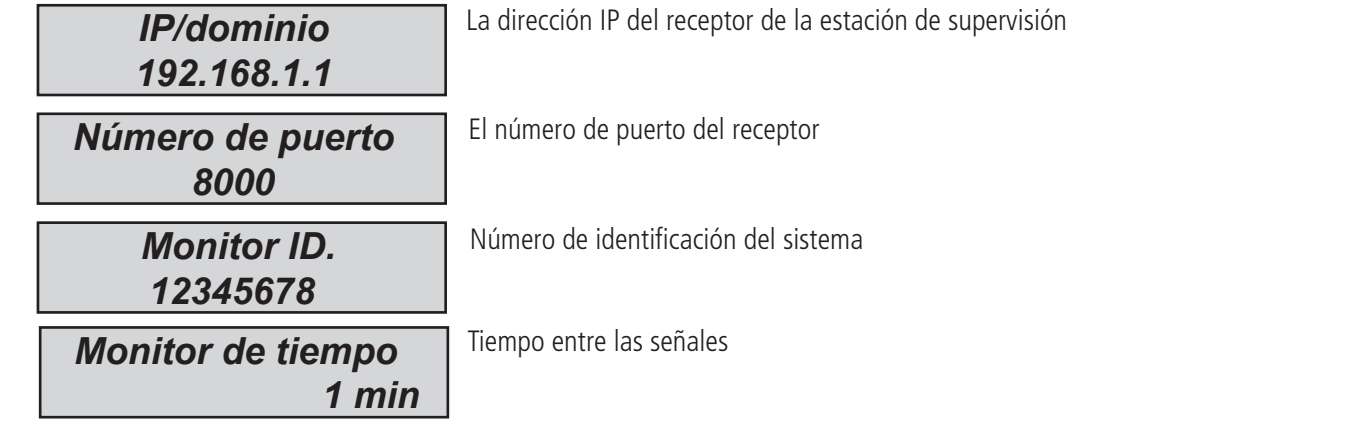

## Ademco sistema de identificación.

Para cada partición, es posible establecer un número de identificación (ID):

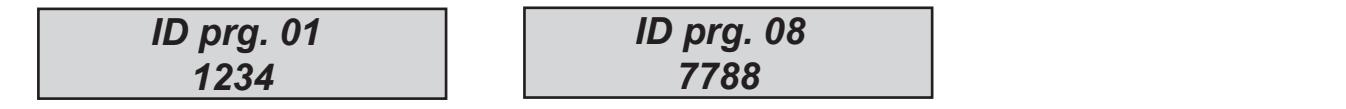

*70 www.amcelettronica.com* Series kX v.1.72

## 4+2 eventos

Con este parámetro, es posible ver y modificar todos los códigos de todos los eventos disponibles con el Protocolo 4 +2. Cuando vea el valor " ?? " significa que usted todavía no ha introducido ningún código para el evento seleccionado. El procedimiento para introducir los códigos es el siguiente:

- Seleccione el evento deseado (por ej: Zona Alarma)
- Seleccione el número de zona (por ej: Zona 5)
- Una vez seleccionado el evento y el número, pulsando la tecla ENTER el cursor parpadeante se desplaza sobre los 2 números en la parte inferior. (?? o 00)
- En este momento, puede establecer el código hexadecimal para ser enviado al receptor.

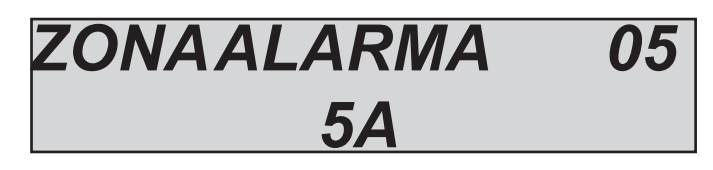

A continuación se encuentra la lista de los eventos programados de manera predeterminada:

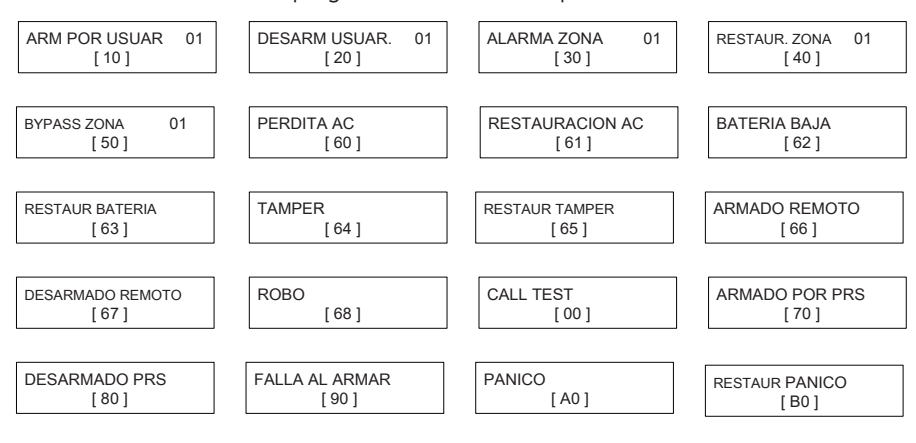

#### Ademco - Número máximo de intentos

Con este parámetro, es posible establecer el número de intentos de llamada que el sistema debe realizar antes de notificar el error en el caso de ninguna notificación del CID. En este caso el rendimiento de intento no es por rotación, pero todo el conjunto de intentos se hará con el mismo número. En caso de notificación de error, el sistema se moverá hasta el siguiente número (programado de 1 a 10).

Importante: cada intento fallido se muestra en el registro de eventos.

#### Ademco - recuperación de zonas

El uso de esta función activa el informe en tiempo real de la actividad en la zona individual durante un ciclo de alarma. Mediante la activación puede determinar cuando los intrusos abandonar el área protegida.

 $0 =$  desactivado

 $1 =$ activado

Nota: El restablecimiento de la actividad es gestionada por el ciclo de alarma determinado por el tiempo de la sirena. Por lo tanto, más corto es el tiempo de la sirena, mas corto será la notificación de restablecimiento.

#### Ademco - retrasar la recuperación

Con este parámetro es posible tener la recuperación de zonas después del tiempo de la sirena:

 $0 =$  desactivado

 $1 =$ activado

## Menú de prueba

La unidad de control está equipada con una herramienta de prueba para poder comprobar que el sistema funciona correctamente. Las pruebas que se pueden realizar son:

- sirena
- entradas
- salidas
- llamada ID de contacto

En la fig. se ven las pantallas para realizar la prueba de la sirena. Una vez que haya ingresado en el menú, utilice la Tecla ENTER para activar y desactivar la prueba de la sirena

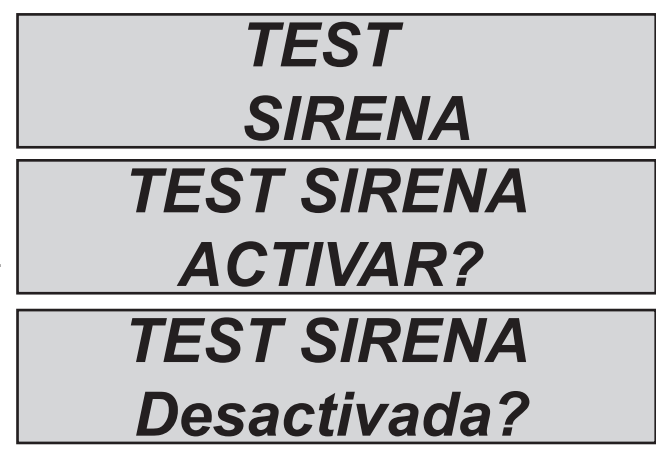

 *TEST ZONAS*

El prueba se realiza por zonas contando las zonas violadas. En el ejemplo de la figura hay todavía 34 entradas a probar. Cada vez que una entrada está desequilibrada, el sistema disminuye el contador y se activa el zumbador del teclado. La prueba se puede interrumpir en cualquier **Tot:34 V-stop** momento pulsando ENTER. Este sistema le permite probar todas las entradas sin ningún tipo de personal. Es necesaria sólo una persona.

La prueba de salida requiere la selección de la salida deseada y la activación de la misma durante 5 segundos.

En la figura se muestra la pantalla de prueba. Utilice la tecla ENTER para activar la salida.

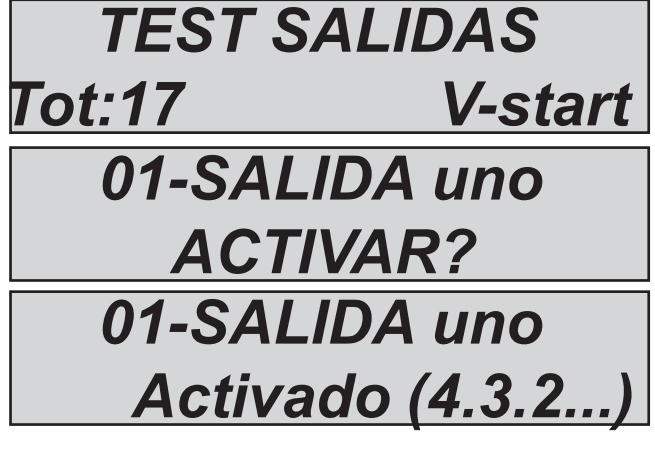

Prueba de llamada vocal:

Para la prueba, se realizará la llamada al número de teléfono no.1, comunicando el evento de prueba de vida. La llamada se activa pulsando ENTER y esperando que llegue. En caso de que el módulo de voz no está conectado el sistema enviará un pitido (bip).

 *TEST LlamadaVocal PSTN/GSM*

Protocolo de prueba Ademco:

Para la prueba, se realizará la llamada al número de teléfono no.1, comunicando el evento de prueba de vida. La llamada se activa pulsando ENTER y esperando que llegue. El evento que se envía es siempre la prueba de vida (evento No. 602) para CID y 4+2.

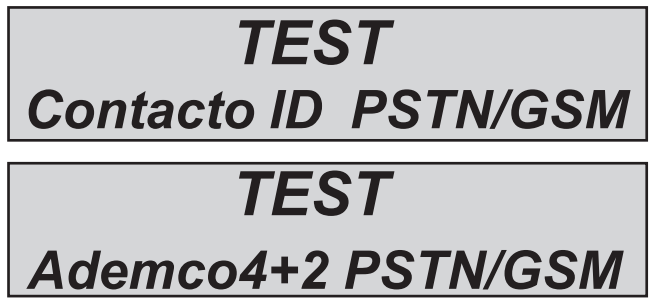
Esta sección sobre la prueba a través de IP (LAN and or GPRS) Esta sección sobre la prueba a través de IP (LAN and or GPRS)<br>
Es posible probar el DC09 estándar con CID

 *Contacto ID GPRS/Lan*

Esta sección sobre la prueba del protocolo SIA FSK ,esta prueba se realiza a través de la línea telefónica PSTN

Esta sección sobre la prueba del protocolo SIA IP con DC09 codificación. Es posible probar el módulo de LAN y GPRS para el envío.

Esta sección en relación con la prueba de Ademco 4+2 protocolo a través de PSTN y GSM con DTMF.

 *SIA FSK PSTN* 

 *TEST*

 *TEST SIA IP GPRS/LAN* 

# *TEST ademco4+2 PSTN/GSM*

## Menú red

### Parámetro lan

Con este parámetro, es posible configurar la dirección IP para la placa IP:

Activar primero la placa IP desde el periférico de menú.

Seleccione DHCP en 1 para configuración automática, espere unos minutos después de salir del menú. En caso de que no funcione: - Configurar 0 y configurar una IP estática y otros parámetros de red

**Dirección IP:** por ejemplo 192.168.000.008

**Máscara de subred:** 255.255.255.000

**Gateway:** 192.168.001.001

**DNS1:** 008.008.008.008

**DNS2:** 208.067.000.000

Para completar todos los parámetros es importante conocer los parámetros de red donde el IP está conectado.

Establezca la dirección estática libre para la placa IP, completar todos los parámetros.

Salga del menú y espere unos minutos. Cuando el IP está conectado debe ver:

Led verde = constante (IP activo en el periférico)

Led anaranjado parpadeante = máquina en marcha (cuando el LED esta estable o apagado la máquina no funciona)

1° led rojo = cloud desconectado (encendido desconectado)

2° led rojo = internet desconectado (encendido desconectado)

Poco rojo = velocidad de lan (OFF=10 ON = 100MB)

**NOTA: cuando el sistema está en DHCP es importante saber que el router asigna IP a la máquina (en algunos casos es necesario esperar unos minutos, o configurar el router para hacer esto).**

#### Los parámetros de cloud

**No modifique este campo** es la dirección de cloud

#### **CUENTA**

En este menú estan todos los parámetros que se utilizan para registrarse a cloud. ( para APP)

**Habilitar el Servicio Cloud :** este parámetro es importante, porque es la activación de 30'' de ping en el cloud, para mantener el sistema siempre conectada a Cloud. **La transmisión del Cloud está criptada en SSL4** 

**Nombre de usuario:**nombre utilizado para ID, el mismo nombre se deben insertar en la APP durante el registro al panel **Contraseña:** La misma contraseña se debe insertar en la APP durante el registro al panel

**UID CÓDIGO:** este código es el más importante porque es el único código de identificación del panel. Debe ser insertado en la APP con todos los números y caracteres **idénticos.**

**Nota:Es posible tener la misma contraseña y nombre de usuario con UID diferente en la misma APP (casa principal, casa de playa, etc.)**

#### notificación Cloud.

Con este parámetro es posible activar y desactivar la notificación en la aplicación del teléfono inteligente cuando se cierra la aplicación.

**ALARMA:** cuando el sistema trig esta en alarma es posible recibir una notificación en el smartphone (incluso cuando la aplicación está cerrada)

**USUARIOS:** cuando está activada, cada acción realizada por los usuario es enviada y notificada a la aplicación (incluso cuando la aplicación está cerrada)

**ARMADO:**cuando está activada, cada acción realizada por los usuario es enviada y notificada a la aplicación (incluso cuando la aplicación está cerrada)

Para habilitar la notificación convertir cada voz del 0 al 1: **ej. ALARMA = 1 (HABILITADA) ALARM=0 (DESHABILITADA)**

#### Parámetro GPRS

En esta sección estan todos los parámetros para activar el sistema GPRS para aplicación cloud y para enviar CMS messagges: **Activar GPRS:** Este parámetro habilita el módulo GPRS para trabajar, cuando se desactiva el sistema funciona sólo en modo GSM. **Punto de acceso APN:** establezca el nombre de punto de acceso

**Nombre de usuario APN:** Algunos proveedores necesitan nombre y contraseña, en esta sección establecer el nombre **Contraseña de usuario APN:** Algunos proveedores necesitan nombre y contraseña, en esta sección establecer la contraseña

#### Otros parámetros de menú Configuración de la Sirena: la duración de la sirena Otros parámetros: configuración de la sirena

Este parámetro establece la duración del tiempo del sonido de la sirena en caso de alarma. Para establecer el nuevo valor, pulse ENTER para confirmar. Se puede establecer (de 0 a 240 segundos) pulse CANCELAR para

borrar el valor actual

#### **Nota: Configuración predeterminada 0, los comandos "sirena" no se activan.**

#### Configuración de la Sirena: pausa de la sirena

Este parámetro establece el tiempo de pausa entre una activación y la siguiente en el caso de alarma persistente. Para establecer el nuevo valor, pulse ENTER para confirmar. Se puede establecer (de 0 a 240 segundos) pulse CANCELAR para borrar el valor actual

## **Nota: Configuración predeterminada 0, ya no habrá una pausa entre una activación y la siguiente.**

#### Configuración de la Sirena: ciclos de la sirena

Ciclo de la sirena significa el número máximo de activaciones de la sirena en un día de 24 horas (de 00:00 a 23:59).

Ej., 5 ciclos de 1 minuto significa que puede hacer sonar la sirena durante 1 minuto, para un máximo de 5 veces en un día. Una vez que el límite asignado ha sido alcanzado, la sirena dejará de sonar. Esta parada será restablecida a las 23:59:59.

Para establecer el nuevo valor, pulse ENTER para confirmar. Se puede establecer (de 0 a 32 segundos) pulse CANCELAR para borrar el valor actual

#### **Nota: introduzca el valor 0 para no tener límites de sonido**

#### Configuración de la Sirena: sirena en el teclado

Con este parámetro es posible configurar el teclado para la repetición de la sirena de alarma con un zumbador interno. Establecer 1 para activar, Establecer 0 para desactivar

#### Ajustes de Sirena: función pitido

Con este parámetro, es posible tener una señal de la sirena cuando el sistema está armado y desarmado.

Para sirenas inalámbricas es posible tiene otra info, la memoria de alarma.

Hay 2 parámetros de menú, 1 para sirenas cableadas, y otro para las sirenas inalámbricas:

#### **SIRENA CABLEADA:**

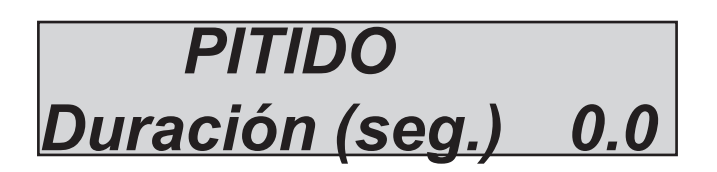

**SIRENA INALÁMBRICA:**

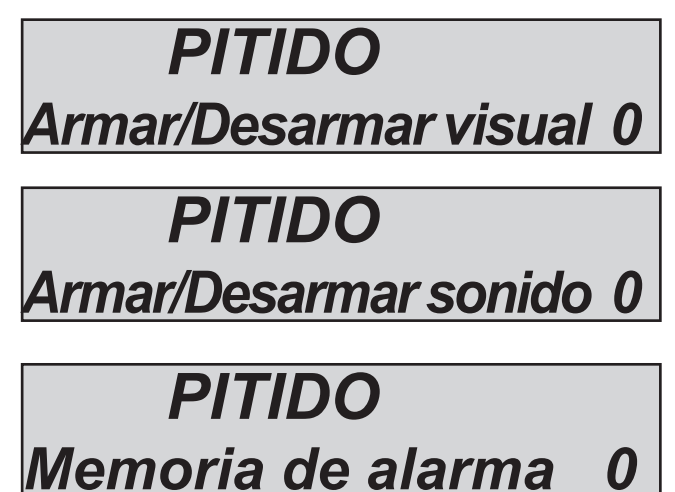

Notificación con luz de armar desarmar, cambie a 1 para habilitar.:

Notificación con sonido de armar desarmar, cambie a 1 para habilitar ·

notificación de alarma cuando se desarma el panel, la sirena le notificará con un sonido de bajo consumo de energía y el interruptor de la lámpara parpadea en 1 para habilitar.:

## Otros parámetros: configuración del antisabotaje

configuración del antisabotaje: sistema del antisabotaje Este parámetro activa o desactiva la protección anti-apertura.

Pulse ENTER para establecer el valor (0=desactivado, 1=activado) Confirmar con ENTER .

#### Configuración de antisabotaje: ap antisabotaje

Este parámetro activa o desactiva la protección AP antisabotaje en la línea de la unidad de control (véase la fig. y descripción). Pulse ENTER para establecer el valor (0=desactivado, 1=activado) Confirmar con ENTER

#### Configuración de antisabotaje: Tipo ap antisabotaje

Este parámetro determina el tipo de protección AP antisabotaje en la línea de la unidad de control (véase la fig. y descripción). Pulse ENTER para establecer el valor (CANCELAR = NC; 1=balanceo1k) Confirmar con ENTER.

#### Configuración de antisabotaje: antisabotaje periféricos

Este parámetro activa o desactiva la protección anti-sabotaje de la totalidad de la línea 485 de bus, por lo tanto, si se deja desactivada, cualquier sabotaje de los periféricos no serán notificados. Pulse ENTER para establecer el valor (0=desactivado, 1=activado) Confirmar con ENTER .

### Otros parámetros: configuración del comunicador(sólo para las series X ) Configuración del comunicador: número de ring

Este parámetro establece el número de ring durante las llamadas entrantes. Se utiliza para administrar el sistema con soporte de audio. Pulse ENTER para fijar el valor. Confirme con ENTER

#### Configuración del comunicador: demora de evento

Este parámetro establece el tiempo entre 2 mismos acontecimientos para ser registrado en la memoria de eventos y para llamadas y SMS. Por ej. si están 10 veces los mismos eventos de manipulación, es posible poner una pausa entre ellos de 10 seg. De este modo se evitan numerosos informes y llamadas para el mismo evento. Pulse ENTER para fijar el valor. Confirme con ENTER

#### Otros parámetros: altavoz (sólo para las series X)

Con este parámetro, se puede habilitar el soporte de voz en el teclado,, para ello es necesario utilizar **K-VOICE model** y utilizar sólo el panel de las serie X con audio integrado en placa. Es posible escuchar para armar/desarmar el sistema, alarmas, zonas abiertas. Pulse Enter y pulse 1 para activar, pulse 0 para desactivar.

## Otros parámetros: configuración radio

Configuraciones de radio: aprender (433Mhz solamente)

Este parámetro determina el modo de aprendizaje para los aparatos de radio. Por defecto, la tecla utilizada para el aprendizaje del dispositivo es la tecla LEARN. Si desea utilizar cualquier otro dispositivo de transmisión de radio para memorizarla, establecer este parámetro en 1. Pulse ENTER para cambiar el valor y escriba 0. **defecto: 0 = tecla aprender**

**Nota: al usar la tecla aprender a programar los dispositivos de radio esté seguro de que no haya lecturas de datos de radio provenientes de otros dispositivo que no sean para programar.**

#### Configuraciones de radio: saturación

Este parámetro permite la notificación de saturación de la radio. La saturación es el completo oscurecimiento de la comunicación entre los dispositivos y receptores. La notificación y el subsiguiente sistema de alarma se activa después de 2 minutos de oscurecimiento total de la radio .

Pulse ENTER para establecer el valor (0=desactivado, 1=activado) Confirmar con ENTER .

#### Configuraciones de radio: perturbación de radio (433Mhz solamente)

Este parámetro permite la notificación de perturbaciones de radio. La notificación se activa cuando existe la recepción de una señal de radio potencialmente peligrosa durante más de 5 segundos. Pulse ENTER para establecer el valor (0=desactivado, 1=activado) Confirmar con ENTER .

## Otros parámetros: Configuración de EN50131

### Configuración de EN50131: Habilitar 50131

Este parámetro es un configurador automático para el ajuste de la unidad de control con el fin de estar en conformidad con la normativa EN 50131 - 1 y la normativa EN 50131 - 3. Cuando esta función está activada, se cambian los siguientes parámetros : - entrada y salida de los tiempos del sistema a 45 "(sólo si se configura el mas alto)

- todas las entradas configuradas como doble equilibrio

- El enmascarado de la visualización del estado del sistema. El estado del sistema sólo aparecerán en los primeros 30" después de armar y desarmar.

- la activación de todos los bloques de armado para condiciones diferentes a las estándar (las zonas abiertas, errores, manipuladores, etc.). Pulse ENTER para establecer el valor (0=desactivado, 1=activado) Confirmar con ENTER .

#### Configuración de EN50131: visualización estado.

Este parámetro habilita el enmascaramiento de la visualización del estado del sistema. El estado del sistema sólo aparecerán en los primeros 30" después de armar y desarmar. Pulse ENTER para establecer el valor (0=desactivado, 1=activado) Confirmar con ENTER.

#### Configuración de EN50131: visualización zonas.

Este parámetro activa el enmascaramiento de zonas que no estan listas en la pantalla LCD. En el modo normal cuando hay zonas que no están preparados y/o con problemas, la pantalla LCD muestra esas zonas/problemas. Pulse ENTER para establecer el valor (0=desactivado, 1=activado) Confirmar con ENTER .

### Configuración de EN50131: no 220 (min)

Este parámetro es el tiempo que transcurre entre la notificación de sin energía, que es instantáneo, y la comunicación a distancia a través del comunicador GSM (SMS, CID). Pulse ENTER y establecer el valor (valor puede ajustarse de 0 a 240 segundos) Confirmar con ENTER **por defecto: 0 segundos, llamada inmediata**

### Configuración de EN50131: carga de la batería

Este parámetro es un regulador de carga actual de la batería. En su defecto, la corriente de carga es de 300mA. Es posible aumentar la corriente de 450mA. Pulse enter y utilice la tecla Cancelar para aumentar.

# *Otros parámetros Carga de la batería*

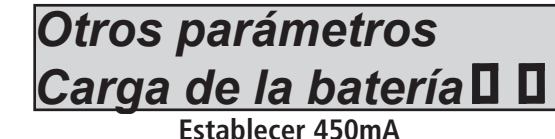

#### **Establecer 300mA Establecer 450mA**

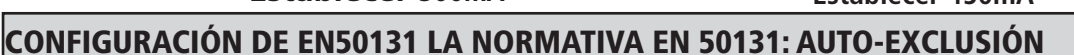

Se determina el número máximo de alarmas/antisabotajes consecutivos para la zona después de lo cual el sistema se desactivará automáticamente por el solo armado/desarmado. (después de desarmar reajuste de la exclusión)

Pulse Cancelar para eliminar el valor actual. Para establecer el nuevo valor, pulse ENTER para confirmar. Se puede ajustar de (1 a 10 segundos) Defecto  $= 5$ 

#### Otros parámetros: prueba de vida

Este parámetro indica después de cuántas horas el sistema debe informar periódicamente al usuario que el resultado de la prueba de vida es exitosa y que, por lo tanto, el sistema funciona correctamente. (el valor insertado está expresado en horas)

Pulse ENTER, pulse Cancelar para eliminar el valor actual. Para establecer el nuevo valor, pulse ENTER para confirmar. Se puede ajustar de 1 a 240 segundos.

#### **Nota: El valor predeterminado es 0 = desactivado**

Es posible ajustar la hora de inicio de la prueba de vida.

**Ej. cada 24 horas a las 04:00 AM**

#### Otros parámetros: armado rápido

Con este parámetro, la unidad de control puede ser armado sin usar su código personal. Los ajustes de la función " Armado rápido " están relacionadas a la última disponible para el usuario (32ª) para vincular la partición y grupos.

Pulse Enter y pulse 1 para activar presione 0 para desactivar **(es importante que los programas disponibles, se vinculen con el usuario 32)**

#### Otros parámetros: mantenimiento

Con este parámetro coloque la unidad de control en modo de mantenimiento. Esta condición significa que el sistema, incluso en presencia de alarmas, manipuladores, errores, etc., no activa la sirena o las comunicaciones remotas.

Cuando la unidad de control está en modo de mantenimiento se mostrará en la pantalla.

Pulse ENTER ajuste 1 para activar, 0 para desactivar.

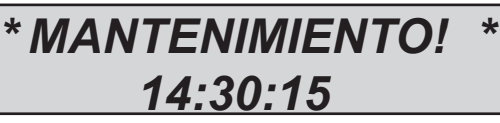

## Panel con software de programación

Es posible programar el panel mediante software, DBexplorer. Hay 2 Modo de aprendizaje: local y remota a través de Cloud **Programación local:**

- Conector de adaptador USB/COM
	- driver para COM/USB
	- un cable USB a mini USB estándar
	- Software DBexplorer

Establecer el código de Telegestión (por defecto es 7777777) **a través del teclado** ir al código de usuario, en el editor de instalación (código defalut 000000) y establecer **código de Telegestión**, el mismo código debe estar configurado en el software, en la ficha de información del usuario.

Habilitar el panel de programación de software a través de teclado, vaya al menú de usuario (defalut 111111) definir el menú **activar Telegestión** y establezca **1**.

Abra el software **db del explorador** y configurar los parámetros de comunicación del puerto serial

Ahora es posible cambiar, enviar y recibir todos los ajustes desde o hacia el panel.

#### **programación remota, a través del servicio Cloud:**

-El panel debe estar conectado a Cloud por placa IP y/o módulo GPRS

Establecer el código de Telegestión (por defecto es 7777777) **a través del teclado** ir al código de usuario, en el editor de instalación (código defalut 000000) y establecer **código de Telegestión**, el mismo código debe estar configurado en el software, en la ficha de información del usuario.

Habilitar el panel de **programación de software**, a través de teclado, vaya al menú de usuario (defalut 111111) definir el menú **activar Telegestión** y establezca **2 para la programación remota a CLOUD**.

**IMPORTANTE: cuando está activada la programación remota, modo 2, la aplicación estará inactiva durante todo el tiempo que esta opción estará en modo 2.** 

Abra el software **db del explorador** y ajuste el parámetro de comunicación programación remota, y poner el **CÓDIGO UID** en el espacio de la ficha.

**Nota: el CÓDIGO UID** deben copiarse del editor de instalación en el **MENÚ DE RED --> CUENTA CLOUD.** Ahora es posible cambiar, enviar y recibir todos los ajustes desde o hacia el panel.

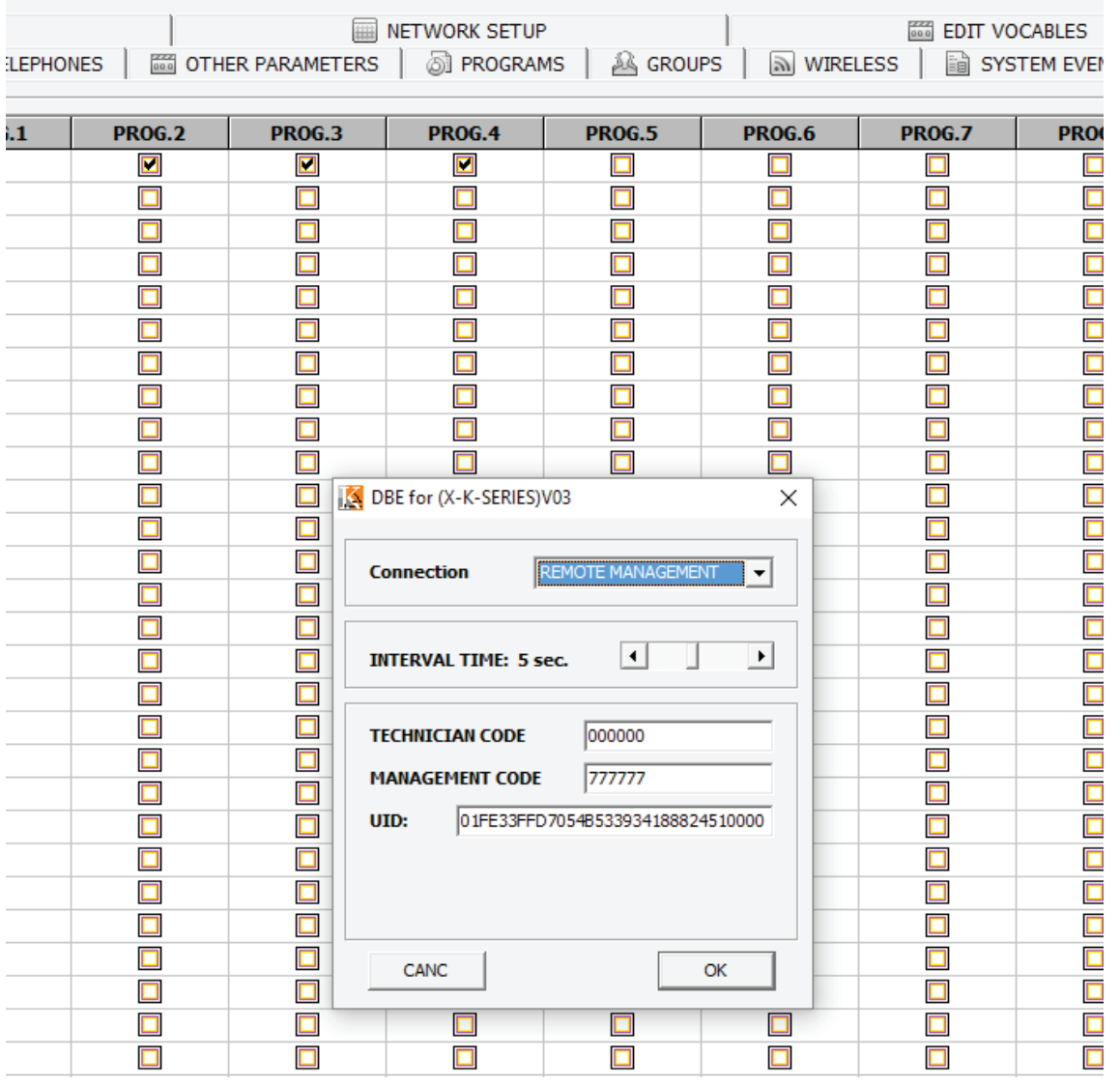

## aplicación de administrador de AMC

**ADMINISTRADOR AMC** es una aplicación para smartphone que permiten al usuario gestionar muchos parámetros del panel:

- **Armar y desarmar todas las particiones del panel**
- **Omitir todas las zonas programadas**
- **Activar y desactivar todos salida programada**
- **Monitorización del estado del sistema**
	- **batería de reserva**
	- **alimentación general**
	- **Todo tipo de antisabotaje**
	- **señal GSM**
	- **Estado de línea PSTN**
	- **Estado periférico**
	- **cables de conexión**
	- **problemas inalámbricos**
- **Registro de eventos**

#### Registrarse en la aplicación.

Después de la descarga la APLICACION es necesario registrarse.

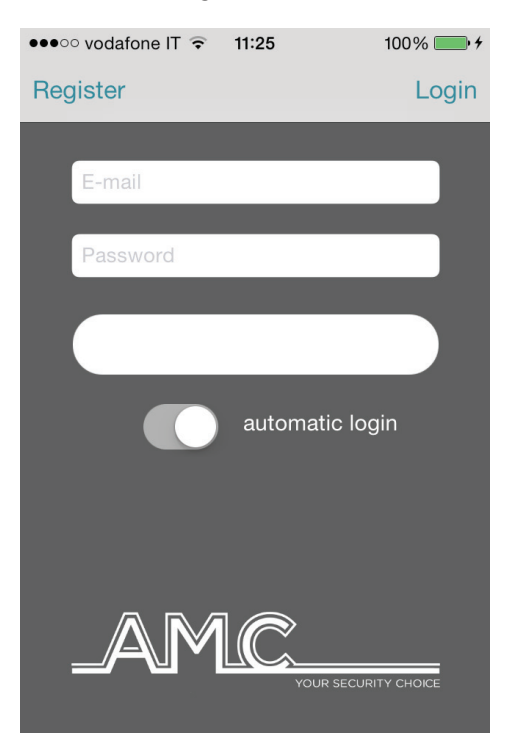

Complete todos los campos:

**CORREO ELECTRÓNICO:** que puede recibir directamente al móvil

**Contraseña:** Crear una contraseña para registrarse

Después de estas operaciones pulse Iniciar sesión y esperar el correo electrónico de Cloud AMC.

Cloud le enviará un correo con:

- 1 código que se encuentra en la aplicación para finalizar la operación de registro o

- 1 botón de confirmación con el link para la confirmación directa sin código (importante: el enlace debe estar abierto directamente en la aplicación)

#### **Importante: si no recibe el correo cheque en el correo no deseado, si no funciona el botón de confirmación, usar el código.**

**Importante con Android: al pulsar el botón de confirmación se debe abrir la aplicación, si esto no ocurre, vaya a Administración de aplicaciones, encontrar y eliminar aplicaciones de listado de preferencia predeterminada.**

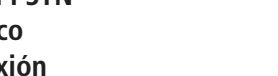

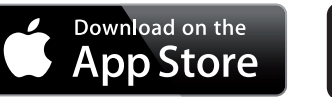

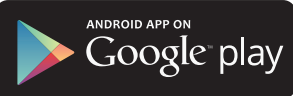

#### Agregar panel de la aplicación.

En esta sección es posible introducir los paneles.

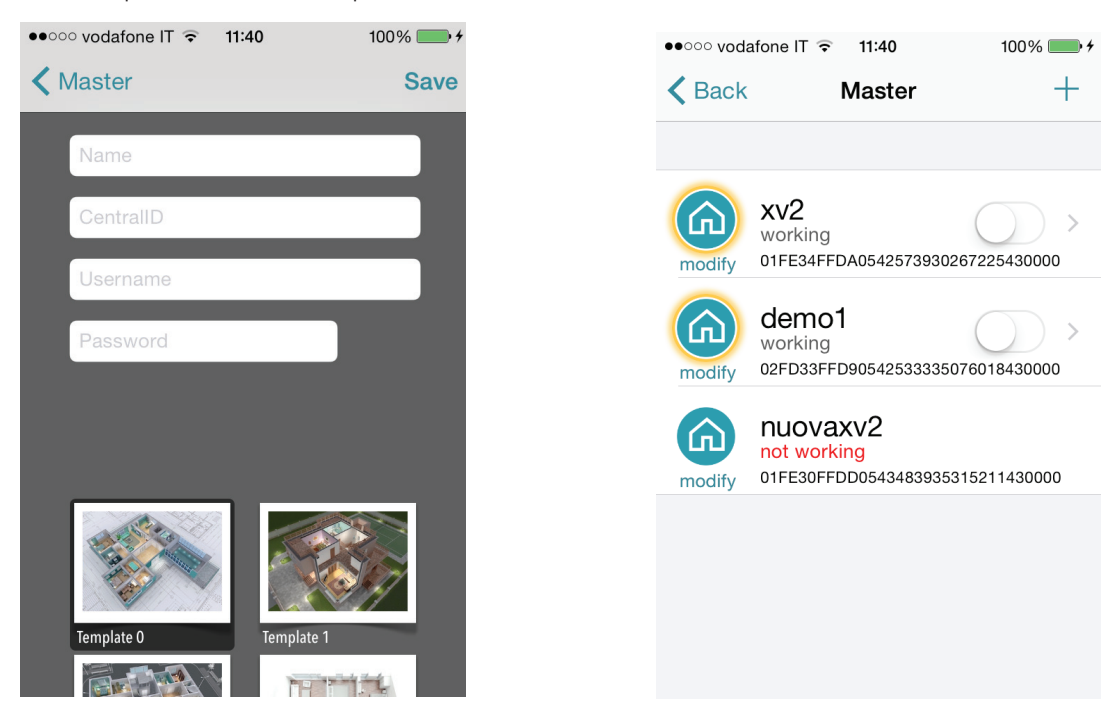

#### **Nombre** de la instalación ex. **Hogar principal**.

**ID**: es el **CODIGO UID** que se encuentra en el menú **CUENTA CLOUD** en el panel Nombre de usuario y contraseñas: son los mismos que se encuentra en la **CUENTA CLOUD** en el panel del menú

Es posible seleccionar una plantilla de mapa, o utilizar una imagen personalizada, o tomar una foto con la cámara del smartphone. Después de esto es posible administrar panel ( en la foto es posible ver 3 paneles en la misma Aplicación).

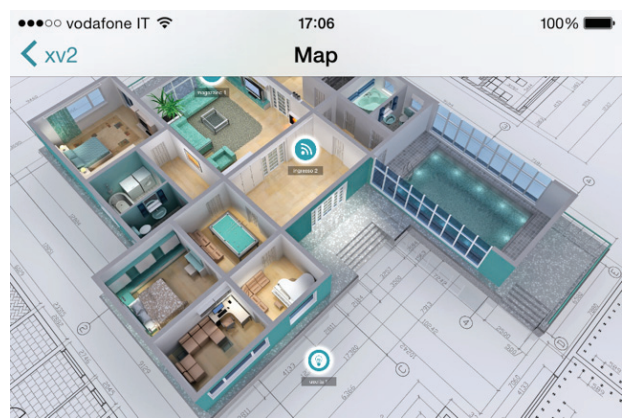

En la figura se puede ver el plano cuando el teléfono está con la pantalla horizontal. Es posible agregar y configurar en la posición correcta la zona y la salida. Seleccione la foto para cada zona y salidas. La aplicación mostrará cuando la zona es: Listo: círculo verde Abierto: círculo naranja Alarma: El círculo rojo Es posible controlar y mover las salidas programadas.

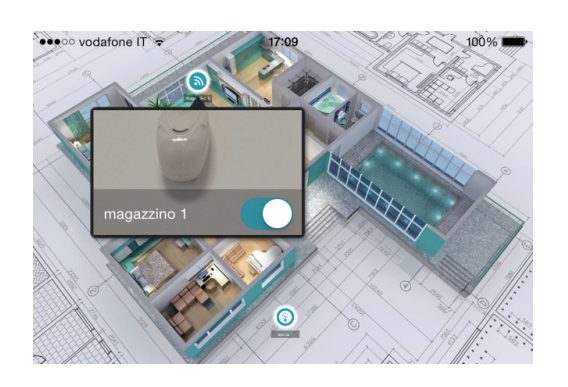

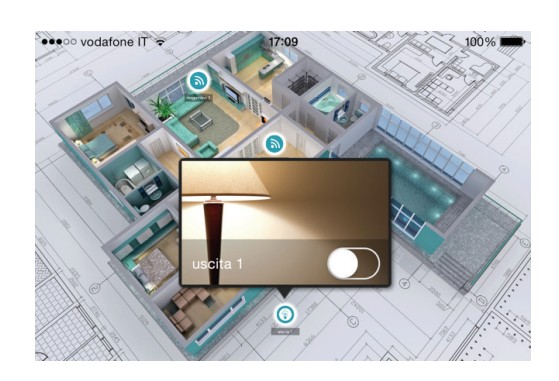

#### Problemas e información de estado

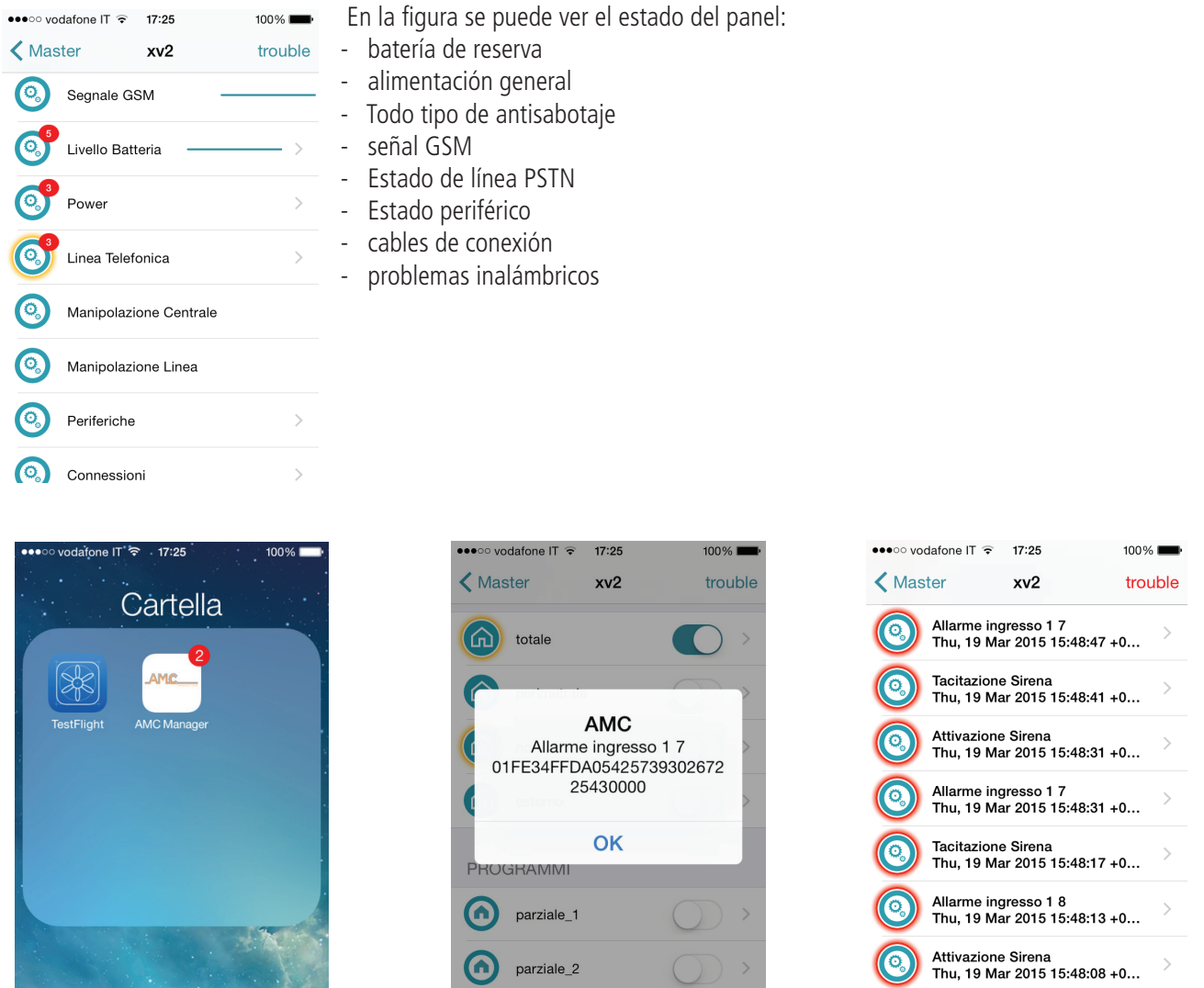

En caso de alarma, es posible recibir una notificación con la tecnología Push (salvar la vida de la batería). En la figura es posible ver eventos y notificaciones.

parziale\_2

 $\mathbf{G}$ 

 $\mathcal{P}$ 

## CÓMO utilizar el sistema (manual de usuario).

## Armar/Desarmar parciales y Grupo

Cuando el sistema está desarmado, digite el código personal (predeterminado 111111).

La pantalla que aparecerá será el programa y/o grupo que está vinculado con el código, **DESPUÉS DE 3 SEG. INICIAR LA CUENTA REGRESIVA DE ARMADO.**

Antes de iniciar la salida de tiempo (3 seg.), es posible cambiar el programa y/o grupo mediante las teclas numéricas y las teclas G. La figura 2 muestra la activación del parcial 1, la línea superior muestra el nombre y la línea inferior muestra qué parcial fue seleccionado.

Fig. 3 muestra la activación de Grupo (1 y 2). Mediante la tecla G. Después de la selección en 3 segundos comenzará otra vez el tiempo de salida.

#### **Nota: la selección parcial es el paso-a-paso por lo que pulsando el número del parcial más de una vez se apaga de nuevo.**

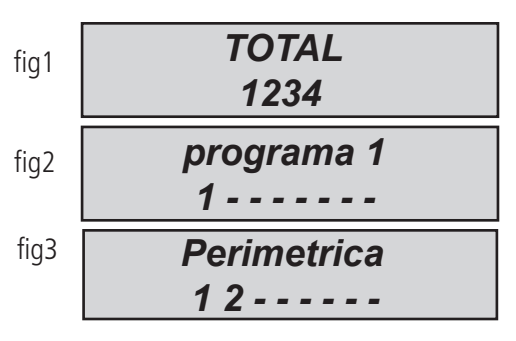

### Armar/Desarmar los grupos mediante armado rápido

A cada grupo se le puede dar un nombre y estar asociado con los parciales deseados.

Una vez programados, la activación se realiza de la misma manera que los parciales (ver más abajo ... ARMAR y DESARMAR) Con las teclas G, es posible establecer el ARMADO rápido (sin código, 1 pulso). Para establecer el código rápido, ir a otros parámetros, menú ARMADO RÁPIDO y activar (interruptor 1). Para modificar el Grupo (G 1-2-3-4) para que se inicie sin código, establezca el usuario 32 o 64 del panel, este usuario es utilizado para establecer el código rápido. **Después de la configuración cuando se pulsa uno de G iniciará el Armado de Grupo (G).** 

Para cambiar el grupo antes de empezar, pulsar otra tecla G en 3 segundos antes de comenzar el tiempo de salida.

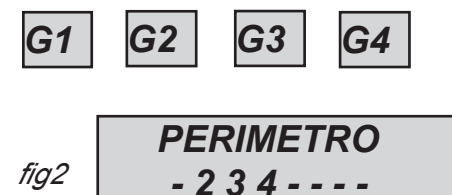

En la figura, el grupo llamado "Perímetro" se compone de 3 parciales (2-3-4)

**Nota:** Cuando está activa la opción **la normativa EN 50131** no es posible armar el panel cuando existen los siguientes problemas: **Sin alimentación principal, batería baja, antisabotaje, antisabotaje de línea, periférico, sin gsm, sin LAN, la interconexión entre dispositivos , fallo inalámbrico.**

### Zona de derivación

Existen 2 diferentes forma de derivación: **La exclusión y la inhibición.**

Exclusión **(P)** =modo permanente, la zona permanecerá siempre anulada. Para desanular necesita ir al menú especifico Inhibición **(T)** = modo temporal, la zona permanecerá derivado sólo para el armado actual, después de desarmar la zona volverá listo. Sin derivación( $\equiv$ ) = sin derivación, la zona está lista

Sin derivación( $\Box$ ) = sin derivación, la zona no está lista

**Zona de derivación con zonas no preparadas:** durante el procedimiento del armado, el sistema mostrará el mensaje de zonas no preparadas, y la invitación a seleccionar los botones para verificar las Zonas de derivación, incluyen (1 = incluyen, 2 = inhibición, 3 = comprobar) cuando se pulsa 3, el sistema mostrará el menú de Zona de derivación(fig)

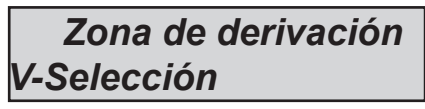

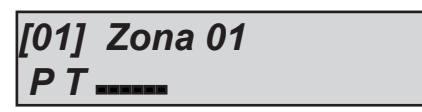

Pulse ENTER para entrar en la zona de menú, pulse la tecla X de derivación para elegir entre **P T**

**Derivación con sistema listo (toda la zona cerrada):** Durante el procedimiento de armar, inmediatamente después de las particiones seleccionadas, pulse el botón X para ir en el menú derivación, el procedimiento es el mismo.

Cuando el sistema está armado con zonas de derivación, la función armado será **forzada** en el registro de eventos es posible ver qué zona se anula y de qué manera.

## Notificaciones (Vista rápida de los últimos eventos)

El sistema de notificación es una vista rápida de los últimos eventos desde el panel de control. Cuando el led rojo se enciende en el teclado la unidad de control está notificando la presencia de eventos para leer. Pulsando la tecla CANCELAR se accede a la pantalla de las notificaciones. En la figura, el sistema muestra la existencia de 3 notificaciones por leer, Se pueden consultar introduciendo un código habilitado.

Fig 1 el sistema detecta 3 notificaciones

Fig 2 Una vez introducido el código el sistema muestra las notificaciones por orden cronológico Usando la flecha de arriba para hacer pasar la memoria.

Fig 3 Una vez efectuada por completo la lectura se apagará el led rojo y aparecerá el mensaje en la figura

## menú eventos

La capacidad de memorización del sistema es de 1000 eventos, con sistema de actualización de rotación. Cuando la máxima capacidad de memoria esté ocupada el sistema borrará los eventos más viejos para hacer espacio a los más recientes. Es posible leer el registro de eventos ordenados por tipo.

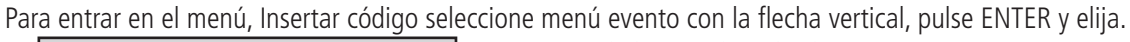

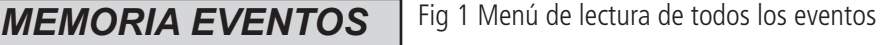

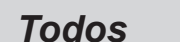

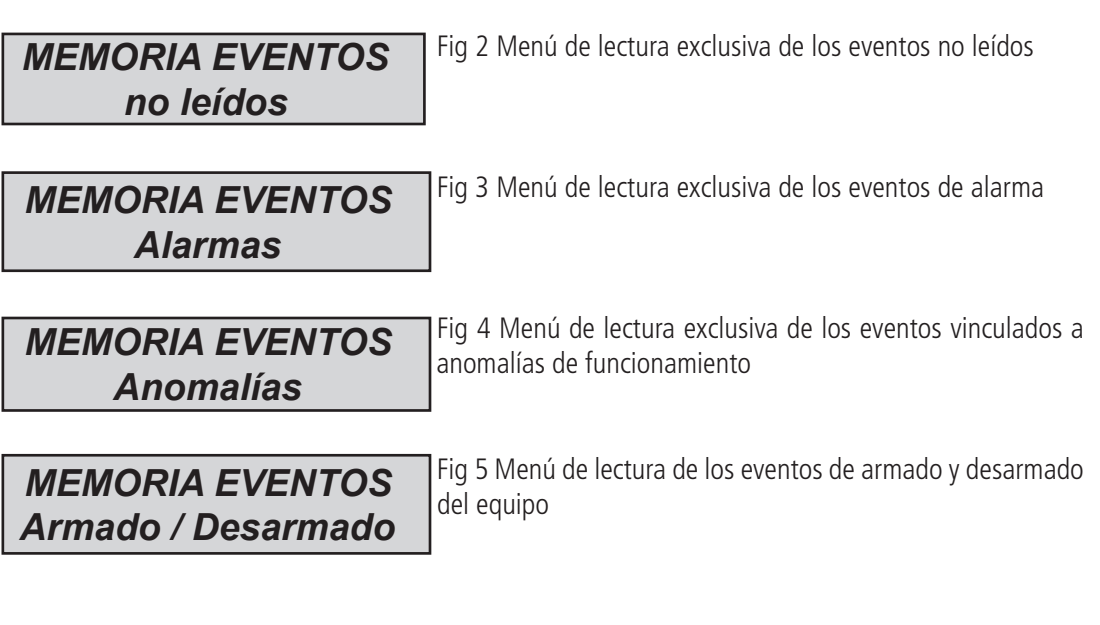

Fig 6 Menú de lectura de los accesos usuario *MEMORIA EVENTOS Usuarios*

## Información de sistema

El panel de control dispone de un menú de acceso rápido a información básica. Cuando el panel está desarmado, si se pulsa X, después del código, es posible ver estos sistemas de información, cada X presionada dará más información:

- **Registro de eventos menú rápido**
- **PSTN Estado**
- **GSM Estado**
- **Estado de la batería**
- **Estado alimentación general**
- **Placa IP estado de Internet**
- **Placa GPRS estado de Internet**
- **Estado de conexión Cluod**
- **Versión de firmware**
- **Estado hardware**

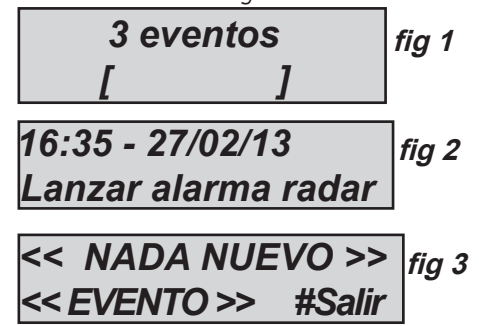

## Habilitar el acceso del instalador

Las reglas de las normas europeas que requieren un **nivel de usuario 3** necesita permiso de **usuario de nivel 2** para entrar en el menú de programación de panel.

Este parámetro es habilitar el acceso del instalador. Cuando este parámetro se establece en 1, el instalador puede entrar en la programación del menú.

Utilice el código personal (nivel 2) y con flecha abajo ir al parámetro Habilitar el acceso del instalador, presione ENTRAR y set 1 para habilitar. (0=no permitido)

## HABILITAR Gestión remota

Para programar el panel del PC con el software, es necesario activar el sistema.

Hay 2 formas de programar el panel:

- $1 =$  programación local con cable USB y adaptador
- 2 = programación remota de internet a través de Cloud
- Utilice el código personal (nivel 2) y con la tecla flecha abajo ir al parámetro Habilitar telegestión, pulse ENTER y configurar :

 $0 =$  Para deshabilitar el software de programación (sólo teclado)

- 1 = Software de programación local.
- 2 = programación remota de Internet a través de Cloud **(cuando esta opción está activada, la aplicación no funciona)**

*Habilitar Telegestión*

*Telegestión Habilitado 1*

## Menú Cambiar código

Cada usuario (nivel 2) puede cambiar su propio código.

Utilice el código personal (nivel 2) y con la tecla flecha abajo ir al parámetro Menú Cambiar código, pulse ENTER y configurar nuevo código. Es importante establecer otro código, con la misma longitud de caracteres, en caso de un error del sistema no permite guardar el nuevo código.

**Nota:** con el código maestro (código de un determinado nivel ) es posible modificar todos los 2 códigos de nivel de usuario.

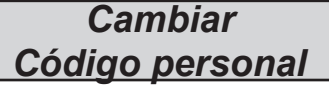

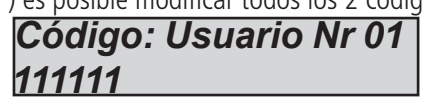

## menú fecha / hora

Establecer la fecha y la hora en este menú

Entrar en el menú, pulse ENTER para cambiar

Pulse ENTER nuevamente para introducir el día de la semana (1 para lunes, 2 para martes....0 para domingo)

Pulse la flecha a la Derecha para introducir en secuencia día/mes/año/horas/minutos **Confirme con ENTER**

## Activar las salidas programadas

La unidad de control dispone de un sistema con un panel sinópticos para una rápida activación de las salidas asociadas a un código de usuario. Una vez introducidos en el menú de activación de salida, pulse ENTER y vaya a las salidas asociadas. use las teclas flecha verticales para activar y desactivar.

Las figuras al lado mostrará la pantalla de activación salida . Las salidas que se pueden activar sólo son los que muestran  $0 =$ desactivado y  $1 =$  activado.

Todas las salidas que están marcadas con un guión no pueden ser activadas, ya que están programados con otras funciones.

Una vez que haya introducido la activación menú, utilice las teclas de flecha horizontal para pasar de un producto a otro y las teclas flecha vertical para activar o desactivar

(Flecha hacia arriba = activan, flecha hacia abajo = desactivan)

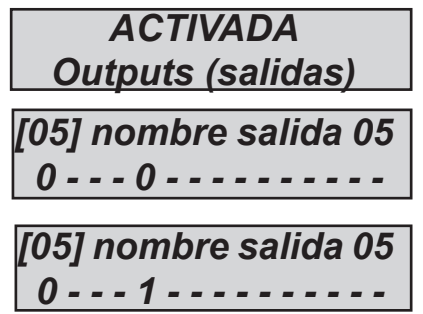

## Acceso directo

El sistema dispone de teclas de acceso rápido (acceso directo) con el cual se pueden activar algunas señales y salidas. **Acceso directo Pánico:** panel tiene 2 tipo, **silenciosa con G2 y G3**y sirena con G1 y G4, **pulse al mismo tiempo durante 2 segundos. Activación de salidas acceso directo:** es posible vincular los programas y las salidas directas al botón de número en el teclado, cuando este botón se pulsa durante unos segundos, las salidas cambian de estado y la pantalla muestra la operación.

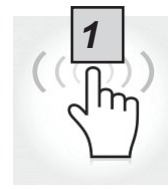

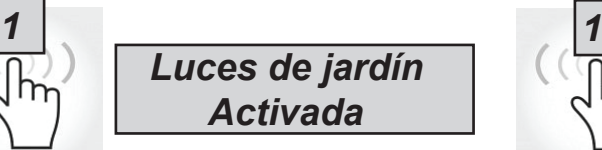

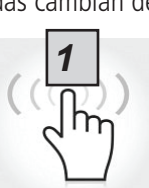

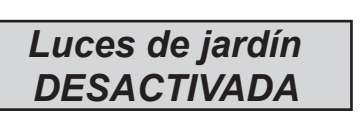

## Menú Temporizador

El panel dispone de un temporizador del sistema, para armar y desarmar, para habilitar y deshabilitar salidas, para habilitar y deshabilitar usuarios.

Durante el Armado automático empezará un tiempo adicional de 1 minutos, después de este tiempo comenzará el tiempo de salida. Durante el tiempo de salida es posible detener la Armado automático insertando el código de nivel 2.

Es posible configurar el temporizador para el Armado automático en una secuencia de armado con horas secuencial: Por ejemplo:

- primer intento para armar a las 8:00
- segundo intento para armar a las 9:00
- tercer intento para armar a las 10:00

De esta manera, si el usuario detiene la primera secuencia con el código, el panel tratará con el segundo intento de armar después de 1 hora.

En modo armado automático, el panel se armará sólo si todas las condiciones son aceptables:

- Toda la zona esta lista
- ningún error o fallo

En el caso de zonas no estén listas y/o se encuentre algún fallo en el antisabotaje, el sistema no se armará, y al mismo tiempo le enviará la notificación de armado fallido.

Con armado automático no es posible derivar la zona.

El usuario de nivel 2 puede detener todas las operaciones del temporizador:

- Introduzca el código de nivel 2

- con flechas verticales vaya al menú temporizador
- pulse la tecla ENTER para modificar el parámetro: (0 = temporizador desactivado, 1 = temporizador activado )

Cuando el temporizador se establece en 0, todas las operaciones se han detenido.

### Programación y cancelación de llaves

El usuario maestro puede programar la llave del lector de etiquetas para todos los usuarios:

Seleccionado el menú TECLAS DE PROGRAMACIÓN, confirmar con Enter, seleccione el usuario mediante las teclas de flecha vertical, envíe el comando de aprendizaje presionando ENTER, comenzará la cuenta regresiva de 15» durante la cual el LED parpadeará en el lector y el usuario debe colocar una llave cerca del lector cuando el código es aprendido, el led de stop en el teclado mostrará exitoso.

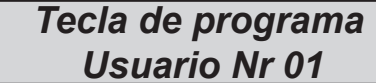

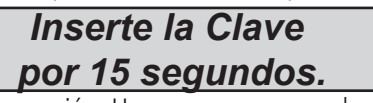

La cancelación se realiza exactamente de la misma manera que la programación. Una vez que se cancela el usuario seleccionado, pulse ENTER para confirmar la cancelación.

## Gestión de crédito

En este menú es posible introducir los parámetros para el envío de la solicitud de crédito de SMS.

Un menú específico "TEL. proveedor" y "proveedor de SMS" puede utilizarse para introducir datos de otros proveedores de telefonía móvil.

Para verificar el correcto valor del crédito de la SIM , es importante introducir la clave. La clave es una palabra inmediatamente antes del número de valor de crédito, en los SMS enviados por el proveedor. El valor de crédito se actualiza cada vez que la unidad de control realiza un CMS llamada de datos o envía un SMS. El mensaje recibido del proveedor que contiene el valor del crédito se mostrará directamente en la pantalla.

Límite de crédito es el nivel mínimo de crédito que se puede tener antes de enviar la información. (El valor predeterminado es 3€ o cualquier otra moneda)

## Menú red

#### Cuenta CLOUD

En este menú están todos los parámetros que se utilizan para registrarse a cloud. ( para APP)

**Nombre de usuario:**nombre utilizado para ID, el mismo nombre se deben insertar en la Aplicación durante el registro al panel **Contraseña:** La misma contraseña se debe insertar en la APP durante el registro al panel

**UID CÓDIGO:** este código es el más importante porque es el único código de identificación del panel. Debe ser insertado en la APP con todos los números y caracteres **IDÉNTICOS.**

**Nota:Es posible tener la misma contraseña y nombre de usuario con UID diferente en la misma APP (casa principal, casa de playa, etc.)**

**Habilitar el cloud:** El servicio de cloud deben estar habilitados para tener la aplicación y el push en tiempo real y también se utiliza Cloud, para la programación remota.

**Nombre del sistema:** Es sólo el nombre del panel, en 1 aplicación posible programar más paneles con diferentes nombres

### Menú de prueba

La unidad de control está equipada con una herramienta de prueba para comprobar que el sistema funciona correctamente. Las pruebas que se pueden realizar son: - sirenas - Entradas - Salidas - llamada de voz - llamada CMS - etc

En la fig. La pantallas de prueba de la sirena. Tecla ENTER para activar y desactivar el test de la sirena

La prueba de zona se realiza mediante la cuenta regresiva de las zonas de programación. En la figura hay 34 entradas a probar. Después de la prueba (pasando por delante de los sensores) pulse enter, en caso de que algún sensor no funcione el sistema lo mostrará.

La prueba de salida se hace por selección y se activar durante 5 segundos. En la figura se muestra la pantalla de prueba. Utilice la tecla ENTER para activar la salida.

Para la prueba CMS, se realizará la llamada al número de teléfono no.1, comunicando el evento de prueba de vida. La llamada se activa pulsando ENTER y esperando que llegue.

El evento que se envía es siempre la prueba de vida (evento No. 602).

Es posible probar con todos los vectores, para cada vector es posible tener información.

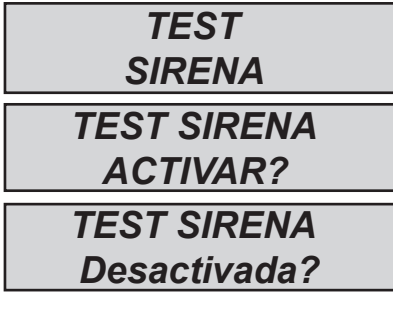

*TEST ZONAS Tot:34 V-stop*

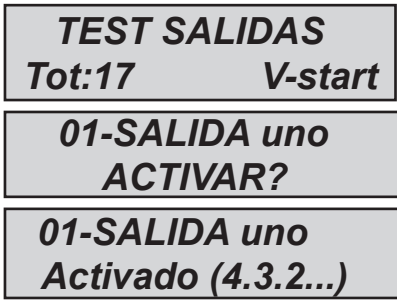

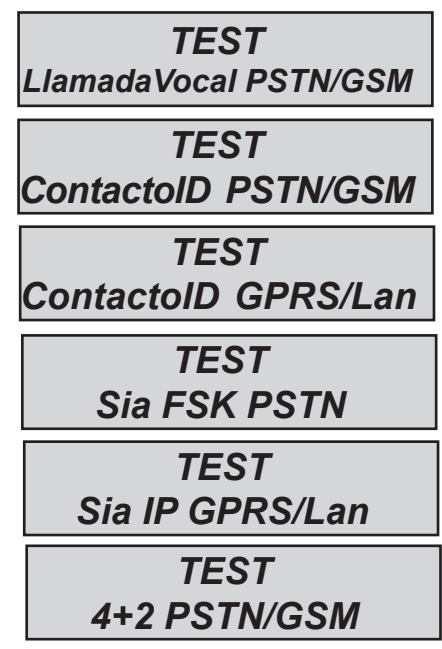

## Gestión de SMS

#### Armar/Desarmar la unidad de control a través de SMS

Para armar y/o desarmar la unidad de control debe tener un código de usuario:

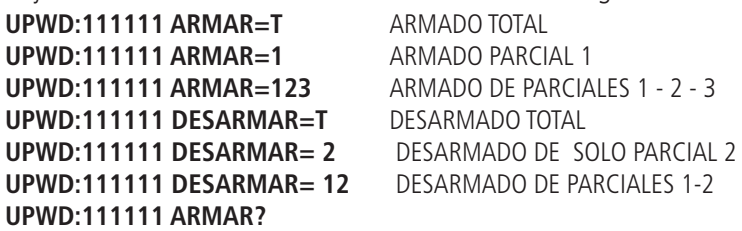

Solicitud de estado de ARMADO DE LA UNIDAD DE CONTROL

#### **ARMAR = 0 DISARMAR ARMAR =T ARMADO TOTAL ARM = 12 PARCIALES 1-2 ARMADO**

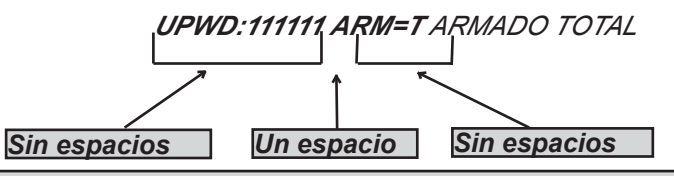

#### Los comandos SMS

Esta es la lista completa de todo el sistema de programación/Consulta de comandos

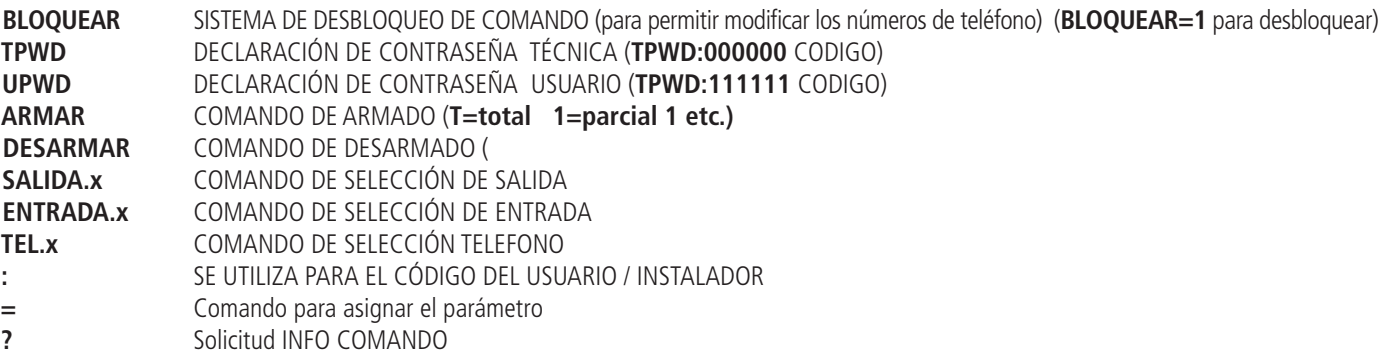

#### Cómo crear una solicitud y la programación de sms

Para enviar un comando al sistema debe seguir unas reglas sencillas:

Por ejemplo, el instalador para cambiar un número de teléfono, primero, debe tener la autorización del propietario del sistema (sistema de desbloqueo)

**UPWD:111111 BLOQUEAR=off** Este comando desbloquea la programación a través de SMS durante 20 minutos.

Este desbloqueo debe hacerse por el propietario del sistema. (usuario final)

Ahora el instalador puede dar el comando:

*Como puede ver, el mensaje se compone de dos comandos:*

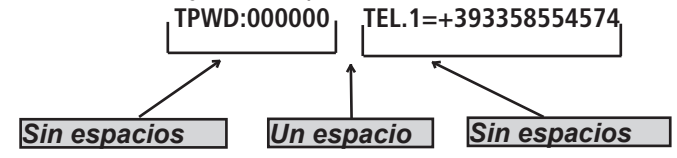

1 - la declaración de contraseña (TPWD:000000 o UPWD:111111) Este comando requiere el (: ) (colon) para introducir el código.

2 - esta es la parte operativa del mensaje que utiliza el (=) para asignar la operación, el (?) para solicitar información (algunos ejemplos a continuación)

TEL.1= +393358554574 establecer el número de teléfono para respuesta del sistema TEL.1:OK

SALIDA 2=en la salida 2 respuesta de activación del sistema.:OK

SALIDA 4=desactivación de salida 4 respuesta del sistema.4:OK

¿ENTRADA 2? entrada 2 estado de respuesta de solicitud del sistema ENTRADA 2 = OP (si está abierta) ENTRADA 2 = CL (si está en reposo)

## menú del teclado de alta tecnología - 1

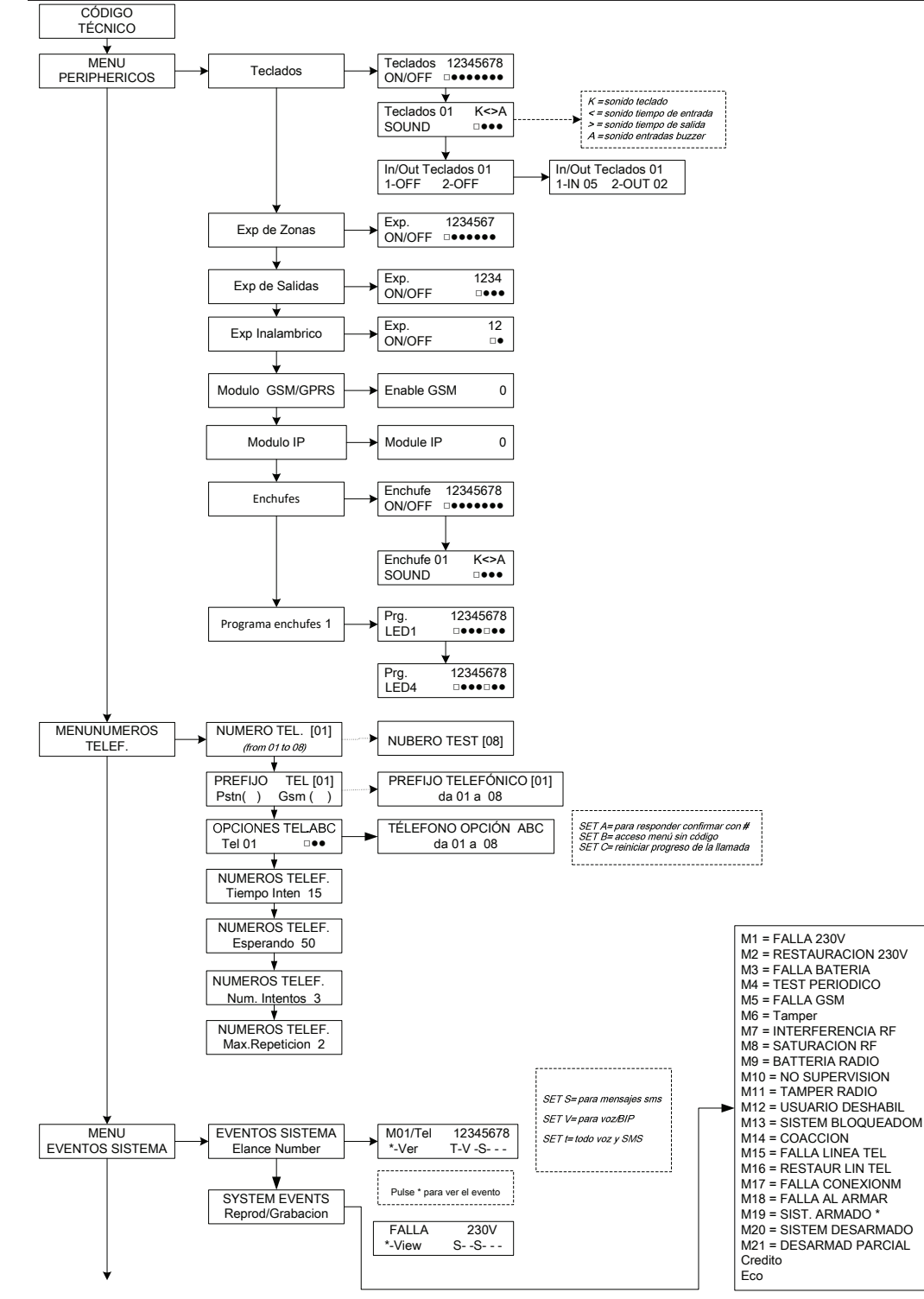

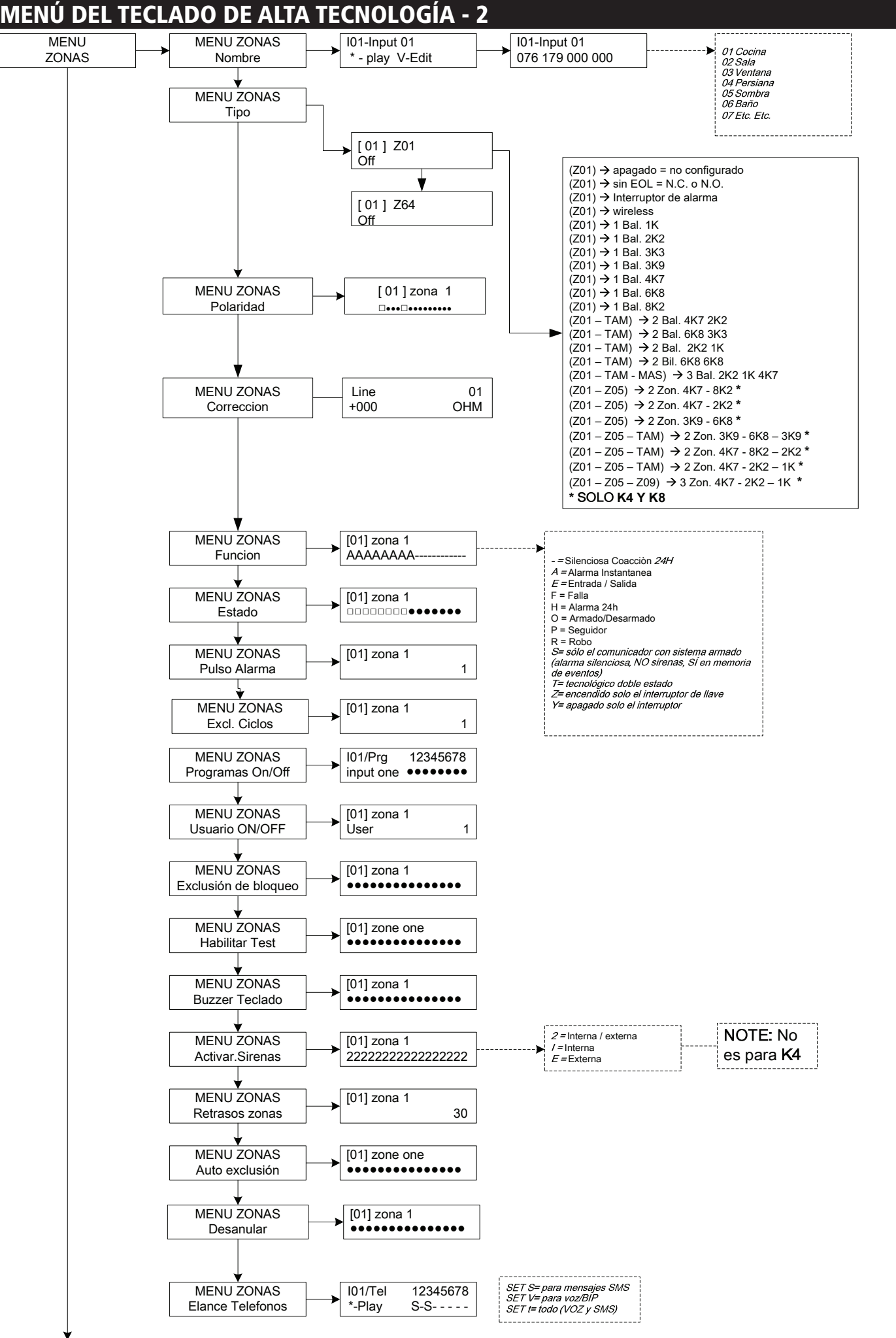

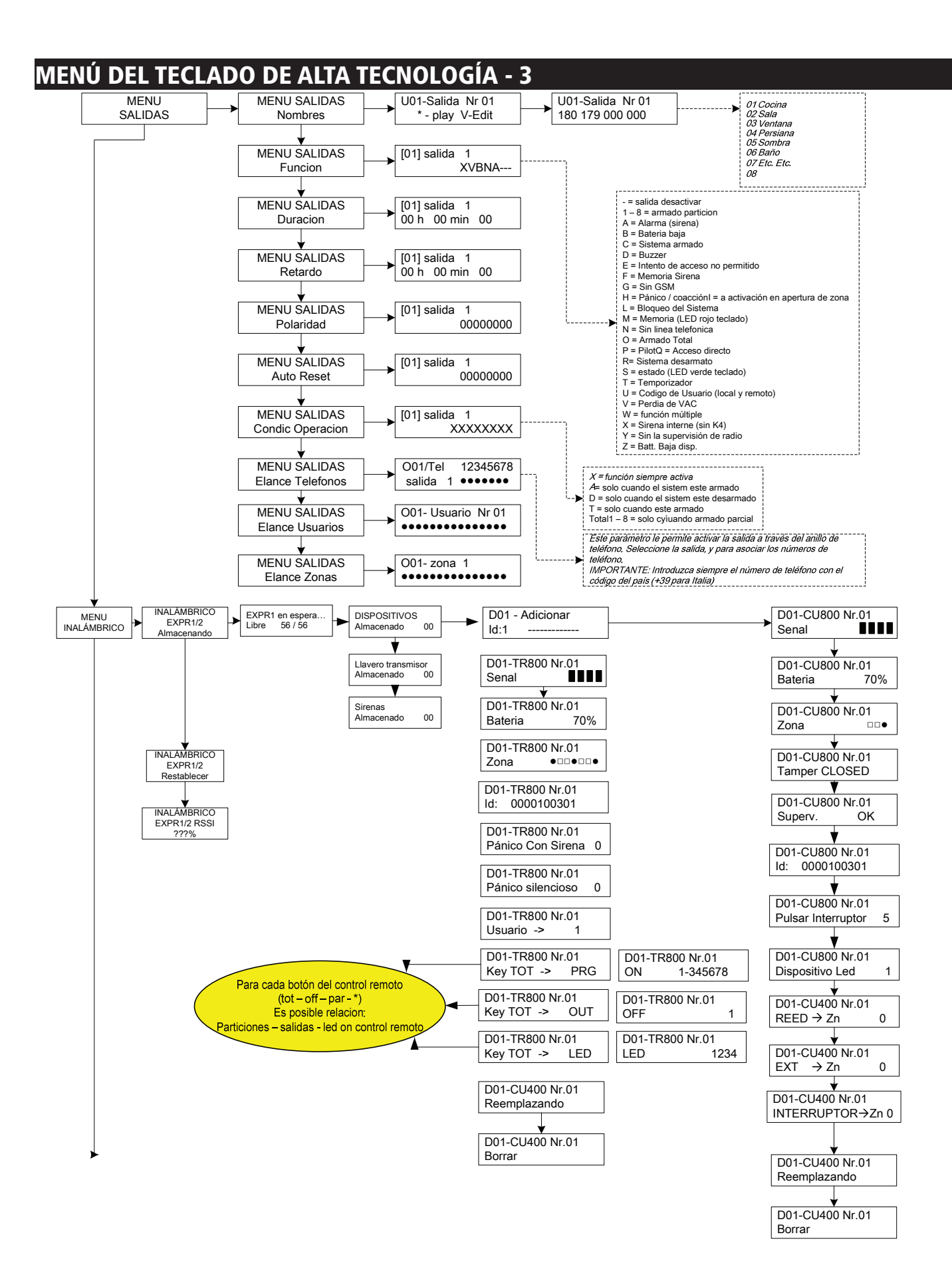

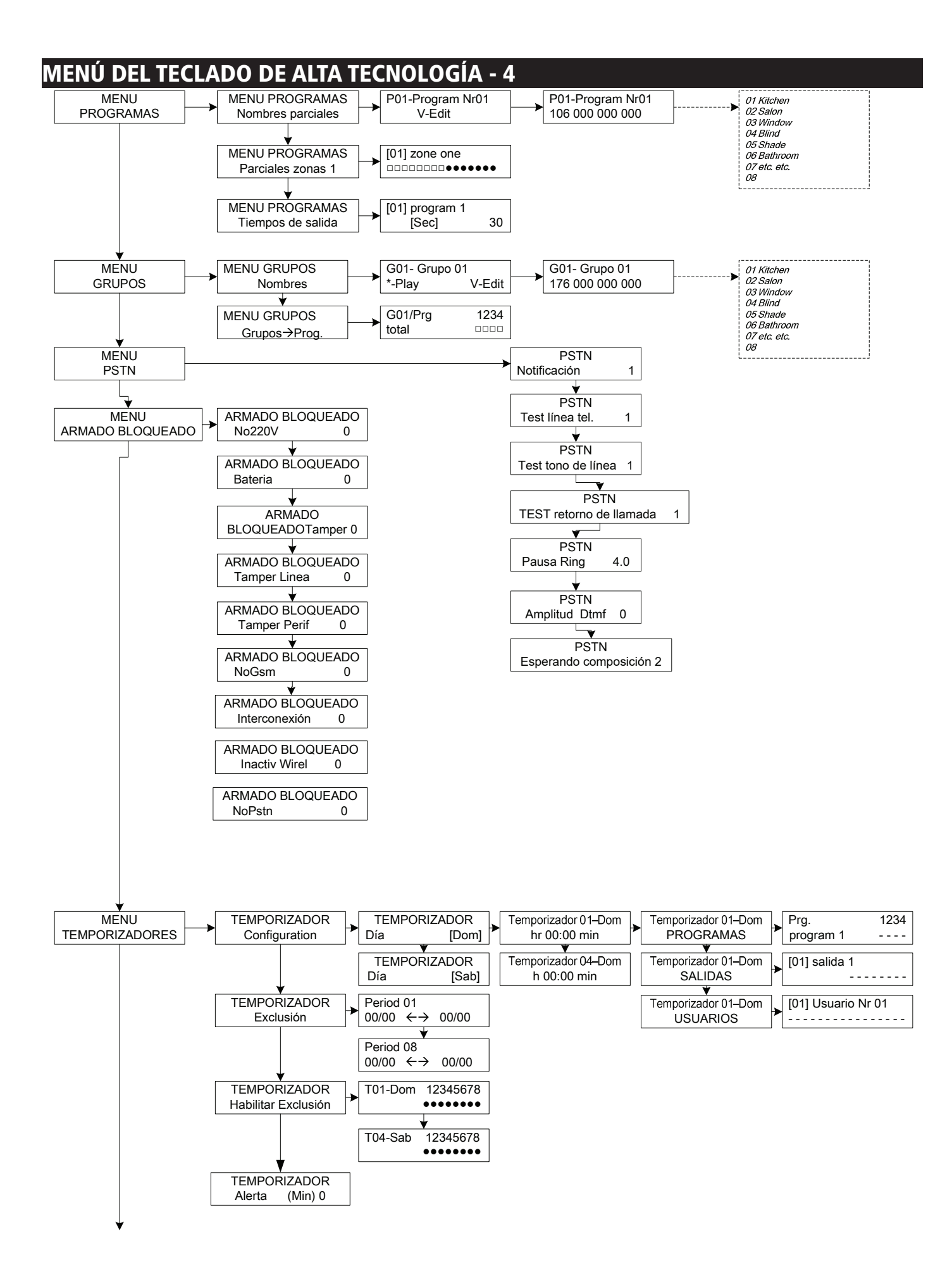

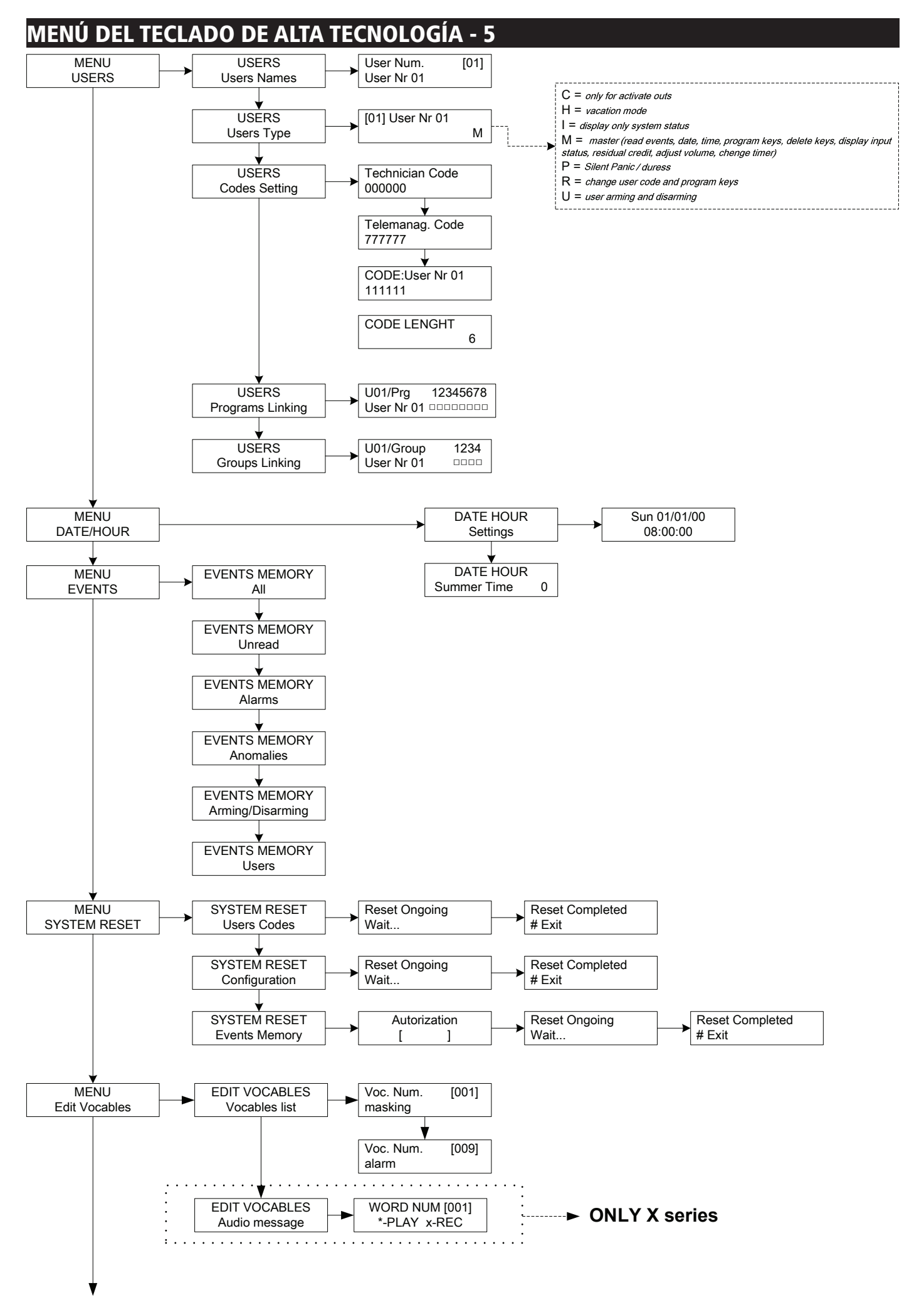

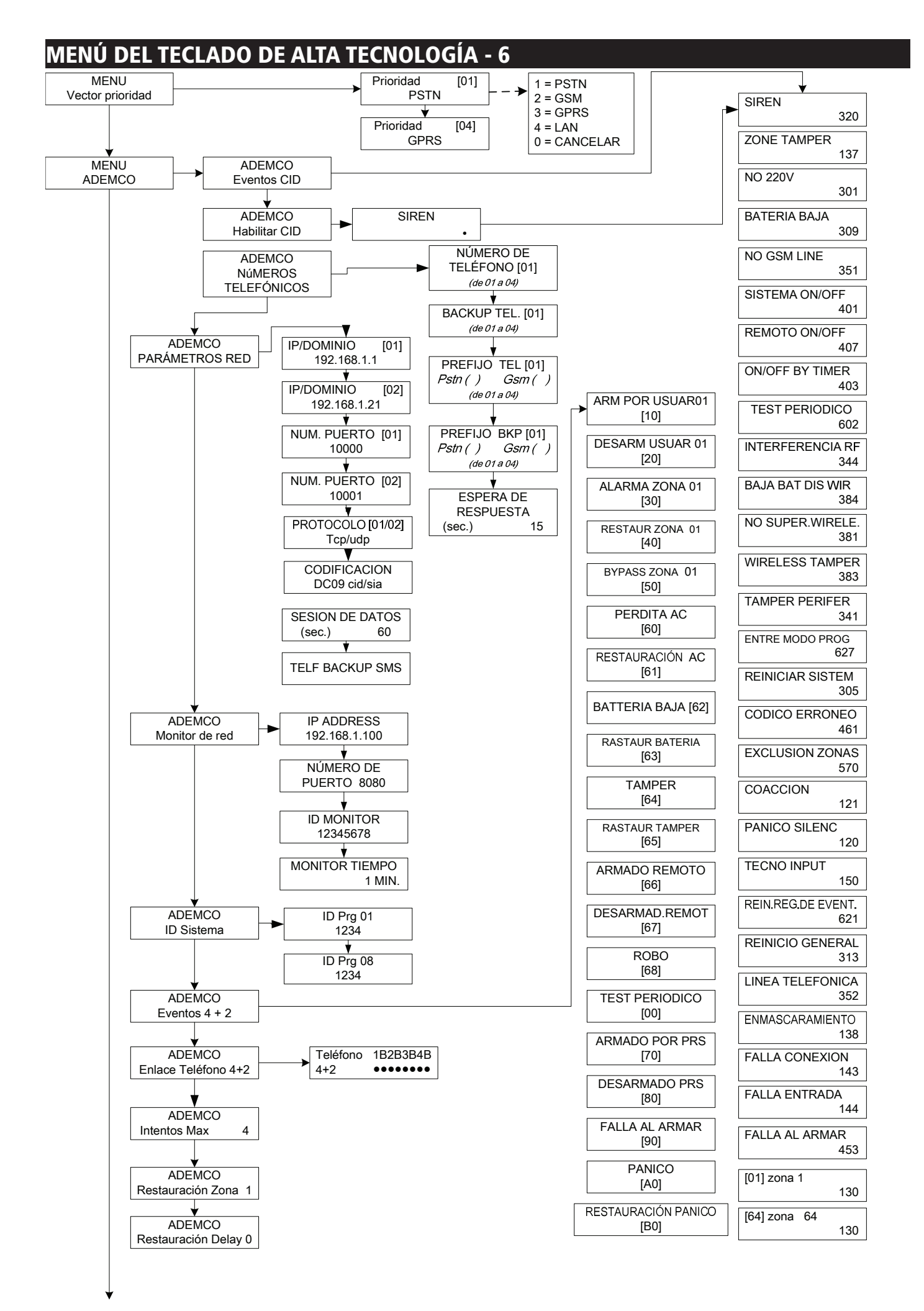

## menú del teclado de alta tecnología - 7

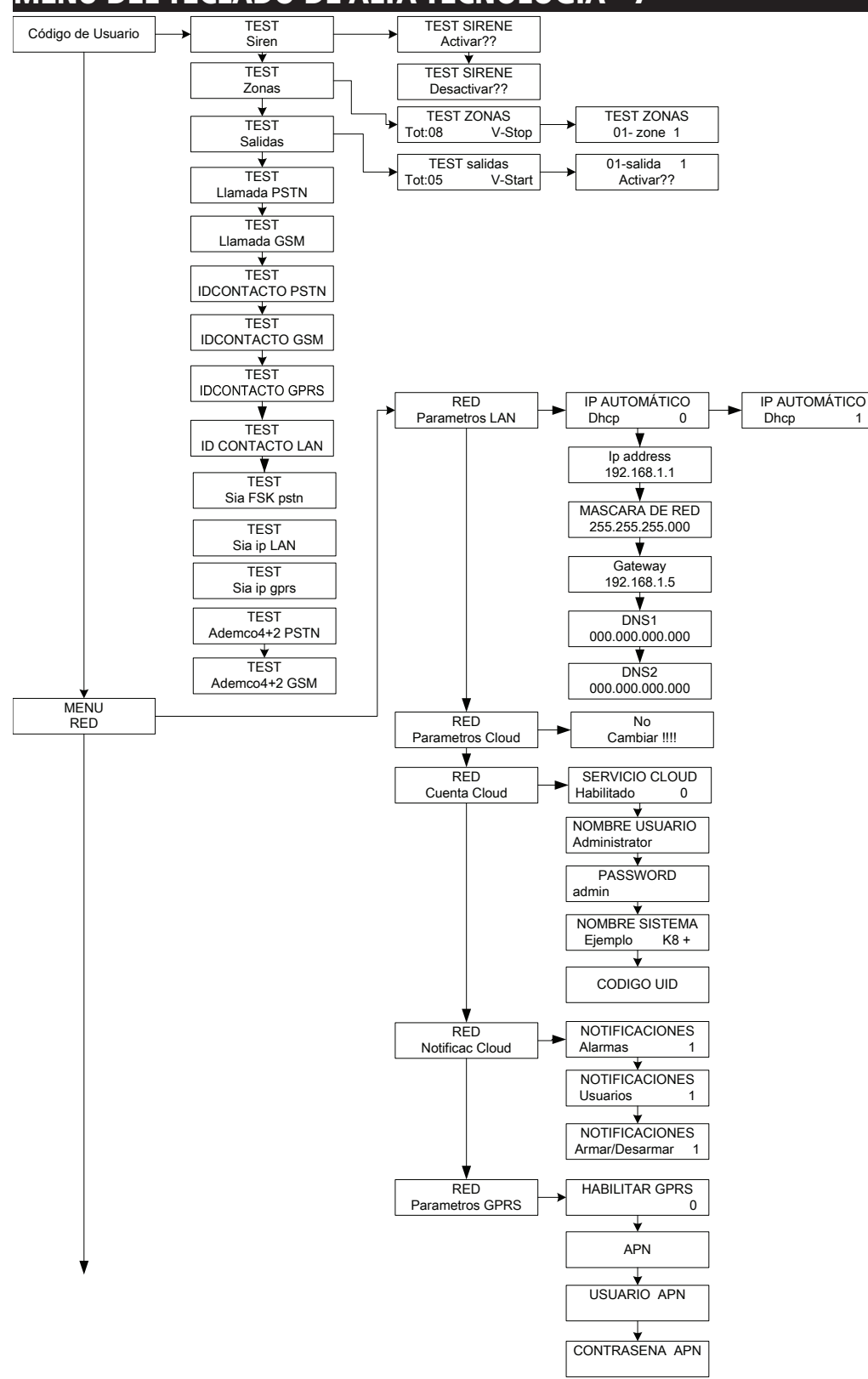

## **MENÚ DEL TECLADO DE ALTA TECNOLOGÍA - 8**

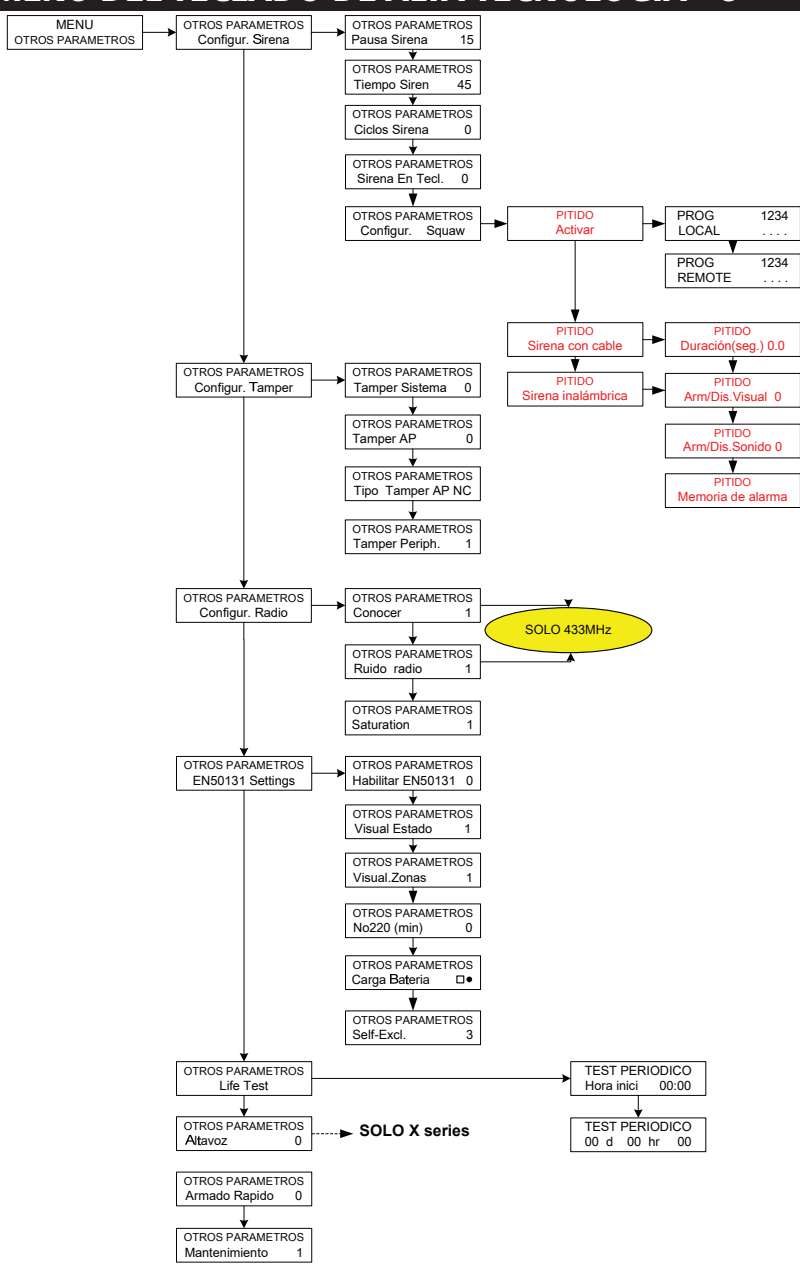

## menú del teclado del usuario - 1

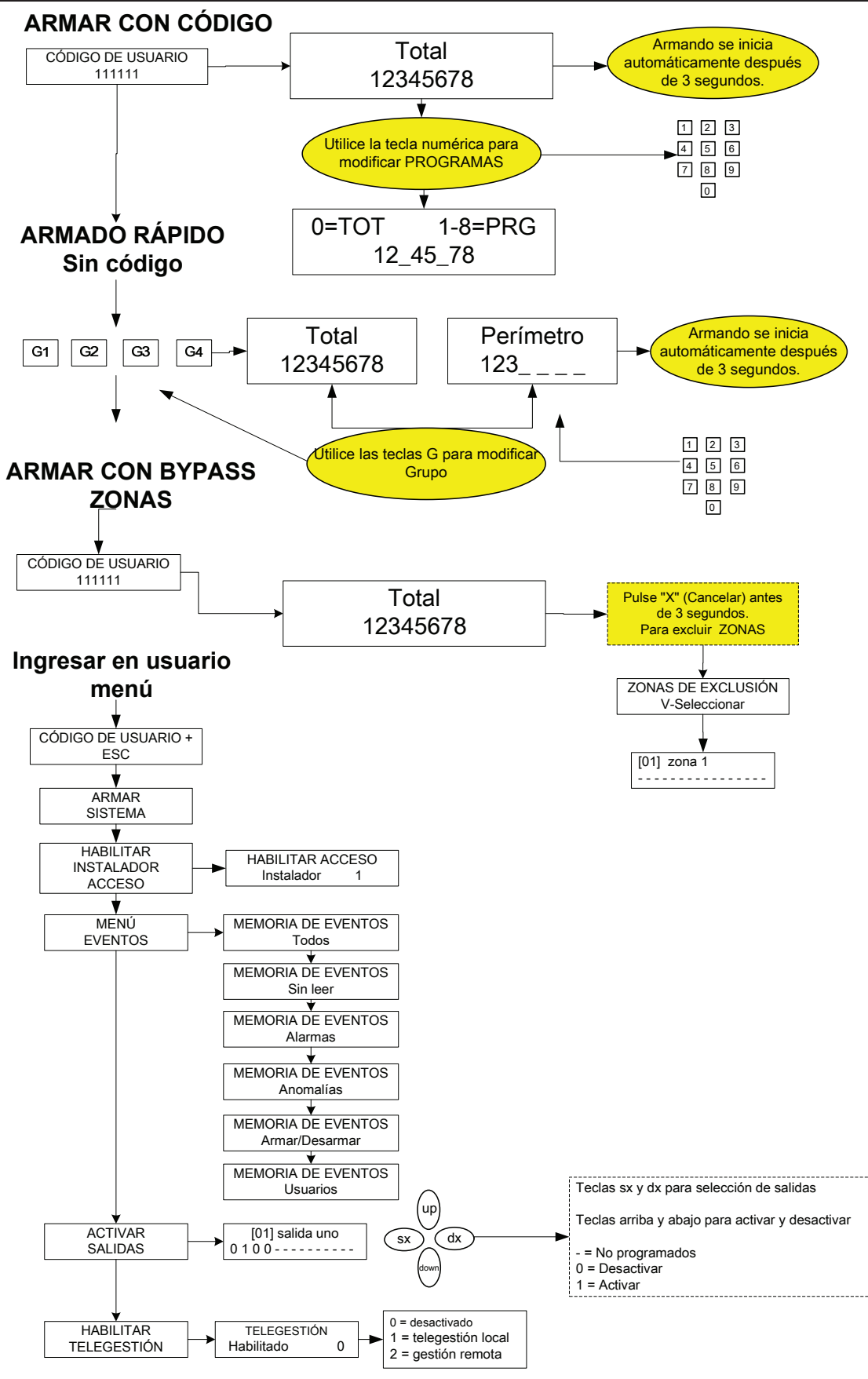

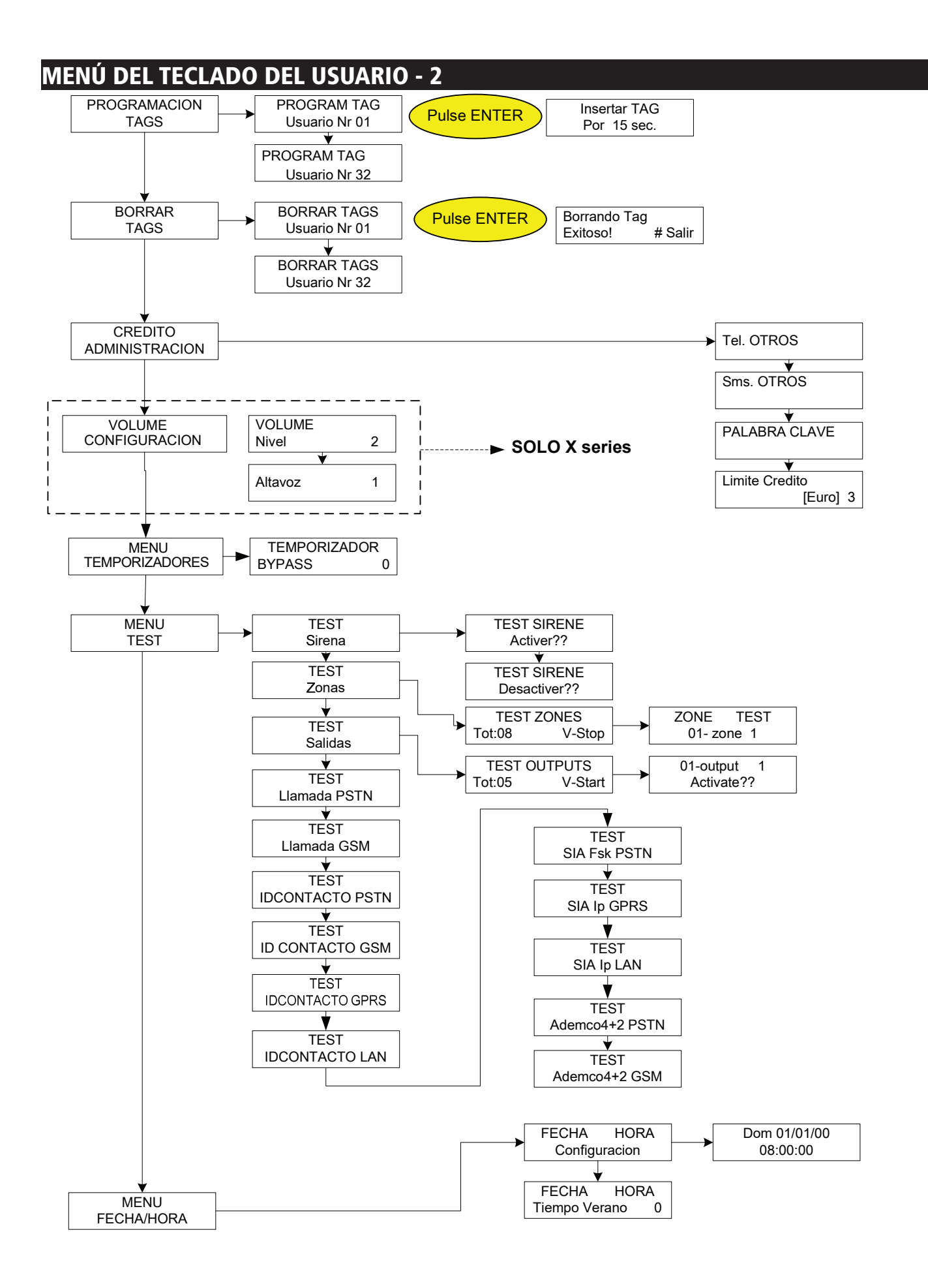

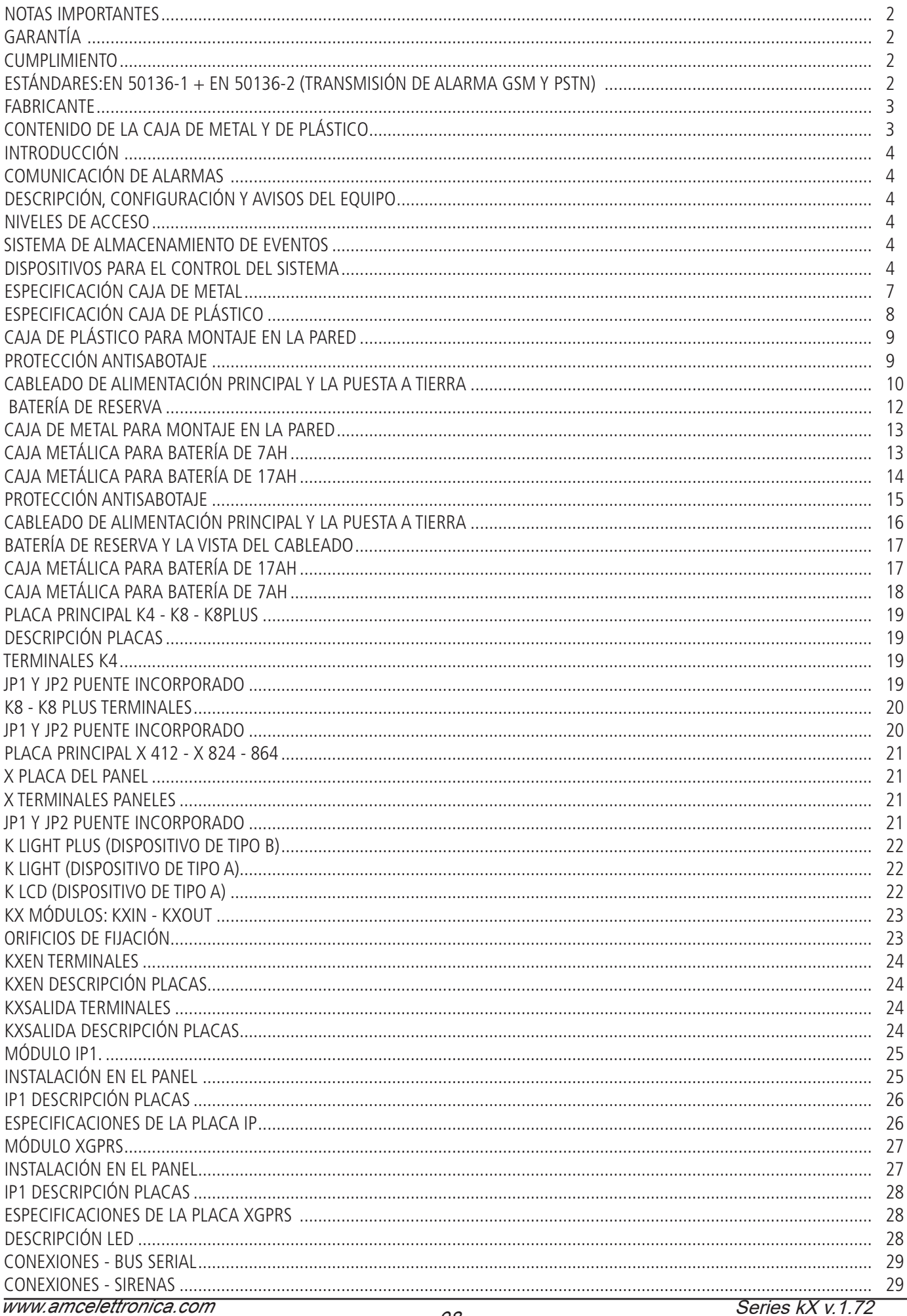

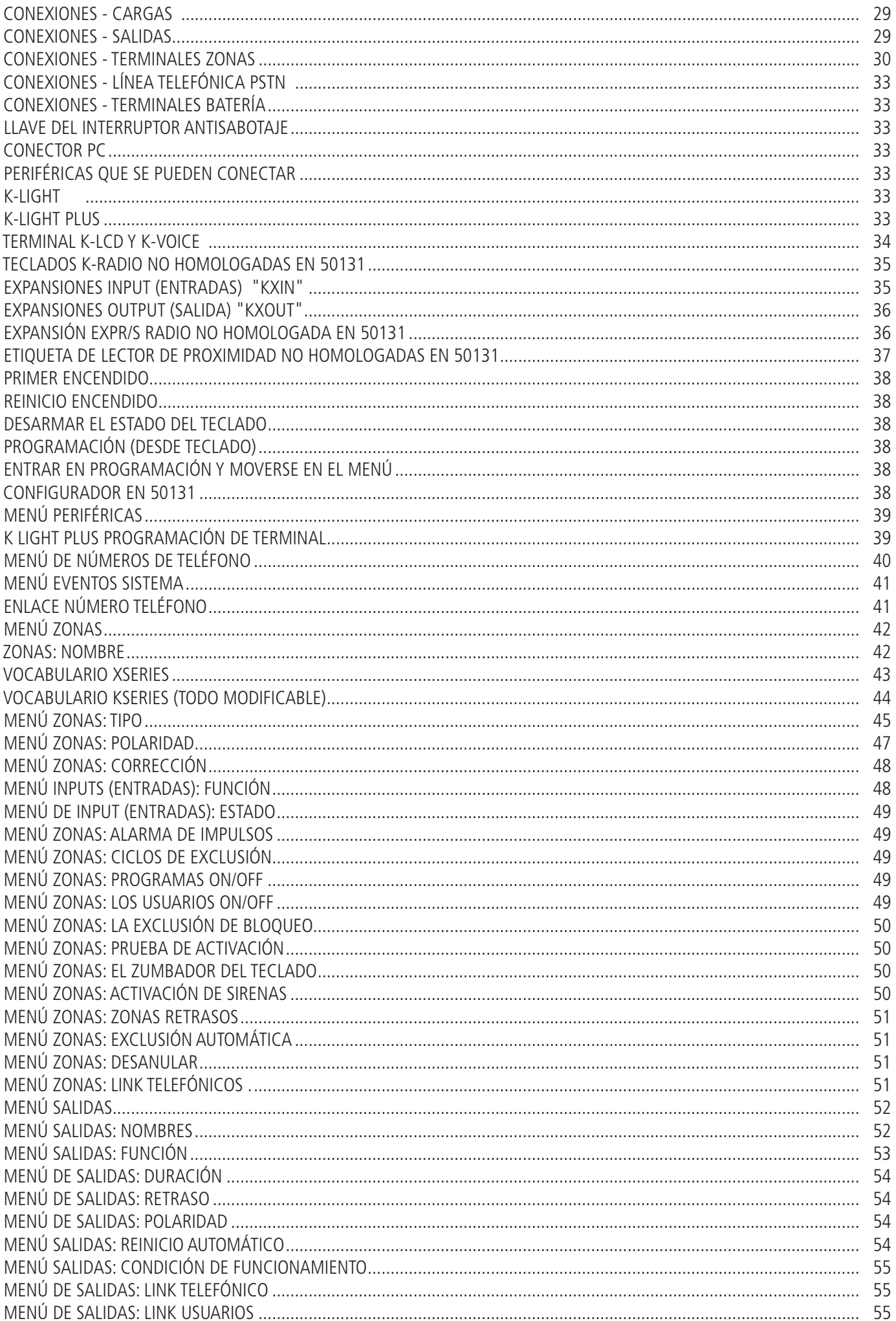

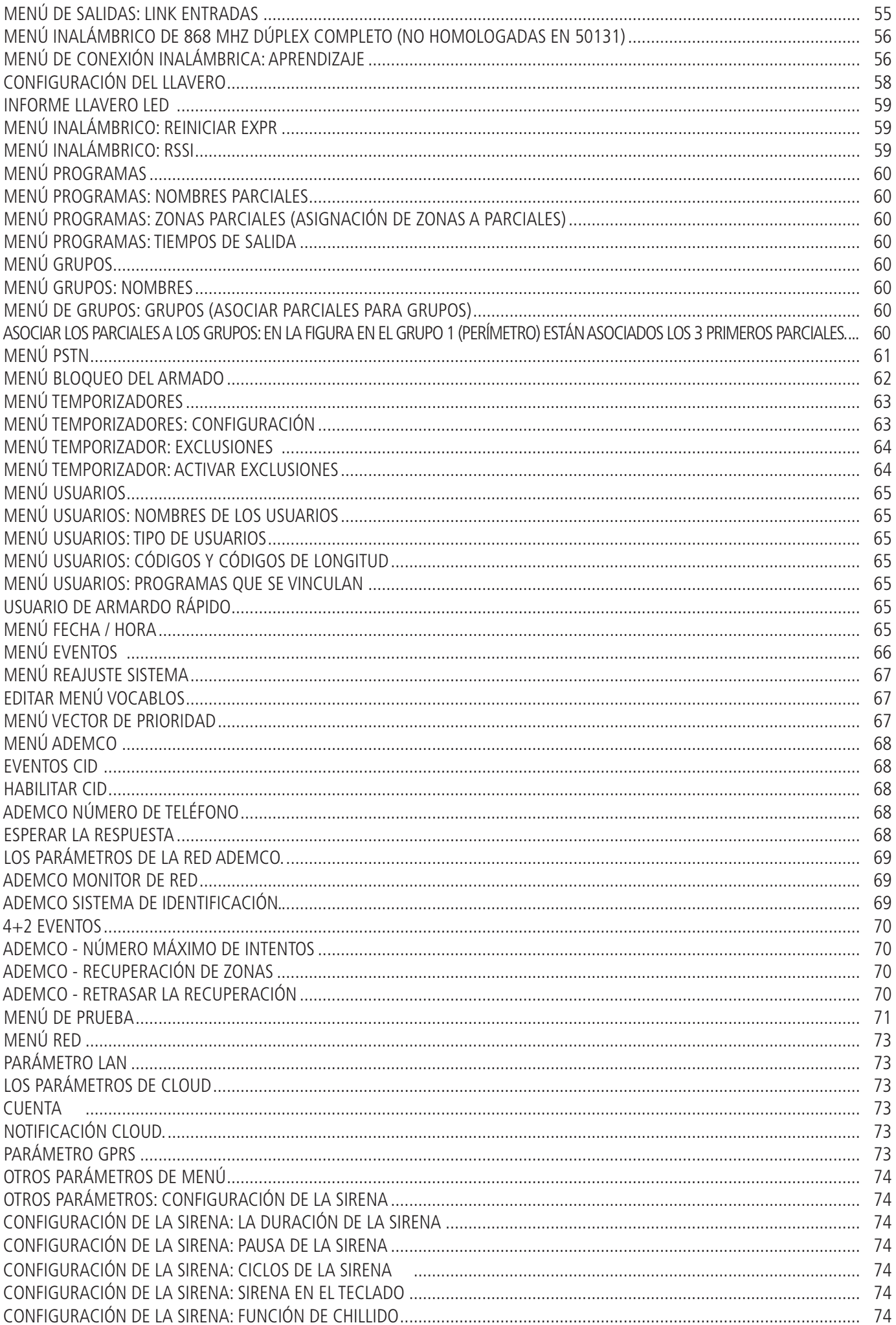

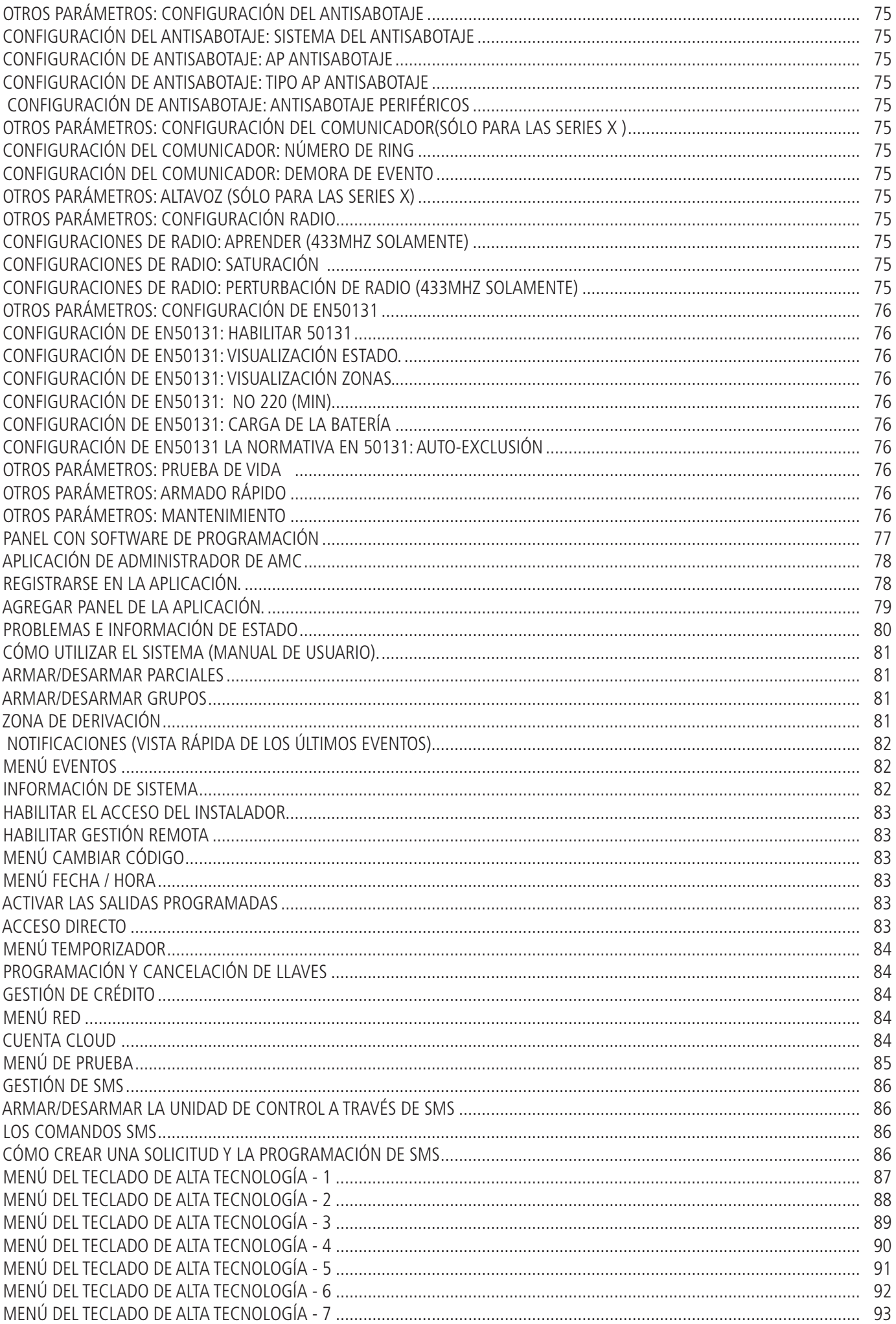

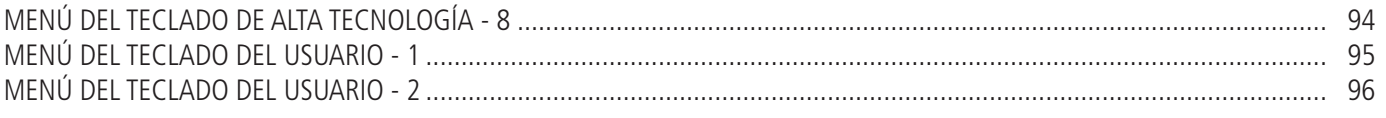